# **Cytoscape 2.3.2 User Manual**

## **Table of Contents**

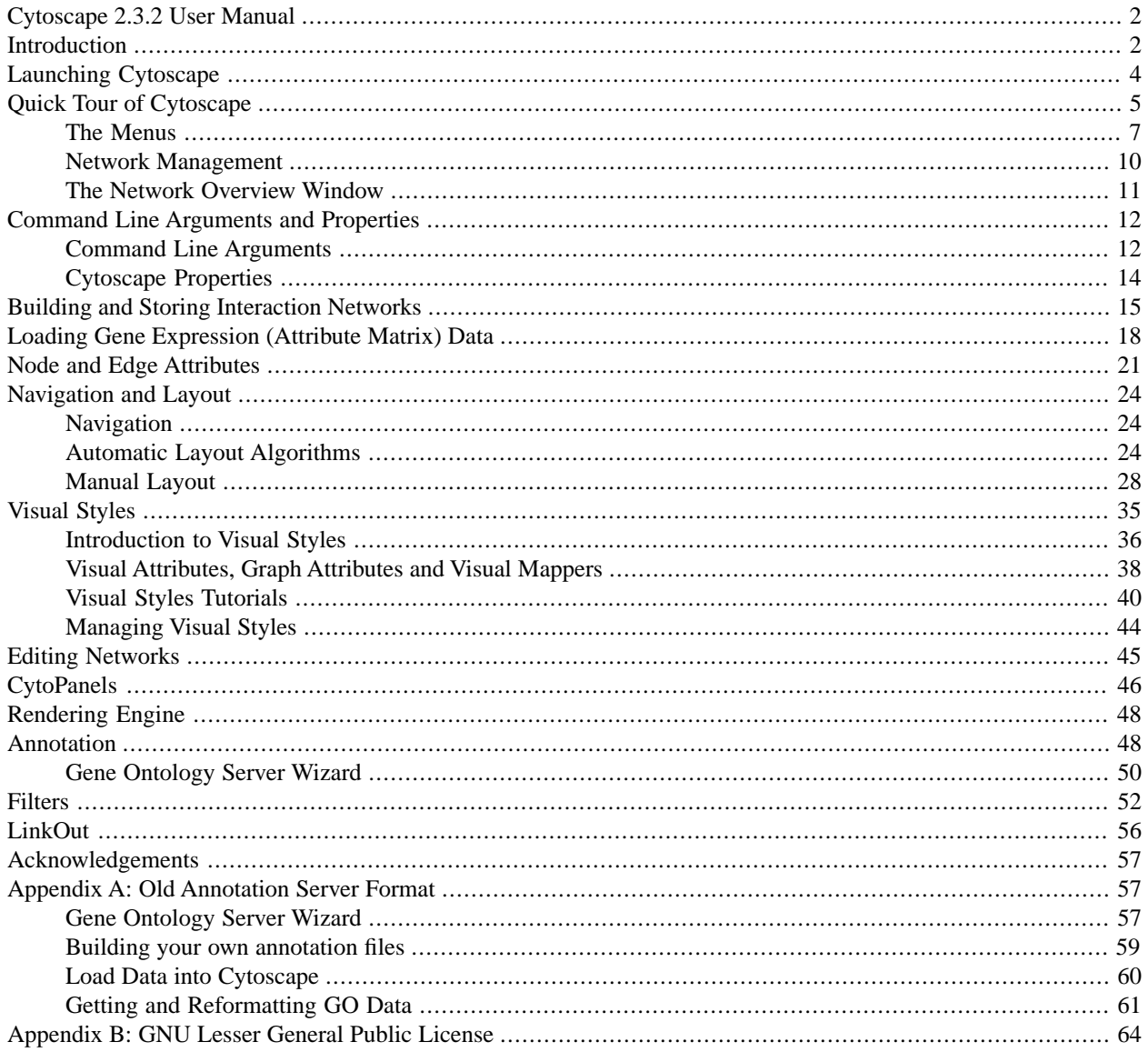

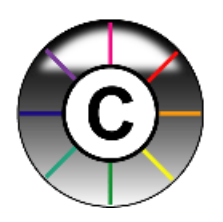

## <span id="page-1-0"></span>**Cytoscape 2.3.2 User Manual**

This document is licensed under the [Creative Commons license](http://creativecommons.org/licenses/by/2.5/) [[http://creativecommons.org/licenses/by/2.5/\]](http://creativecommons.org/licenses/by/2.5/), 2006

Authors: The Cytoscape Collaboration

The Cytoscape project is an ongoing collaboration between:

#### **Table 1.**

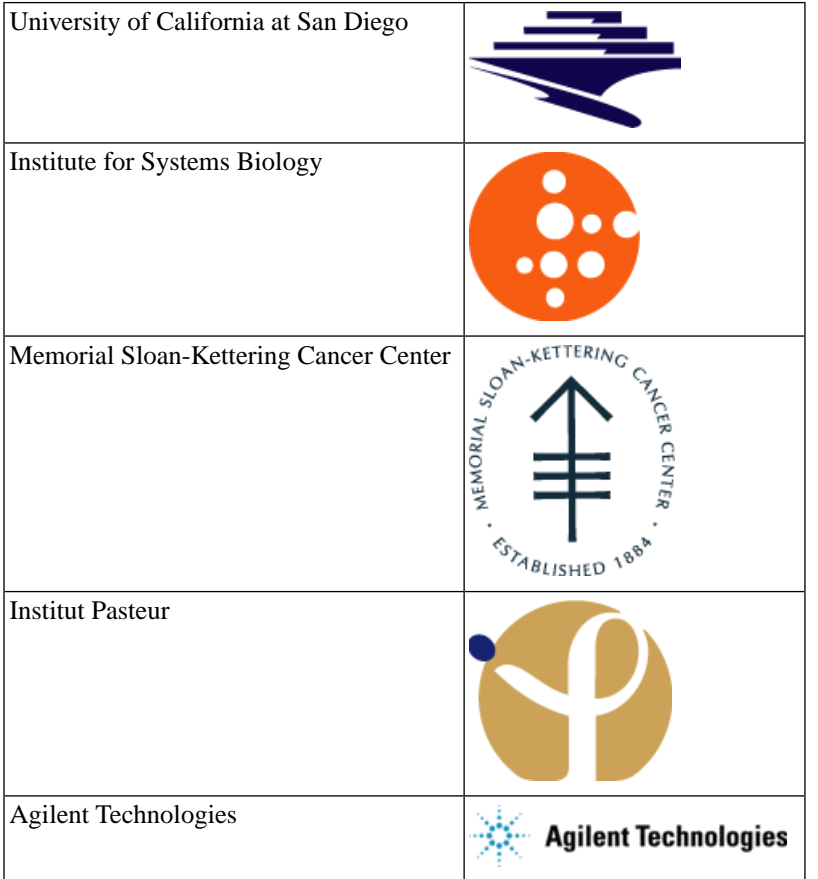

<span id="page-1-1"></span>Funding for Cytoscape is provided by a federal grant from the U.S. National Institute of General Medical Sciences (NIGMS) of the National Institutes of Health (NIH) under award number GM070743-01. Corporate funding is provided through a contract from Unilever PLC.

## **Introduction**

Cytoscape is an open-source community software project for integrating biomolecular interaction networks with highthroughput expression data and other molecular state information for visualization and analysis. Although applicable to any system of molecular components and interactions, Cytoscape is most powerful when used in conjunction with large databases of protein-protein, protein-DNA, and genetic interactions that are increasingly available for humans and model organisms. A software "Core" provides basic functionality to layout and query the network; to visually integrate the network with expression profiles, phenotypes, and other molecular state information; and to link the network to databases of functional annotations. The Core is extensible through a plug-in architecture, allowing rapid development of additional computational analyses and features. **The central organizing metaphor of Cytoscape is a network**

#### **(graph), with genes, proteins, and molecules represented as nodes and interactions represented as links, i.e. edges, between nodes.**

**Development** Cytoscape is a collaborative project between the Institute for Systems Biology (Dr. Leroy Hood), the University of California San Diego (Dr. Trey Ideker), Memorial Sloan-Kettering Cancer Center (Dr. Chris Sander) and the Institut Pasteur (Dr. Benno Schwikowski).

Visit<http://www.cytoscape.org>for more information.

**License** Cytoscape is protected under the GNU LGPL (Lesser General Public License). The License is included as an appendix to this manual, but can also be found online:<http://www.gnu.org/copyleft/lesser.txt> Cytoscape also includes a number of other open source libraries, which are detailed in [Acknowledgements \[#acknowledgements\]](#acknowledgements) below.

#### **What's New in 2.3**

Cytoscape version 2.3. contains several new features, plus improvements to the performance and usability of the software. These include:

- A much faster rendering engine. Cytoscape can now render at interactive speed graphs with over 100,000 nodes and edges.
- The ability to save a session. You can now save all of your work in Cytoscape to a single file. When re-opened, this file will return Cytoscape to the state in which you left it including all networks, attributes, and properties.
- A node grouping plugin. This will allow one node to contain and display subnetworks.
- Enhanced Undo/Redo support.
- An enhanced attribute browser.
- An enhanced Ontology Server Wizard.
- An improved command line interface.
- The ability to rename networks.
- The [GraphMerge](/cgi-bin/moin.cgi/GraphMerge) [[/cgi-bin/moin.cgi/GraphMerge\]](/cgi-bin/moin.cgi/GraphMerge) plugin included by default.
- Enhanced context or pop-up menus for nodes.
- Many performance improvements and bug fixes.
- A rewritten "bird's eye view" of the network that is enabled by default.
- The ability to load expression data according to node attribute (such as a commercial probeset identifier) instead of ndoe ID.

*Are you an experienced Cytoscape user?* If so, you should definitely read the following sections because important parts of Cytoscape have changed and what used to work, may no longer work as you expect!!!

- [Properties \(cytoscape.props and vizmap.props\) handling.](#properties) [\[#properties](#properties)]
- [Rendering Engine.](#renderer) [<#renderer>]
- [Command line arguments.](#command_line_args) [[#command\\_line\\_args](#command_line_args)]
- [The menu system.](#menus) [[#menus\]](#menus)

• [Network Panel Navigation. \[#navigation](#navigation)]

## <span id="page-3-0"></span>**Launching Cytoscape**

Cytoscape is a Java application that runs on Linux, Windows, and Mac OS X.

**System requirements:** The system requirements for Cytoscape depend on the size of the networks the user wants to load, view and manipulate. We recommend a recent computer (1GHz CPU or higher) with a high-end graphics card and at least 512MB of free physical RAM. Cytoscape expects a minimum screen resolution of 1024x768.

There are a number of options for downloading and installing Cytoscape:

- For Windows and Linux platforms, one-step installation is available via *[InstallAnywhere](/cgi-bin/moin.cgi/InstallAnywhere) [</cgi-bin/moin.cgi/InstallAnywhere>]* . For one-step installation, go to <http://www.cytoscape.org>, click Download Cytoscape, and follow the on-screen instructions.
- For Mac OS X, we provide an alternative installation, available as a .dmg.zip file. When installed via this method, Cytoscape functions as a regular Mac application, and can be accessed via your Applications folder.
- Finally, you can download and install a compressed archive distribution. Instructions for this option are provided below.

**(1) Download and unpack the distribution.** Cytoscape is distributed as a compressed archive (tar.gz or zip) containing the following files and directories:

```
cytoscape.jar Main Cytoscape application (Java archive)
cytoscape.props User-configurable properties and preferences
vizmap.props User-configurable visual mapping preferences
               Script to run Cytoscape from command line (Linux, Mac OS X)
cytoscape.bat Script to run Cytoscape (Windows)
LICENSE.txt Cytoscape GNU LGPL License
Cytoscape2_3Manual.pdf Cytoscape 2.3 Manual (the document you are reading now)
sampleData/<br>qalFiltered.cml
                       Sample molecular interaction network file *
   galFiltered.sif Identical network in Simple Interaction Format *
   galExpData.pvals Sample gene expression matrix file *
  galFiltered.cys Sample session file created from datasets above *
  BINDyeast.sif Network of all yeast protein-protein interactions in the 
                          BIND database as of Nov, 2005 **
  BINDhuman.sif Network of all human protein-protein interactions in the 
                            BIND database as of Nov, 2005 **
  yeastHighQuality.sif Sample molecular interaction network file ***
annotation/ Directory containing Gene Ontology database entries (currently 
                      for yeast only). Info in this directory is used to associate gene names 
                      with synonyms as well as process, function, and cellular location data.
plugins/ Directory containing cytoscape PlugIns, in .jar format.
 From Ideker et al, Science 292:929 (2001)
** Obtained from data hosted at 
     http://www.blueprint.org/bind/bind_downloads.html
** From von Mering et al, Nature, 417:399 (2002) and Lee et al, 
     Science 298:799 (2002)
```
**(2) If necessary, install Java.** If not already installed on your computer, download and install the Java 2 Runtime Environment, version 1.4.2 or higher. It can be found at:

<http://java.sun.com/j2se/1.4.2/download.html>

**(3) Launch the application** by running "cytoscape.sh" from the command line (Linux or Mac OS X) or doubleclicking "cytoscape.bat" (Windows). Alternatively, you can pass the .jar file to Java directly using the command "java -Xmx512M -jar cytoscape.jar -p plugins". The *-Xmx512M* flag tells java to allocate more memory for Cytoscape and the *-p plugins* option tells cytoscape to load all of the plugins in the plugins directory. Loading the plugins is important because many key features like layouts, filters and the attribute browser are included with Cytoscape as plugins in the *plugins* directory. See the Command Line chapter for more detail. In Windows, it is also possible to directly doubleclick the .jar file to launch it. However, this does not allow specification of command-line arguments (such as the location of the plugin directory). On **Mac OS X**, users who downloaded the Mac OS X version of Cytoscape, can double-click on the Cytoscape icon to start Cytoscape. Either double-clicking or dragging onto the Cytoscape application icon any .sif or .gml file will load that file into Cytoscape.

#### **Table 2.**

**Important Note:** For the application to work properly, all files should be left in the directory in which they were unpacked. The core Cytoscape application assumes this directory structure when looking for the various libraries needed to run the application. If you are adventurous, you can get creative with the \$CLASSPATH and/or the cytoscape.jar manifest file and run Cytoscape from any location you want.

**Cytoscape Window** When you succeed in launching Cytoscape, a window will appear that looks like this:

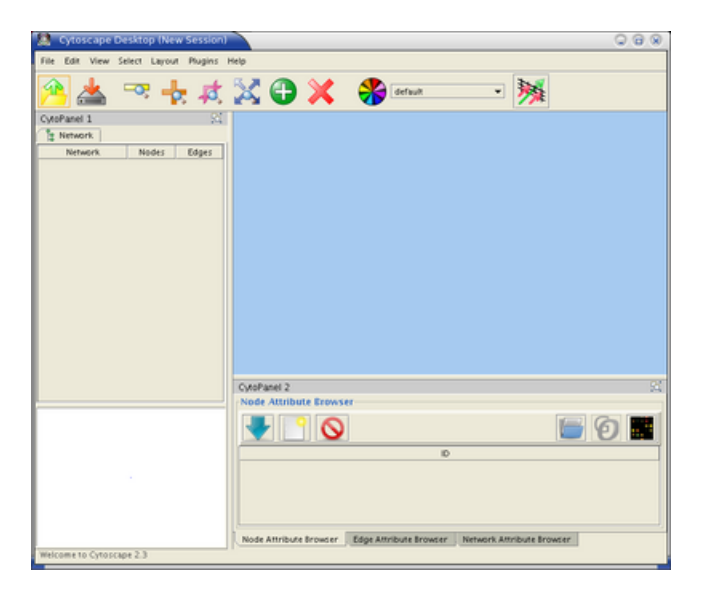

## <span id="page-4-0"></span>**Quick Tour of Cytoscape**

When a network is loaded, Cytoscape will look something like the image below:

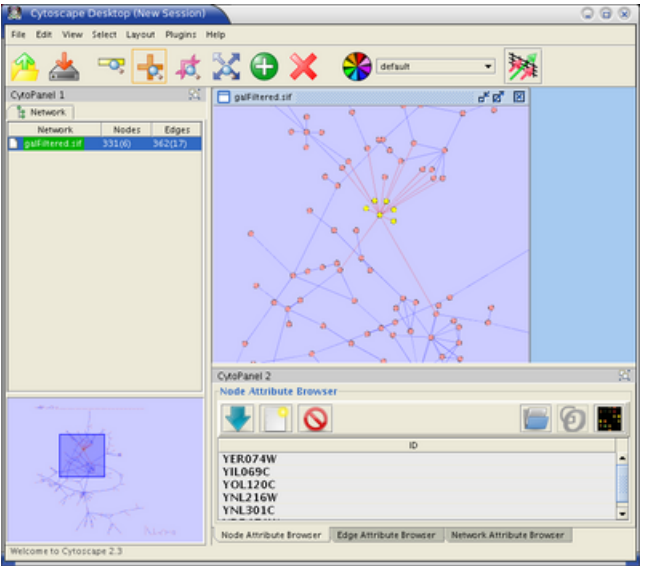

The main window here has several components:

- 1. The menu bar at the top (See below for more information about each menu).
- 2. The toolbar, which contains icons for commonly used functions. These functions are also available via the menus. Hover the mouse pointer over an icon and wait momentarily for a description to appear as a tooltip.
- 3. The network management panel (top-left ). This contains an optional network overview pane (bottom-left overview of the network).
- 4. The main network view window, which displays the network.
- 5. The attribute browser panel (bottom panel), which displays attributes of selected nodes and edges and enables you to modify the values of attributes.

The network management and attribute browser panels are dockable tabbed panels known as [CytoPanels](/cgi-bin/moin.cgi/CytoPanels) [\[/cgi-bin/moin.cgi/CytoPanels\]](/cgi-bin/moin.cgi/CytoPanels). You can undock any of these panels by clicking on the Float Window control in the upper-right corner of the [CytoPanel](/cgi-bin/moin.cgi/CytoPanel) [\[/cgi-bin/moin.cgi/CytoPanel\]](/cgi-bin/moin.cgi/CytoPanel).

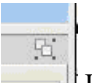

 If you select this control, e.g. on the attribute browser panel, you will now have two Cytoscape windows, the main window, and a new window labeled [CytoPanel \[/cgi-bin/moin.cgi/CytoPanel\]](/cgi-bin/moin.cgi/CytoPanel) 2, similar to the one shown below.

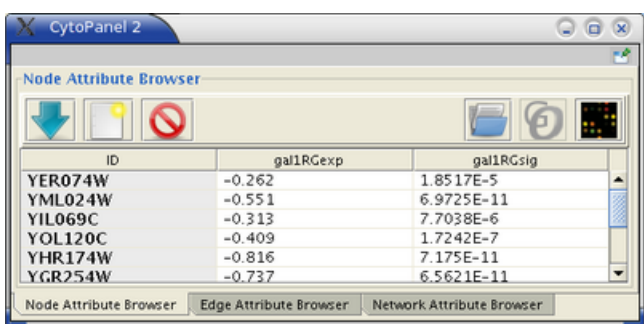

 Note that [CytoPanel](/cgi-bin/moin.cgi/CytoPanel) [</cgi-bin/moin.cgi/CytoPanel>] 2 now has a Dock Window control. If you select this control, the window will dock onto the main window.

Cytoscape also has an editor that enables you to build and modify networks interactively by dragging and dropping nodes and edges from a palette onto the main network view window. The Node shapes and Edge arrows on the palette are defined by the currently used Visual Style. To edit a network, just select the Editor tab on [CytoPanel](/cgi-bin/moin.cgi/CytoPanel) [\[/cgi-bin/moin.cgi/CytoPanel\]](/cgi-bin/moin.cgi/CytoPanel) 1. An example of an editor, with the palette contained in [CytoPanel](/cgi-bin/moin.cgi/CytoPanel) [\[/cgi-bin/moin.cgi/CytoPanel\]](/cgi-bin/moin.cgi/CytoPanel) 1 and defined by the BioMoleculeEditor Visual Style, is shown below.

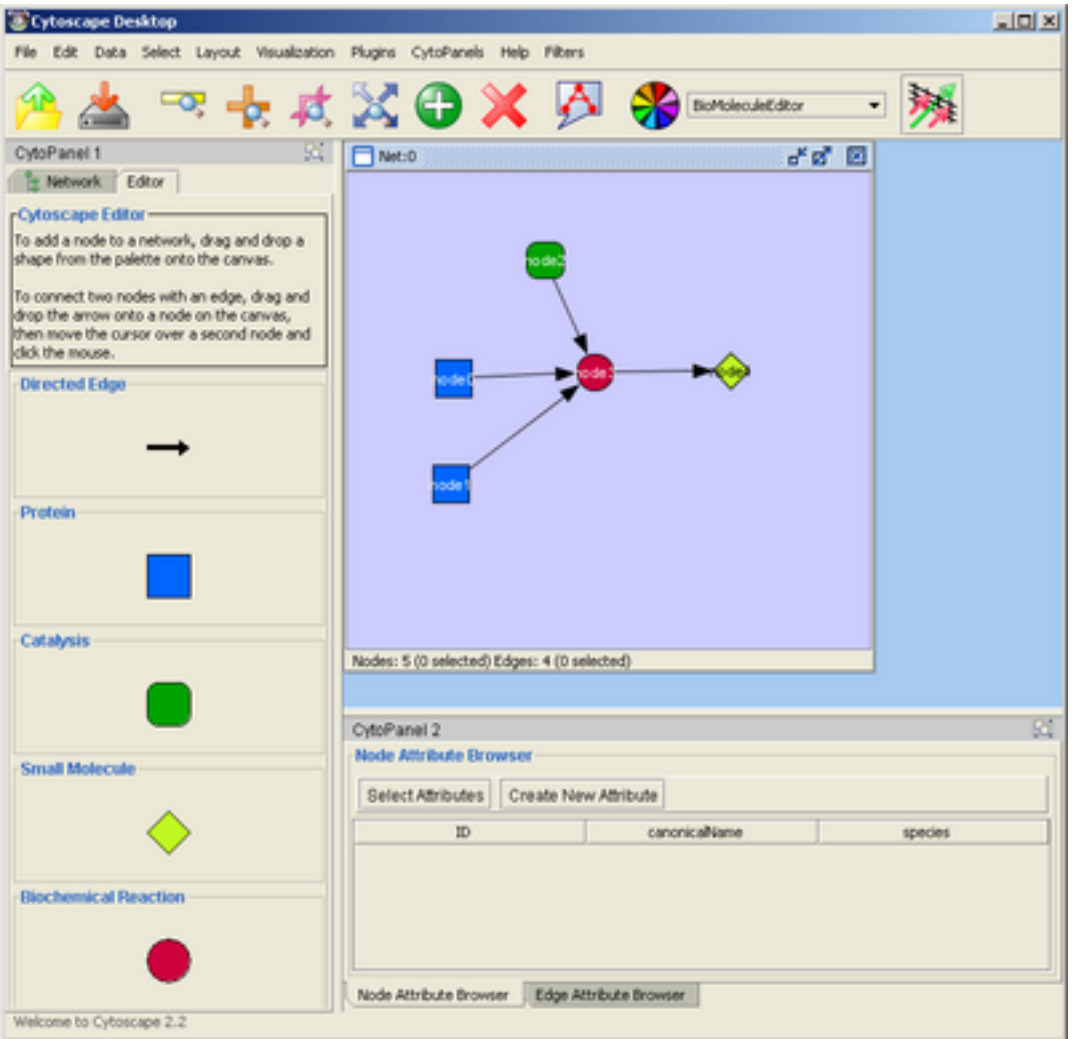

### <span id="page-6-0"></span>**The Menus**

**File** The File menu contains most basic file functionality: File  $\rightarrow$  Open for opening a Cytoscape session file, File  $\rightarrow$ Save for saving a session file, File  $\rightarrow$  Import for importing data such as networks and attributes, File  $\rightarrow$  Export for exporting data and images. File  $\rightarrow$  Print allows printing. File  $\rightarrow$  Quit closes all windows of Cytoscape and exits the program. File  $\rightarrow$  New creates a new network, either blank for editing, or from an existing network.

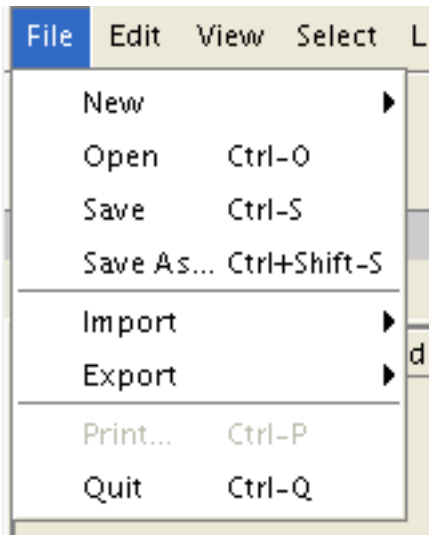

**Edit** The Edit menu contains Undo and Redo menu items which undo and redo edits made in the Attribute Browser and the Network Editor.

• There are also options for creating and destroying views (graphical representations of a network) and networks (the network data – not yet visualized), as well as an option for deleting selected nodes and edges from the current network. All deleted nodes and edges can be restored to the network via the  $Edit \rightarrow Undo$  menu item. The  $Edit$  Menu also</u></u> supports Preferences editing for properties and plug-ins via a Preferences Dialog.

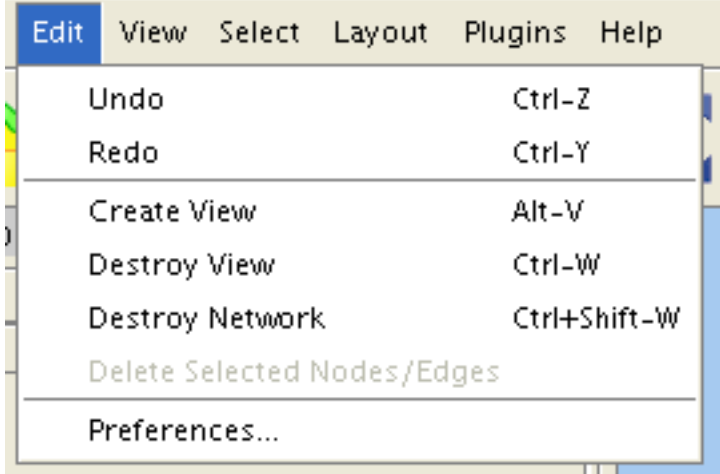

**View** The View menu allows you to display or hide the network management panel [\(CytoPanel](/cgi-bin/moin.cgi/CytoPanel) [\[/cgi-bin/moin.cgi/CytoPanel\]](/cgi-bin/moin.cgi/CytoPanel) 1), the attribute browser [\(CytoPanel](/cgi-bin/moin.cgi/CytoPanel) [</cgi-bin/moin.cgi/CytoPanel>] 2), the Network Overview (in [CytoPanel \[/cgi-bin/moin.cgi/CytoPanel\]](/cgi-bin/moin.cgi/CytoPanel) 1), and the Advanced window. The View menu also allows you to open the [VizMapper](/cgi-bin/moin.cgi/VizMapper) [[/cgi-bin/moin.cgi/VizMapper\]](/cgi-bin/moin.cgi/VizMapper) and lock the [VizMapper \[/cgi-bin/moin.cgi/VizMapper](/cgi-bin/moin.cgi/VizMapper)]. The  $View \rightarrow$  Desktop provide futher control over the various [CytoPanels \[/cgi-bin/moin.cgi/CytoPanels\]](/cgi-bin/moin.cgi/CytoPanels).</u>

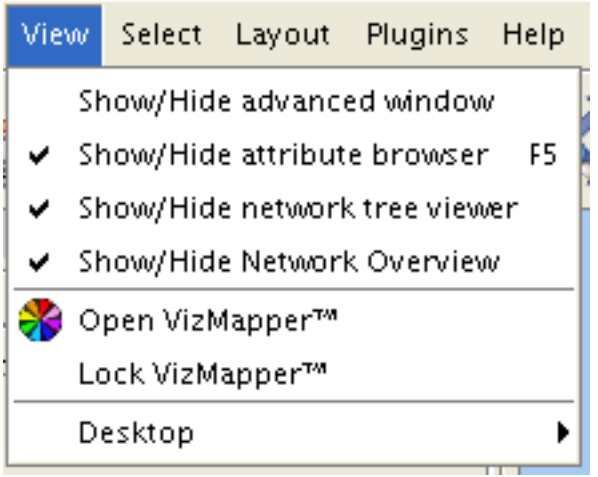

Select The <u>Select</u> menu contains different options selecting nodes and edges. It also contains the Select → Use Filters option which allows filters to be created which can be used to automatically select portions of a network whose node or edge attributes meet a filtering criterion.

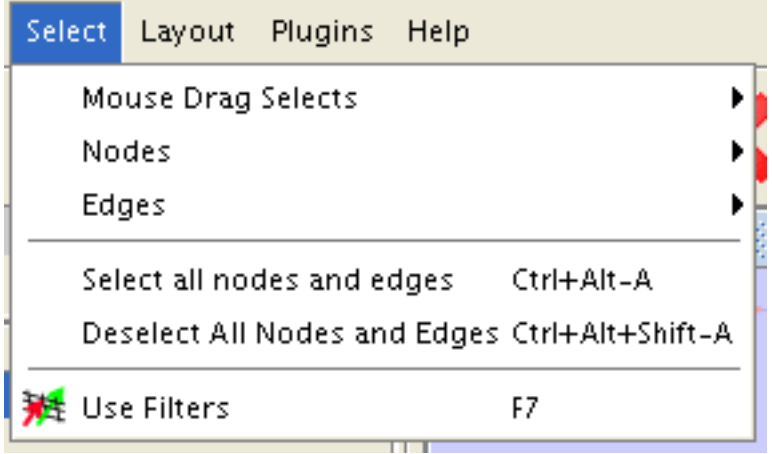

**Layout** The Layout menu has an array of features for organizing the network visually. The top of the menu contains tools for manipulating sections of networks. These tools include scale, rotate, distribute, and align. The bottom section of the menu lists a variety of layout algorithms which automatically lay a network out.

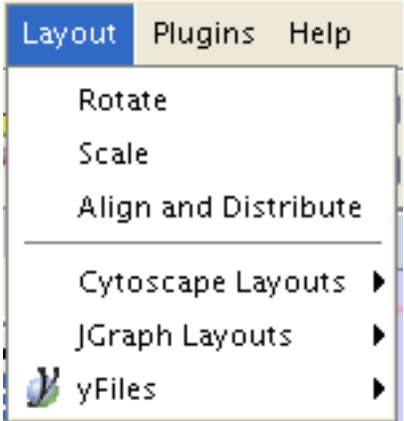

**Plugins** The Plugins menu has menu items or choices added by plugins that have been loaded, such as "Import BioPAX Document from file".

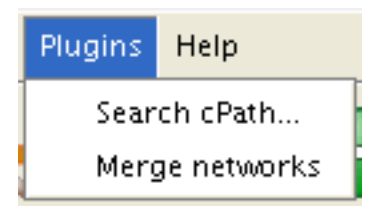

#### **Table 3.**

Note: A list of available Cytoscape [PlugIns \[/cgi-bin/moin.cgi/PlugIns\]](/cgi-bin/moin.cgi/PlugIns) with descriptions is available online at: [ht](http://cytoscape.org/plugins2.php)[tp://cytoscape.org/plugins2.php](http://cytoscape.org/plugins2.php)

**Help** The Help menu allows you to launch the online help viewer and browse the table of contents (Contents…), or view the help text associated with a context-sensitive selection (Context Sensitive…). By selecting Context Sensitive… menu item and then selecting a GUI component, the help related to the selected item is launched. The "About…" menu item displays information about the running version of Cytoscape.

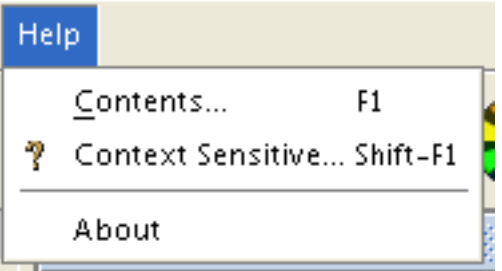

### <span id="page-9-0"></span>**Network Management**

Cytoscape 2.3 allows multiple networks to be loaded at a time, either with or without a view. A network stores all the nodes and edges that are loaded by the user and a view displays them. You can have many views of the same network. Networks (and their optionally associated views) can be organized hierarchically.

An example where a number of networks have been loaded and arranged hierarchically is shown below:

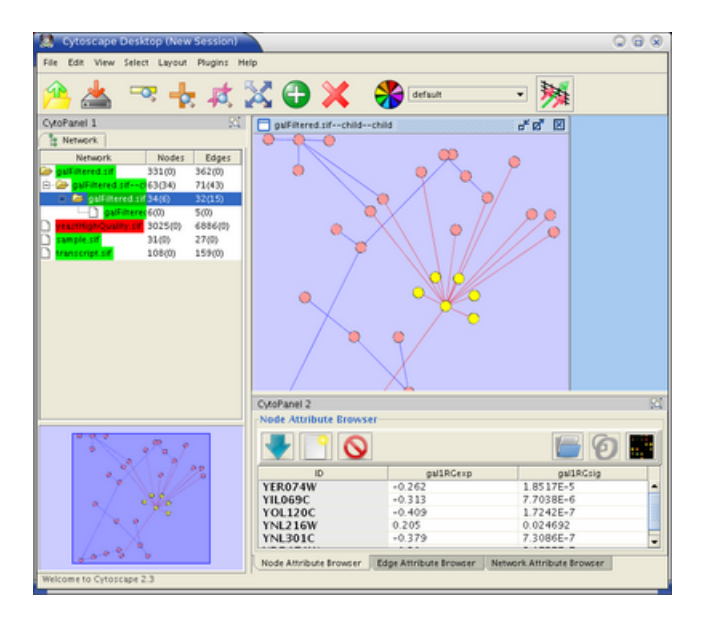

The network manager (top-right tree view in [CytoPanel \[/cgi-bin/moin.cgi/CytoPanel\]](/cgi-bin/moin.cgi/CytoPanel) 1) shows the networks that are loaded. Clicking on a network here will make that view active in the main window, if the view exists (green highlighted networks only). Each network has a name and size (number of nodes and edges), which are shown in the network manager. If a network is loaded from a file, the network name is the name of the file.

Some networks are very large (thousands of nodes and edges) and can take a long time to display. For this reason, a network in Cytoscape may not contain a 'view'. Networks that have a view are highlighted in green and networks that don't have a view are highlighted in red. You can create or destroy a view for a network by right-clicking the network name in the network manager or by choosing the appropriate option in the edit menu. You can also destroy previously loaded networks this way. In the picture above, seven networks are loaded, six green ones with views and one red one without a view.

Certain operations in Cytoscape will create new networks. If a new network is created from an old network, for example by selecting a set of nodes in one network and copying these nodes to a new network (via the File  $\rightarrow$  New  $\rightarrow$  Network option), it will be shown as a child of the network that it was derived from. In this way, the relationships between networks that are loaded in Cytoscape can be seen at a glance. Networks in the top part of the tree in the figure above were generated in this manner.

<span id="page-10-0"></span>The available network views are also arranged as multiple, overlapping windows in the network view window. You can maximize, minimize, and destroy network views by using the normal window controls for your operating system.

### **The Network Overview Window**

The network overview window shows an overview (or 'bird's eye view') of the network. It can be used to navigate around a large network view. This feature can be turned on or off via the  $View \rightarrow Show/Hide$  Network Overview menu. The blue rectangle in the overview window shown below can be dragged with the mouse to navigate to a part of the network. The size of the navigation rectangle depends on the size of the active view and the zoom level of the view. The rectangle is smaller if the view is zoomed in and larger if zoomed out.

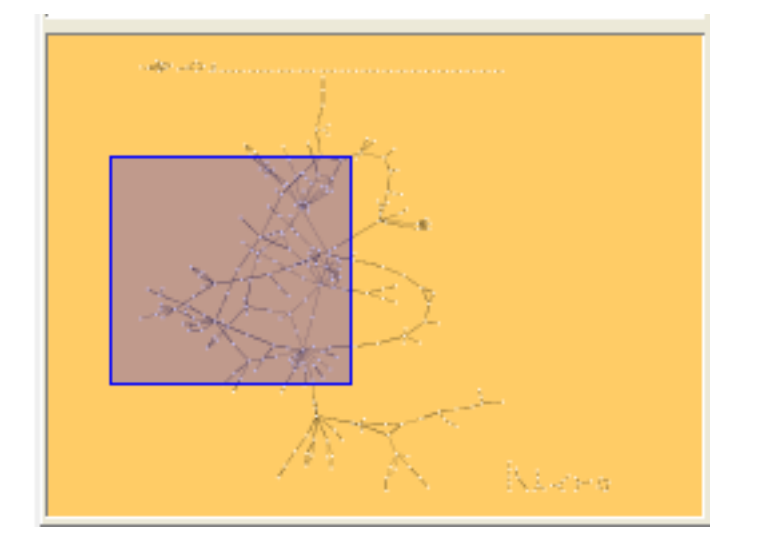

## <span id="page-11-1"></span><span id="page-11-0"></span>**Command Line Arguments and Properties**

### **Command Line Arguments**

#### **Table 4.**

**Important!** The command line arguments have changed in version 2.3, so please read this section carefully.

Cytoscape recognizes a number of optional command line arguments, including run-time specification of network files, attribute files, and session files. This is the output generated when the cytoscape is executed with the "-h" or "- help" flag.

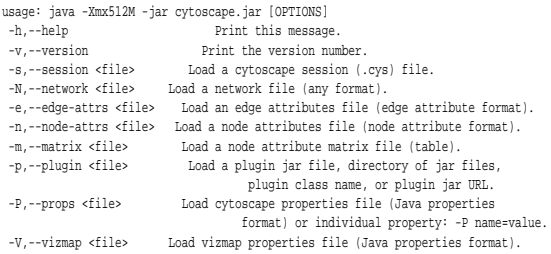

Any file specified for an option may be specified as either a path or as a URL. For example you can specify a network as a file (assuming that myNet.sif exists in the curret working directory): cytoscape.sh -N myNet.sif. Or you can specify a network as a URL: cytoscape.sh -N http://example.com/myNet.sif.

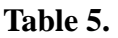

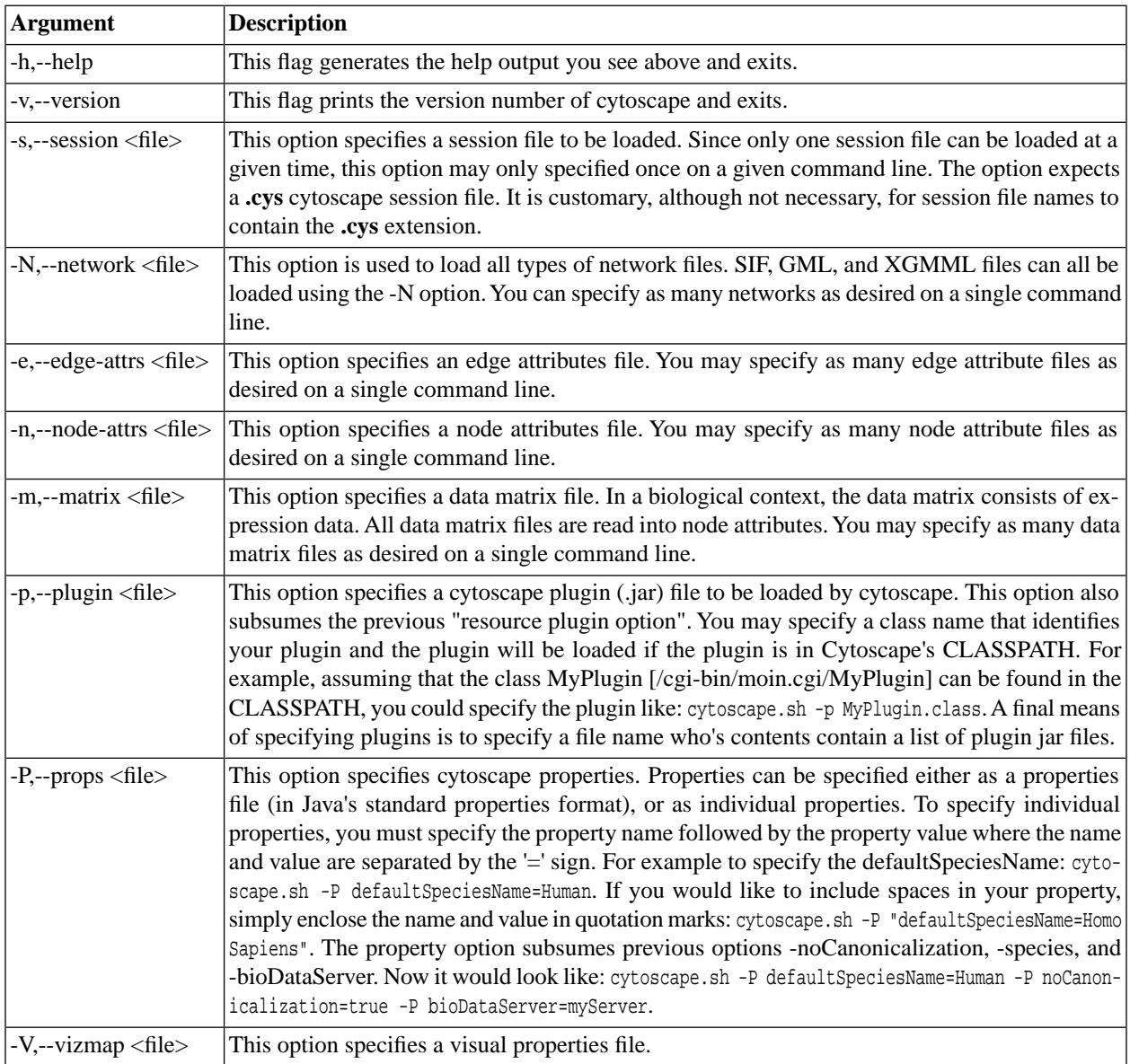

Aside from plugins, all options described above can be loaded from the GUI once cytoscape is running.

Additional command line arguments that are not recognized by the Cytoscape core are passed to the [PlugIn](/cgi-bin/moin.cgi/PlugIn) [\[/cgi-bin/moin.cgi/PlugIn](/cgi-bin/moin.cgi/PlugIn)] modules. Please refer to the documentation for each specific [PlugIn](/cgi-bin/moin.cgi/PlugIn) [\[/cgi-bin/moin.cgi/PlugIn](/cgi-bin/moin.cgi/PlugIn)] for more details.

## <span id="page-13-0"></span>**Cytoscape Properties**

#### **Table 6.**

**Important!** If you have used previous versions of Cytoscape, you will notice that handling of properties has changed. The most important change is that properties are no longer saved by default to the current directory or to your home .cytoscape directory. Properties are stored by default in Cytoscape Session files. The cytoscape.props file still exists in the .cytoscape directory but is only written to when the user explicitly requests that the current settings be made the defaults for all future sessions of Cytoscape. *Unless you have something important in your .cytoscape/cytoscape.props file, your best bet will be to delete the file and use the defaults.*

The Cytoscape Preferences Dialog, accessed via Edit → Preferences..., has sections for general properties display/editing and plugins specification via the properties mechanism. Preferences are now stored in Cytoscape session files. Any changes made to properties while running Cytoscape will be saved to the current session when you save the session. If you do not save the session, export the properties ( $\overline{File} \rightarrow \overline{Export}$ ), or set them as defaults (see below), the properties will be lost and the next time Cytoscape starts, defaults will be used.

Cytoscape properties are displayed in the Properties section of the dialog. These properties are configurable via Add, Modify and Delete operations.

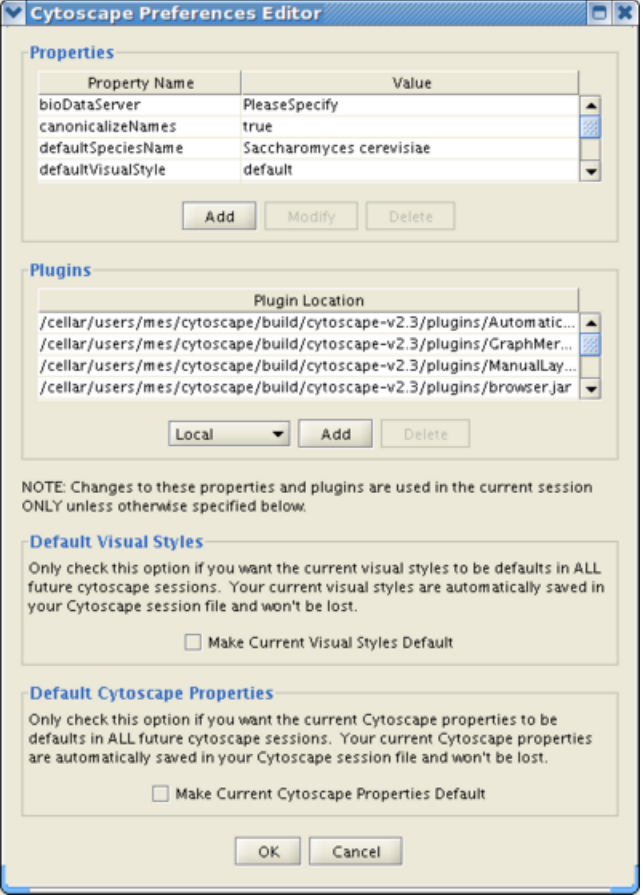

Some common properties are described below.

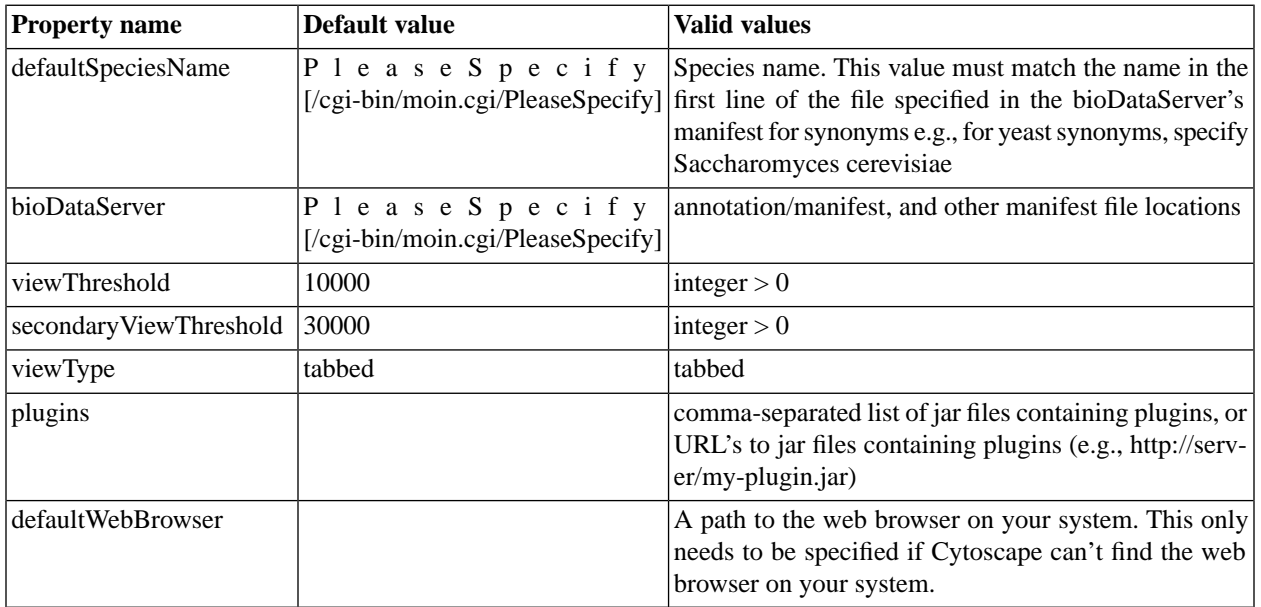

#### **Table 7.**

The specification of plugins to be loaded into Cytoscape at startup time is also supported in cytoscape.props and accessible in this dialog under the Plugins section. In this special case, the plugins property specifies a comma-separated list of jar files or URLs to jar files containing plugins. This property is parsed and presented and managed in the Plugins table, as at left.

<span id="page-14-0"></span>**Setting Default Properties** It is possible to alter the default properties for Cytoscape. In the Cytoscape Preferences Dialog, accessed via Edit → Preferences…, edit any preferences, then click the "Make Current Cytoscape Properties Default" checkbox in the "Default Cytoscape Properties" section of the dialog. This will save any properties to the .cytoscape directory contained in your home directory. You should only do this if you want specific properties to apply to all of your Cytoscape sessions. You can rely on the Cytoscape session file to maintain the properties used for that particular session, so making certain properties default is not necessary to save the properties.

## **Building and Storing Interaction Networks**

Cytoscape reads an interaction network in three ways: a simple interaction file (SIF or .sif format), a standard format known as Graph Markup Language (GML or .gml format), and an XML standard called XGMML (extensible graph markup and modelling language). SIF specifies nodes and interactions only, while GML and XGMML store additional information about network layout and allows network data exchange with a variety of other network display programs. Typically, SIF is used to import interactions when building a network for the first time, since it is easy to create in a text editor or spreadsheet. Once the interactions have been loaded and layout has been performed, the network may be saved to and subsequently reloaded from GML or XGMML format in future Cytoscape sessions. SIF, GML, and XGMML are text files and you can edit and view them in a regular text editor. Additionally, GML and XGMML are supported by some other network visualization tools.

#### **SIF FORMAT:**

The simple interaction format is convenient for building a graph from a list of interactions. It also makes it easy to combine different interaction sets into a larger network, or add new interactions to an existing data set. The main disadvantage is that this format does not include any layout information, forcing Cytoscape to re-compute a new layout of the network each time it is loaded.

Lines in the SIF file specify a source node, a relationship type (or edge type), and one or more target nodes:

nodeA <relationship type> nodeB nodeC <relationship type> nodeA nodeD <relationship type> nodeE nodeF nodeB nodeG ... nodeY <relationship type> nodeZ

A more specific example is:

node1 typeA node2 node2 typeB node3 node4 node5 node0

The first line identifies two nodes, called node1 and node2, and a single relationship between node1 and node2 of type typeA. The second line specifies three new nodes, node3, node4, and node5; here "node2" refers to the same node as in the first line. The second line also specifies three relationships, all of type typeB and with node2 as the source, with node3, node4, and node5 as the targets, respectively. This second form is simply shorthand for specifying multiple relationships of the same type with the same source node. The third line indicates how to specify a node that has no relationships with other nodes. This form is not needed for nodes that do have relationships, since the specification of the relationship implicitly identifies the nodes as well. Duplicate entries are allowed and indicate multiple edges between the same nodes. For example, the following specifies three edges between the same pair of nodes, two of type pp and one of type pd:

node1 pp node2 node1 pp node2 node1 pd node2

Edges connecting a node to itself (self-edges) are also allowed:

node1 pp node1

Every node and edge in Cytoscape has an identifying name, most commonly used with the node and edge data attribute structures. Node names must be unique as identically named nodes will be treated as identical nodes. The name of each node will be the name in this file by default (unless another string is mapped to display on the node using the visual mapper. This is discussed in the section on visual styles. The name of each edge will be formed from the name of the source and target nodes plus the interaction type: for example, sourceName edgeType targetName.

The tag <interaction type> should be one of:

 pp .................. protein – protein interaction pd .................. protein -> DNA (e.g. transcription factor binding upstream of a regulating gene.)

Any text string will work, but the above are the conventions that have been followed thus far.

Additional interaction types are also possible, but not widely used, e.g.:

 pr .................. protein -> reaction rc .................. reaction -> compound cr .................. compound -> reaction gl .................. genetic lethal relationship pm .................. protein-metabolite interaction mp .................. metabolite-protein interaction Even whole words or concatenated words may be used to define other types of relationships e.g. geneFusion, cogInference, pullsDown, activates, degrades, inactivates, inhibits, phosphorylates, upRegulates

**Delimiters**. Whitespace (space or tab) is used to delimit the names in the simple interaction file format. However, in some cases spaces are desired in a node name or edge type. The standard is that, if the file contains any tab characters, then tabs are used to delimit the fields and spaces are considered part of the name. If the file contains no tabs, then any spaces are delimiters that separate names (and names cannot contain spaces).

If your network unexpectedly contains no edges and node names that look like edge names, it probably means your file contains a stray tab that's fooling the parser. On the other hand, if your network has nodes whose names are half of a full name, then you probably meant to use tabs to separate node names with spaces.

Networks in simple interactions format are often stored in files with a ".sif" extension, and Cytoscape recognizes this extension when browsing a directory for files of this type.

#### **GML FORMAT:**

In contrast to SIF, GML is a rich graph format language supported by many other network visualization packages. The GML file format specification is available at:

<http://www.infosun.fmi.uni-passau.de/Graphlet/GML/>

It is generally not necessary to modify the content of a GML file directly. Once a network is built in SIF format and then laid out, the layout is preserved by saving to and loading from GML. Visual attributes specified in a GML file will result in a new visual style named "*Filename*.style" when that GML file is loaded.

#### **XGMML FORMAT:**

XGMML is the XML evolution of GML and is based on the GML definition. The XGMML file format specification is available at:

<http://www.cs.rpi.edu/~puninj/XGMML/>

XGMML is now preferred to GML because it offers the flexibility associated with all XML document types. If you're unsure about which to use, choose XGMML.

#### **COMMANDS:**

Load and save network files using the File menu of Cytoscape. Network files may also be loaded directly from the command line using the –N option (works for SIF, GML, and XGMML).

#### **FOR EXAMPLE:**

To load a sample molecular interaction network in SIF format, use the menu File  $\rightarrow$  Import  $\rightarrow$  Network. In the resulting file dialog box, select the file "sampleData/galFiltered.sif". After a few seconds, a small network of 331 nodes should appear in the main window. To load the same interaction network as a GML, use the menu: File  $\rightarrow$  Import  $\rightarrow$  Network again. In the resulting file dialog box, select the file "sampleData/galFiltered.gml". Node and edge attribute files as well as expression data and extra annotation can be loaded as well.

#### **NODE NAMING ISSUES IN CYTOSCAPE:**

Typically, genes are represented by nodes, and interactions (or other biological relationships) are represented by edges between nodes. For compactness, a gene also represents its corresponding protein. Nodes may also be used to represent compounds and reactions (or anything else) instead of genes.

If a network of genes or proteins is to be integrated with Gene Ontology (GO) annotation or gene expression data, the gene names must exactly match the names specified in the other data files. We strongly encourage naming genes and

proteins by their systematic ORF name or standard accession number; common names may be displayed on the screen for ease of interpretation, so long as these are available to the program in the annotation directory or in a node attribute file. Cytoscape ships with all yeast ORF-to-common name mappings in a synonym table within the annotation/ directory. Other organisms will be supported in the future.

Why do we recommend using standard gene names? All of the external data formats recognized by Cytoscape provide data associated with particular names of particular objects. For example, a network of protein-protein interactions would list the names of the proteins, and the attribute and expression data would likewise be indexed by the name of the object.

The problem is in connecting data from different data sources that don't necessarily use the same name for the same object. For example, genes are commonly referred to by different names, including a formal "location on the chromosome" identifier and one or more common names that are used by ordinary researchers when talking about that gene. Additionally, database identifiers from every database where the gene is stored may be used to refer to a gene (e.g. protein accession numbers from Swiss-Prot). If one data source uses the formal name while a different data source used a common name or identifier, then Cytoscape must figure out that these two different names really refer to the same biological entity.

Cytoscape has two strategies for dealing with this naming issue, one simple and one more complex. The simple strategy is to assume that every data source uses the same set of names for every object. If this is the case, then Cytoscape can easily connect all of the different data sources.

To handle data sources with different sets of names, as is usually the case when manually integrating gene information from different sources, Cytoscape needs a data server that provides synonym information (See*12. Annotation.*). A synonym table gives a canonical name for each object in a given organism and one or more recognized synonyms for that object. Note that the synonym table itself defines what set of names are the "canonical" names. For example, in budding yeast the ORF names are commonly used as the canonical names.

If a synonym server is available, then by default Cytoscape will convert every name that appears in a data file to the associated canonical name. Unrecognized names will not be changed. This conversion of names to a common set allows Cytoscape to connect the genes present in different data sources, even if they have different names – as long as those names are recognized by the synonym server.

For this to work, Cytoscape must also be provided with the species to which the objects belong, since the data server requires the species in order to uniquely identify the object referred to by a particular name. This is usually done in Cytoscape by specifying the species name on the command line with the –P option (cytoscape.sh -P "defaultSpecies-Name=Saccharomyces cerevisiae") or by editing the properties in the Preferences Dialog ( $Edit \rightarrow Preference...$ ).

<span id="page-17-0"></span>The automatic canonicalization of names can be turned off using the -P option (cytoscape.sh -P canonicalizeName=false") or by editing the properties in the Preferences Dialog ( $\underline{Edit} \rightarrow \underline{Preferences...}$ ). This canonicalization of names currently does not apply to expression data. Expression data should use the same names as the other data sources or use the canonical names as defined by the synonym table.

## **Loading Gene Expression (Attribute Matrix) Data**

Interaction networks are useful as stand-alone models. However, they are most powerful for answering scientific questions when integrated with additional biological information, such as gene or protein expression levels. Once loaded, expression ratios/levels may be visually superimposed on the network, used in a filter to select a subset of nodes, or used to identify active modules and subsystems (via plugin analysis tools). An expression data set can be loaded at any time, but are only relevant once a network has been loaded.

**FORMAT:** Gene expression ratios or values are specified over one or more experiments using a text file. Ratios result from a comparison of two expression measurements (experiment vs. control). Some expression platforms, such as Affymetrix, directly measure expression values, without a comparison. The file consists of a header and a number of space- or tab-delimited fields, one line per gene, with the following format:

Identifier [CommonName] value1 value2 ... valueN [pval1 pval2 ... pvalN]

Brackets [ ] indicate fields that are optional.

The first field identifies which Cytoscape node the data refers to. In the simplest case, this is the gene name - exactly as it appears on the Cytoscape canvas (case sensitive!). Alternatively, this can be some node attribute that identifies the node uniquely, such as a probeset identifier for commercial microarrays.

The next field is an optional common name. It is not used by Cytoscape, and is provided strictly for the user's convenience. With this common name field, the input format is the same as for commonly-used expression data anaysis packages such as SAM [\(http://www-stat.stanford.edu/~tibs/SAM/](http://www-stat.stanford.edu/~tibs/SAM/)).

The next set of columns represent expression values, one per experiment. These can be either absolute expression values or fold change ratios. Each experiment is identified by its experiment name, given in the first line.

Optionally, significance measures such as P values may be provided. These values, generated by many microarray data analysis packages, indicate where the level of gene expression or the fold change appears to be greater than random chance. If you are using significance measures, then your expression file should contain them in a second set of columns after the expression values. The column names for the expression significance measures should match those of the expression values *exactly*.

For example, here is an excerpt from the file galExpData.pvals in the Cytoscape sampleData directory::

GENE COMMON gal1RG gal4RG gal80R gal1RG gal4RG gal80R YHR051W COX6 -0.034 0.111 -0.304 3.75720e-01 1.56240e-02 7.91340e-06 YHR124W NDT80 -0.090 0.007 -0.348 2.71460e-01 9.64330e-01 3.44760e-01 YKL181W PRS1 -0.167 -0.233 0.112 6.27120e-03 7.89400e-04 1.44060e-01 YGR072W UPF3 0.245 -0.471 0.787 4.10450e-04 7.51780e-04 1.37130e-05

This indicates that there is data for three experiments: gal1RG, gal4RG, and gal80R. These names appear two times: the first time gives the expression values, and the second gives the significance measures. For instance, the second line tells us that in Experiment gal1RG, the gene YHR051W has an expression value of -0.034 with significance measure 3.75720e-01.

Some variations on this basic format are recognized: see the formal file format specification below for more information. Expression data files commonly have the file extensions ".mrna" or ".pvals", and these file extensions are recognized by Cytoscape when browsing for data files.

**COMMANDS:** Load an expression attribute matrix file using the Cytoscape menu options File → Import → Attribute/Expression Matrix to bring up the import dialog box, or by specifying the filename using the -m option at the command line. If you use the command line input, you must enter your expression data by node ID. If you use the dialog box, then you can either load expression data by node ID (the default option), or can optionally select a node attribute to use in assigning your expression data to your Cytoscape nodes. If you do use a node attribute, then (1) the attribute should already be loaded, and (2) the node attribute value must match the first column in your matrix file.

#### **FOR EXAMPLE:**

For the sample network file **sampleData/galFiltered.sif**:

1. Load a sample gene expression data set using the menu: File  $\rightarrow$  Import  $\rightarrow$  Attribute/Expression Matrix. In the resulting file dialog box, in the field labeled "Please select an attribute or expression matrix file...", select **sampleData/galExpData.pvals**. The identifiers used in this file are the same ones used in the network file **sampleData/galFiltered.sif**, so you do not need to touch the field labeled "Assign values to nodes using...". A few lines of this file are shown below:

GENE COMMON gal1RG gal4RG gal80R gal1RG gal4RG gal80R YHR051W COX6 -0.034 0.111 -0.304 3.75720e-01 1.56240e-02 7.91340e-06 YHR124W NDT80 -0.090 0.007 -0.348 2.71460e-01 9.64330e-01 3.44760e-01 YKL181W PRS1 -0.167 -0.233 0.112 6.27120e-03 7.89400e-04 1.44060e-01

#### - or -

2a. After loading the network, load the node attribute file **sampleData/gal.probeset.na**, using the menu options File  $\rightarrow$  Import  $\rightarrow$  Node attributes.... This file is shown in part below:

Probeset YHR051W = probeset2 YHR124W = probeset3 YKL181W = probeset4

2b. After loading the node attribute file, select the expression data file **sampleData.galExpPvals.probeset.pvals**, shown in part below:

GENE COMMON gal1RG gal4RG gal80R gal1RG gal4RG gal80R probeset2 COX6 -0.034 0.111 -0.304 3.75720e-01 1.56240e-02 7.91340e-06 probeset3 NDT80 -0.090 0.007 -0.348 2.71460e-01 9.64330e-01 3.44760e-01 probeset4 PRS1 -0.167 -0.233 0.112 6.27120e-03 7.89400e-04 1.44060e-01

After selecting this file, in the field labeled **Assign values to nodes using...**, select **Probeset**. You will see that this loads exactly the same expression data as in Case 1, but provides extra flexibility in case the node name cannot be used as an identifier.

**Detailed file format (Advanced users)** In all expression data files, any whitespace (spaces and/or tabs) is considered a delimiter between adjacent fields. Every line of text is either the header line or contains all the measurements for a particular gene. No name conversion is applied to expression data files.

The names given in the first column of the expression data file should match exactly the names used elsewhere (i.e. in SIF or GML files).

The first line is a header line with one of the following three formats:

<text> <text> cond1 cond2 ... cond1 cond2 ... [NumSigConds] <text> <text> cond1 cond2 ... <tab><tab>RATIOS<tab><tab>...LAMBDAS

The first format specifies that both expression ratios and significance values are included in the file. The first two text tokens contain names for each gene. The next token set specifies the names of the experimental conditions; these columns will contain ratio values. This list of condition names must then be duplicated exactly, each spelled the same way and in the same order. Optionally, a final column with the title [NumSigConds \[/cgi-bin/moin.cgi/NumSigConds](/cgi-bin/moin.cgi/NumSigConds)] may be present. If present, this column will contain integer values indicating the number of conditions in which each gene had a statistically significant change according to some threshold.

The second format is similar to the first except that the duplicate column names are omitted, and there is no [NumSigConds](/cgi-bin/moin.cgi/NumSigConds) [\[/cgi-bin/moin.cgi/NumSigConds](/cgi-bin/moin.cgi/NumSigConds)] fields. This format specifies data with ratios but no significance values.

The third format specifies an MTX header, which is a commonly used format. Two tab characters precede the RATIOS token. This token is followed by a number of tabs equal to the number of conditions, followed by the LAMBDAS token. This format specifies both ratios and significance values.

Each line after the first is a data line with the following format:

FormalGeneName CommonGeneName ratio1 ratio2 ... [lambda1 lambda2 ...] [numSigConds]

The first two tokens are gene names. The names in the first column are the keys used for node name lookup; these names should be the same as the names used elsewhere in Cytoscape (i.e. in the SIF, GML, or XGMML files). Traditionally in the gene expression microarray community, who defined these file formats, the first token is expected to be the formal name of the gene (in systems where there is a formal naming scheme for genes), while the second is expected to be a synonym for the gene commonly used by biologists, although Cytoscape does not make use of the common name column. The next columns contain floating point values for the ratios, followed by columns with the significance values if specified by the header line. The final column, if specified by the header line, should contain an integer giving the number of significant conditions for that gene. Missing values are not allowed and will confuse the parser. For example, using two consecutive tabs to indicate a missing value will not work; the parser will regard both tabs as a single delimiter and be unable to parse the line correctly.

Optionally, the last line of the file may be a special footer line with the following format:

NumSigGenes int1 int2 ...

<span id="page-20-0"></span>This line specified the number of genes that were significantly differentially expressed in each condition. The first text token must be spelled exactly as shown; the rest of the line should contain one integer value for each experimental condition.

## **Node and Edge Attributes**

Cytoscape allows the user to add arbitrary node and edge information to Cytoscape as node and edge **attributes**. Attributes could be, for example, annotation data on a gene or confidence values in a protein-protein interaction. These attributes can then be visualized in a user-defined way by setting up a mapping from data attributes to visual attributes (colors, shapes, etc.) See the section on visual styles for a discussion of this.

Node and edge attribute files are simply formatted: A node attribute file begins with the name of the attribute on the first line, and on each following line, has the name of the node, followed by an equals sign, followed by the value of that attribute. Numbers and text strings are the most common attribute types. All values for a given attribute must have the same type. For example:

```
FunctionalCategory
YAL001C = metabolism
YAR002W = apoptosis
VRT.007C = rihocome
```
An edge attribute file has much the same structure, except that the name of the edge is the source node name, followed by the interaction type in parentheses, followed by the target node name. Directionality counts, so switching the source and target will refer to a different (or perhaps non-existent) edge. The following is an example edge attributes file:

InteractionStrength YAL001C (pp) YBR043W = 0.82 YMR022W (pd) YDL112C = 0.441 YDL112C (pd) YMR022W = 0.9013 Cytoscape treats edge attributes as directional, so note that the second and third edge attribute values refer to two different edges (source and target are reversed, though the nodes involved are the same).

Each attribute is stored in a separate file. Node and edge attribute files use the same format. Node attribute file names often use the suffix ".noa", while edge attribute file names use the suffix ".eda". Cytoscape recognizes these suffixes when browsing for attribute files.

Node and edge attributes may be loaded at the command line using the –n and –e options or via the File  $\rightarrow$  Import menu.

When expression data is loaded using an expression matrix, it is automatically copied into the Node Attributes data structure unless explicitly specified not to.

Node and edge attributes are attached to nodes and edges, NOT to networks. If two different networks have the same nodes, then those nodes will have the same attributes. Even if a network is loaded after attributes have been loaded, if the nodes or edges found in the new network already exist, then any existing attributes will be applied to those nodes.

**Detailed file format (Advanced users)** Every attribute file has one header line that gives the name of the attribute, and optionally some additional meta-information about that attribute. The format is as follows:

attributeName (class=formal.class.of.value)

The first field is always the attribute name: it cannot contain spaces. If present, the class field defines the formal (package qualified) name of the class of the attribute values. For example, java.lang.String for Strings, java.lang.Double for floating point values, java.lang.Integer for integer values, etc. If the value is actually a list of values, the class should be the type of the objects in the list. If no class is specified in the header line, Cytoscape will attempt to guess the type from the first value. If the first value contains numbers in a floating point format, Cytoscape will assume java.lang.Double; if the first value contains only numbers with no decimal point, Cytoscape will assume java.lang.Integer; otherwise Cytoscape will assume java.lang.String. Note that the first value can lead Cytoscape astray: for example,

floatingPointAttribute firstName = 1 secondName = 2.5

In this case, the first value will make Cytoscape think the values should be integers, when in fact they should be floating point numbers. It's safest to explicitly specify the value type to prevent confusion. Every line past the first line identifies the name of an object and the String representation of the attribute value. The delimiter is always an equals sign; whitespace (spaces and/or tabs) before and after the equals sign is ignored. This means that your names and values can contain whitespace, but object names cannot contain an equals sign and no guarantees are made concerning leading or trailing whitespace. Usually the object names should be the same as the names in your graph file, unless name conversion is being used (see the section on name resolution in section). Edge names are all of the form:

sourceName (edgeType) targetName

Note that this format is different from the specification of interactions in the SIF file format. To be explicit: in a SIF file, an interaction looks like

sourceName edgeType targetName

To set an attribute for the edge defined by this interaction, the matching line in an attributes file should look like

sourceName (edgeType) targetName = value

• (Yes, this is confusing; we're planning on fixing this in the next file format update for Cytoscape). To specify lists of values, use the following syntax:

listAttributeName (class=java.lang.String) firstObjectName = (firstValue::secondValue::thirdValue) secondObjectName = (onlyOneValue)

This defines an attribute which is a list of Strings. The first object has three strings, and thus three elements in its list, while the second object has a list with only one member. In the case of a list every attribute value should be specified as a list, and every member of the list should be of the same class. Again, the class will be inferred if it is not specified in the header line. Lists are not supported by the visual mapper, so can't be mapped to visual attributes.

**Attribute Browser** When Cytoscape is started, the Attribute Browser appears in the bottom Cytopanel. This browser can be hidden and restored using the F5 key or the  $View \rightarrow Show/Hide$  attribute browser menu option. Like other Cytopanels, the browser can be undocked by pressing the little icon in the browser's top right corner.

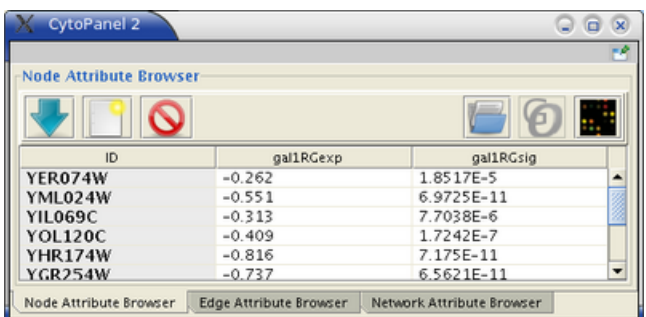

 $\blacksquare$  To swap between displaying node, edge, and network attributes use the tabs on the bottom of the panel: "Node Attribute Browser", "Edge Attribute Browser", and "Network Attribute Browser". The attribute browser displays attributes belonging to selected nodes and/or edges and the currently selected network. To populate the browser with rows (as pictured above), simply select nodes and/or edges in a loaded network. By default, only the "ID" of nodes and edges is shown. To display more than just the ID, click the "Select

Attributes" button and choose the attributes that are to be displayed. Each attribute chosen will result in one column in the attribute browser (in the screenshot above there are 5 columns total including the ID). Most attribute values can be edited by double-clicking an attribute cell; list values cannot be edited, and neither can the ID. Attribute rows in the browser can be sorted alphabetically by specific attribute by clicking on a column heading. A new attribute

can be created using the "Create New Attribute" **button.** Attributes created using the attribute browser must be one of four types – integer, string, real number (floating point), or boolean. Attributes can be deleted using the

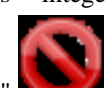

"Delete Attributes..." button. NOTE: Deleting attributes removes them from Cytoscape, not just the attribute

browser! To remove attributes only from the browser simply unselect the attribute using the "Select Attributes" button. The right-click menu on the Attribute Browser has several functions. This menu is useful for exporting attribute information to spreadsheet applications. For example, choose "Select All" and then "Copy" from the right-click and then paste into a spreadsheet application. Each attribute browser panel has a button for importing new attributes:

The Node Attribute Browser panel has additional buttons for loading Gene Expression attribute matrices ( )

and for selecting Gene Ontology (GO) terms  $\left( \bullet \bullet \bullet \right)$  as node attributes. The Ontology selection button is only available if an Ontology Server has been imported. You can import an Ontology server through the File  $\rightarrow$  Import  $\rightarrow$  $Ontology \rightarrow Ontology Server$  menu option.

## <span id="page-23-1"></span><span id="page-23-0"></span>**Navigation and Layout**

### **Navigation**

.

Use the zooming buttons located on the toolbar to zoom in / out of the interaction network shown in the current network display. Zoom icons are detailed below:

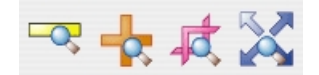

From Left to Right:

- Zoom Out
- Zoom In
- Zoom Selected Region
- Zoom out to Display all of Current Network

**Zoom** You can also zoom in/out by holding down the right mouse button and moving the mouse to the right (zoom in) or left (zoom out).

**Pan** You can pan the network image by holding down the middle mouse button and moving the mouse. You can also pan the image by holding down the left mouse button over the blue box in the Network Overview panel in the lower left hand of the Cytoscape desktop.

<span id="page-23-2"></span>**Select** Click the left mouse button on a node or edge to select that object. You can hold down the Shift key to select more than one node/edge or you can hold down the left mouse button and drag the mouse to select groups of nodes/edges.

**Context** Click the right mouse button on a node/edge to launch a context sensitive menu with additional information about the node/edge.

### **Automatic Layout Algorithms**

The Layout menu has an array of features for organizing the network visually according to one of several algorithms, aligning and rotating groups of nodes, and adjusting the size of the network. Most of these features are available from plugins that are packaged with Cytoscape 2.3. Some of the layout algorithms provided with Cytoscape 2.3 are:

#### **Cytoscape Spring-embedded Layout**

Spring-embedded layout is based on a "force-directed" paradigm. Network nodes are treated like physical objects that repel each other, such as electrons. The connections between nodes are treated like metal springs attached to the pair of nodes. These springs repel or attract their end points according to a force function. The layout algorithm sets the positions of the nodes in a way that minimizes the sum of forces in the network. This algorithm is available from the Layout  $\rightarrow$  Cytoscape Layouts  $\rightarrow$  Spring Embedded menu item. A sample screen shot is provided below:

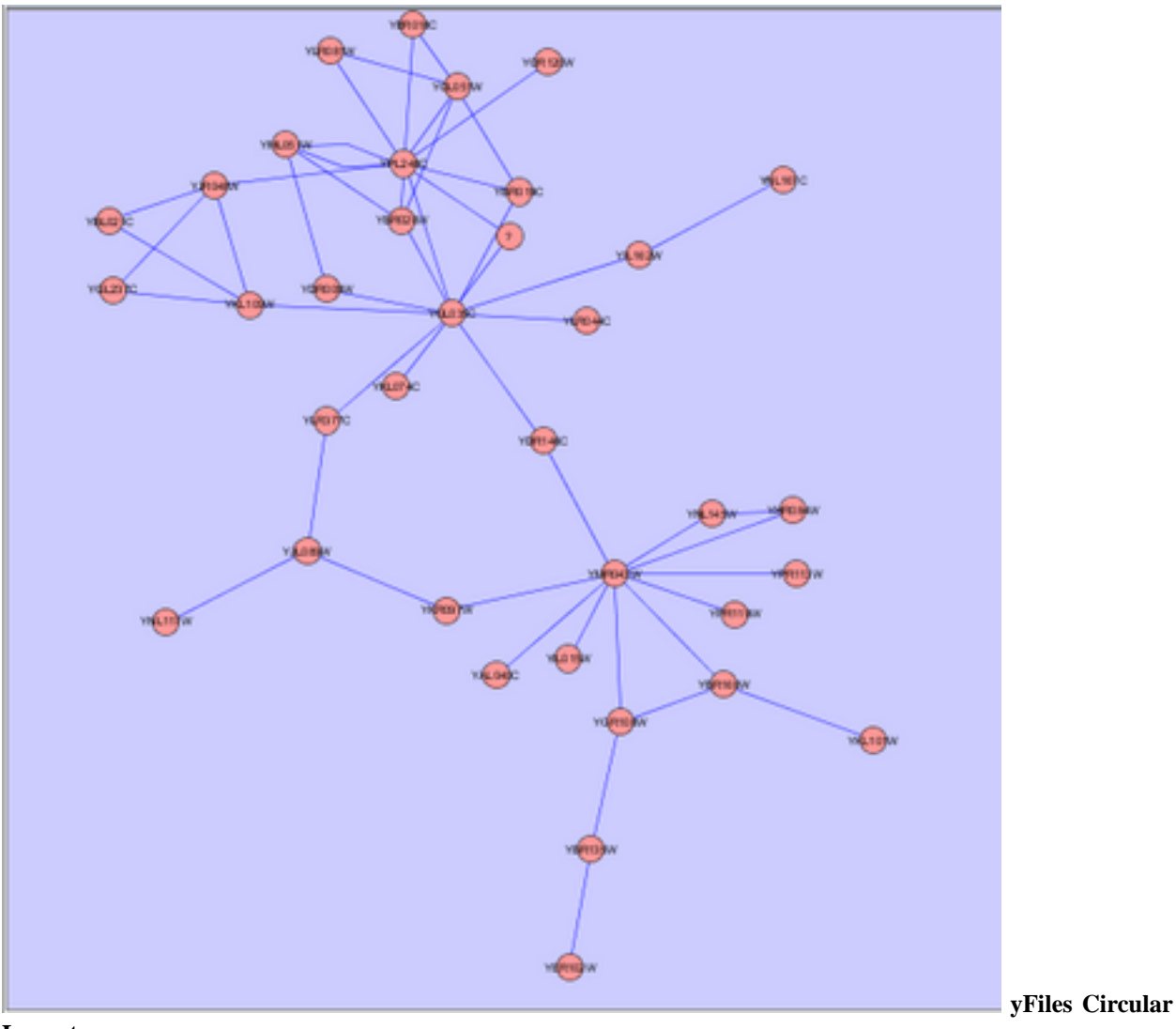

#### **Layout**

This algorithm produces layouts that emphasize group and tree structures within a network. It partitions the network by analyzing its connectivity structure, and arranges the partitions as separate circles. The circles themselves are arranged in a radial tree layout fashion. This algorithm is available from the  $\text{Layout} \rightarrow$  yFiles  $\rightarrow$  Circular menu item.

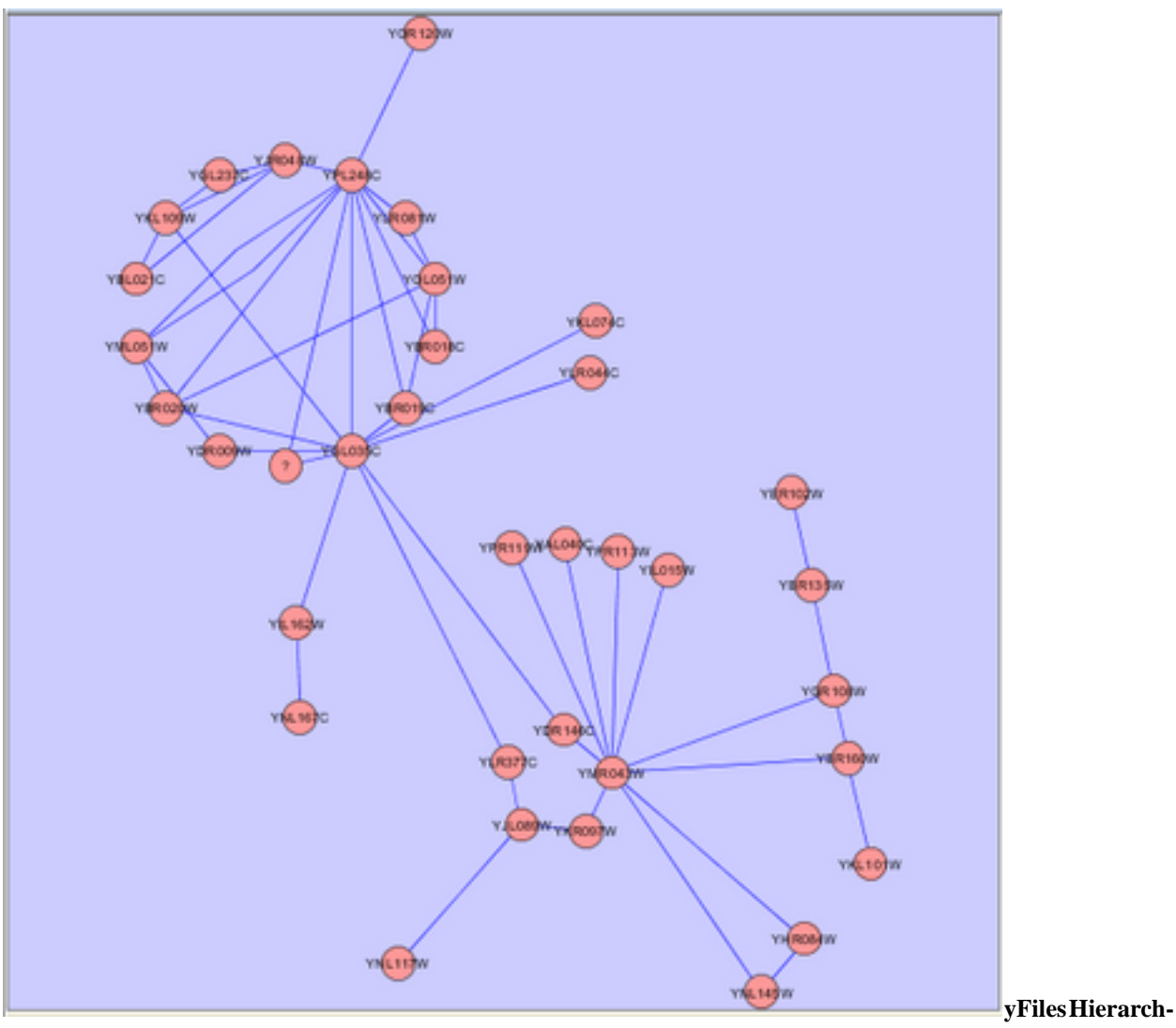

#### **ical Layout**

The hierarchical layout algorithm is good for representing main direction or *flow* within a network. Nodes are placed in hierarchically arranged layers and the ordering of the nodes within each layer is chosen in such a way that minimizes the number of edge crossings. This algorithm is available from the  $\underline{Layout} \rightarrow yFiles \rightarrow Heirarchical$  menu item.

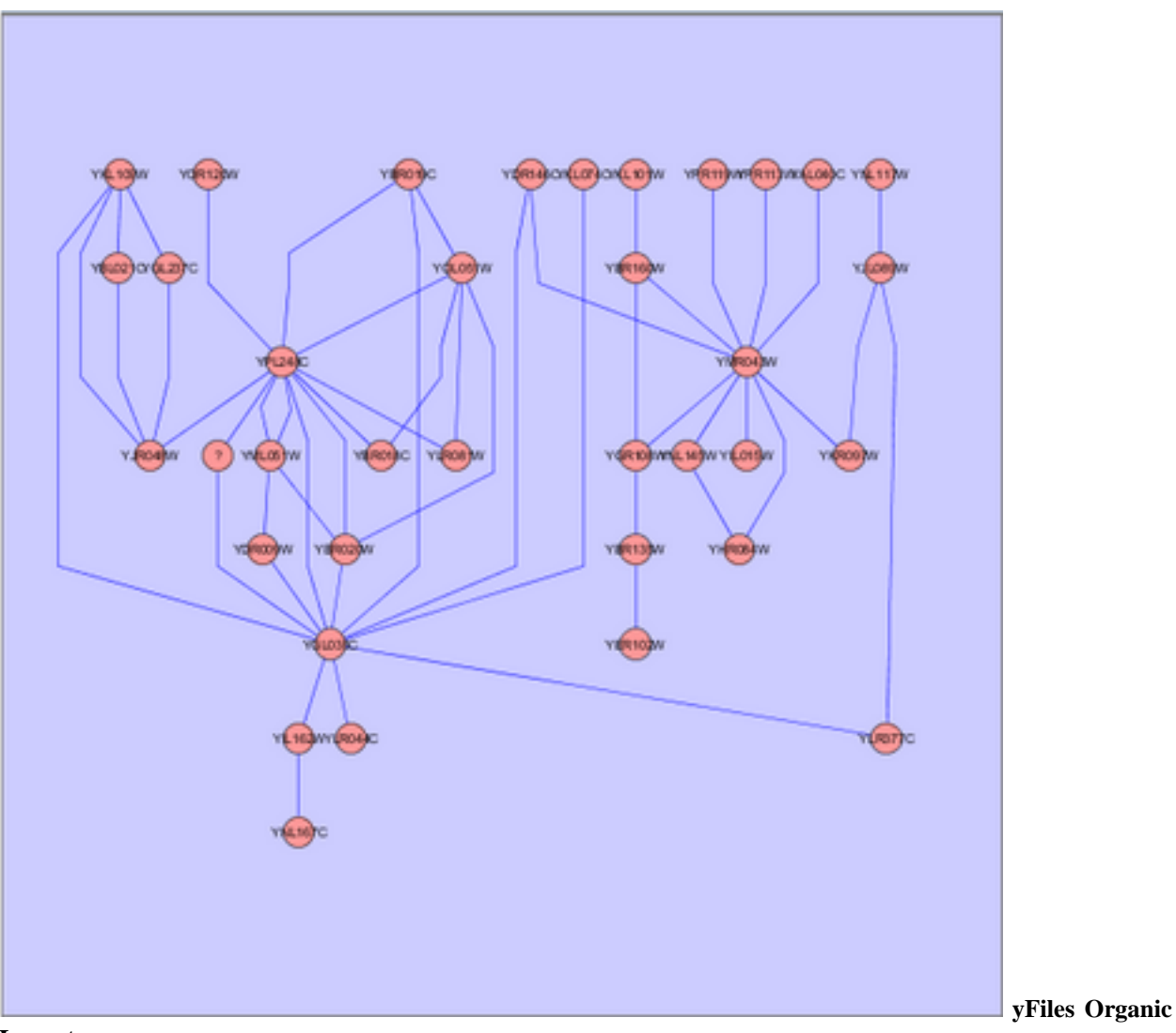

#### **Layout**

The organic layout algorithm is a kind of spring-embedded algorithm that combines elements of the other algorithms to show the clustered structure of a graph. This algorithm is available from the  $\text{Layout} \rightarrow \text{yFiles} \rightarrow \text{Organic}$  menu item.

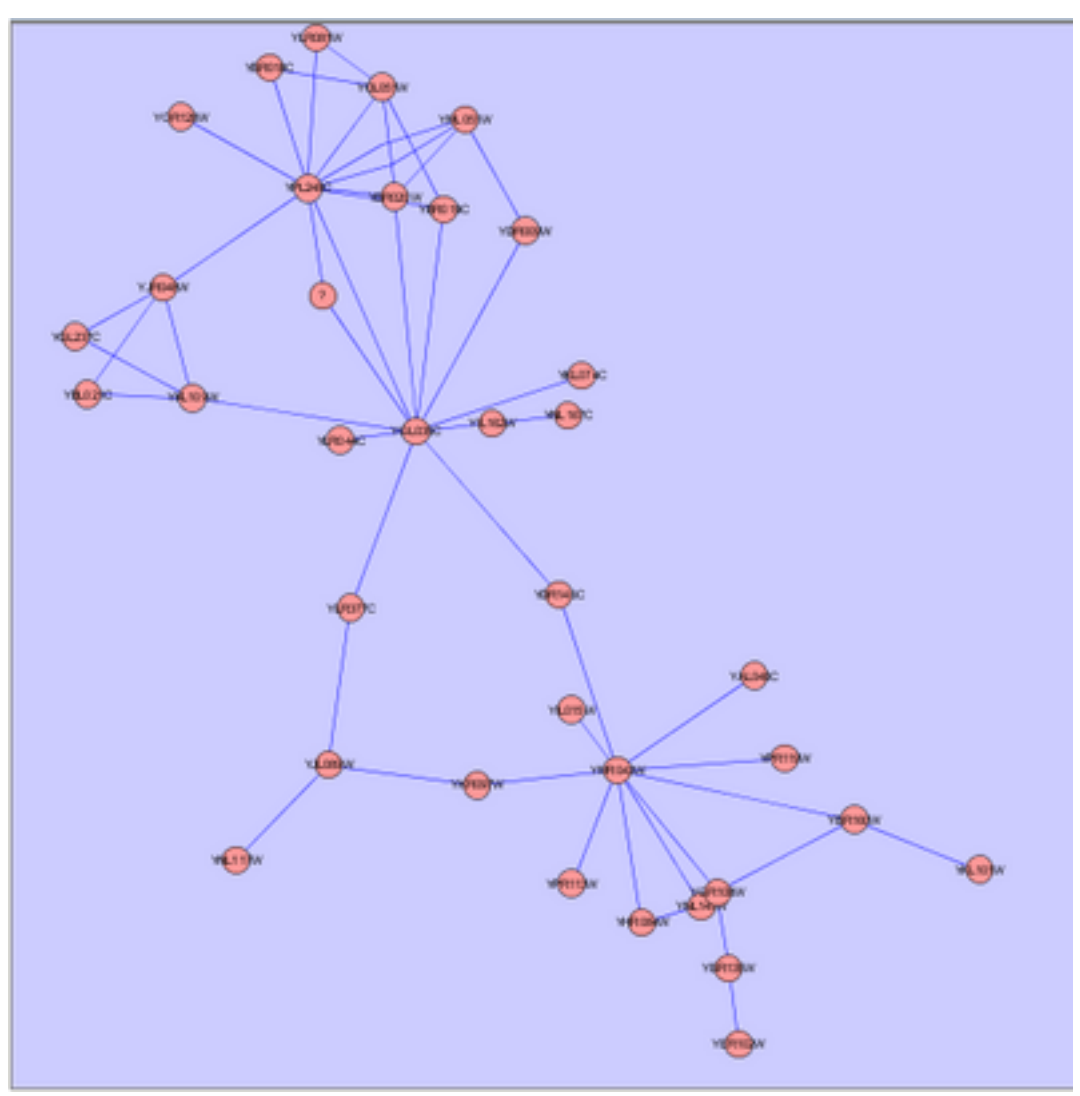

<span id="page-27-0"></span>alignment algorithms, including a selection from the JGraph project [\(http://jgraph.sourceforge.net\)](http://jgraph.sourceforge.net), are also available under the Layout menu.

Several other

## **Manual Layout**

The simplest method to manually layout a network is to click on a node and drag the node. If you select multiple nodes, all of the selected nodes will be moved together.

#### **Edge Handles**

*A little known feature!* If you select an edge and then Ctrl-left-click on the edge, an edge "handle" will appear. This handle can be used to change the shape of the line. To remove a handle, simply Ctrl-left-click on the handle again.

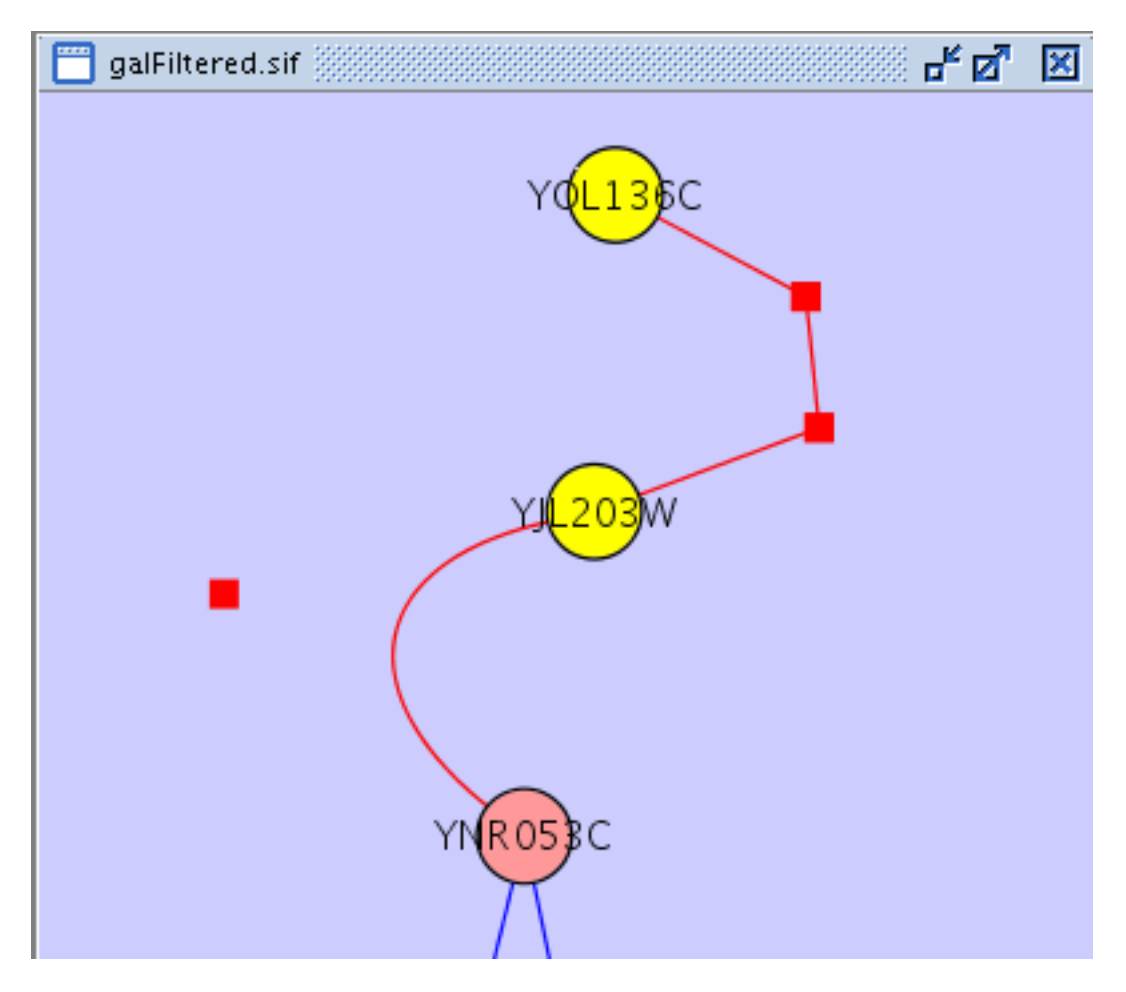

The Select → Edges menu has two menu items that provide further control: "Smooth Selected Edges" turns an edge consisting of line segments into a smoothed bezier curve, and "Straighen Selected Edges" turns a curved edge back into line segments.

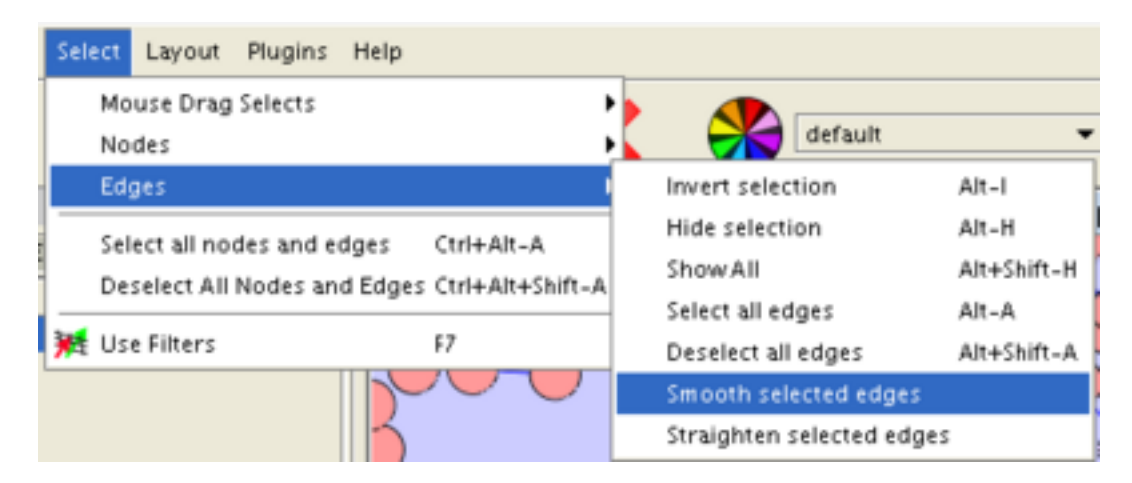

**Rotate**

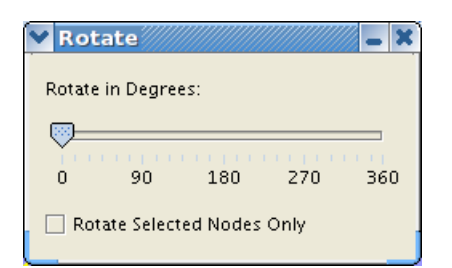

The Layout → Rotate menu opens the Rotate dialog. Rotate will either rotate the entire network or a selected portion of the network. The image below shows a network with selected nodes rotated.

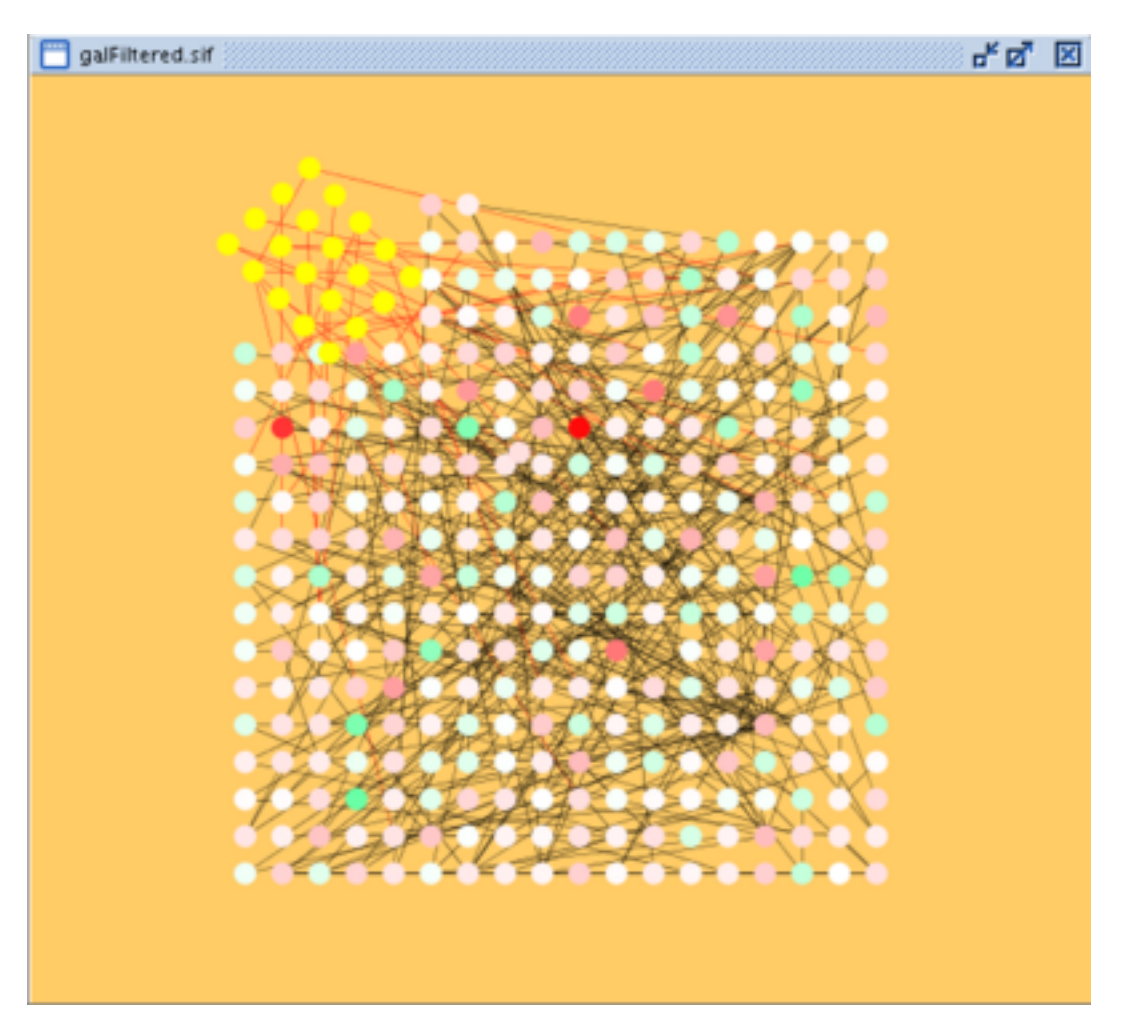

#### **Scale**

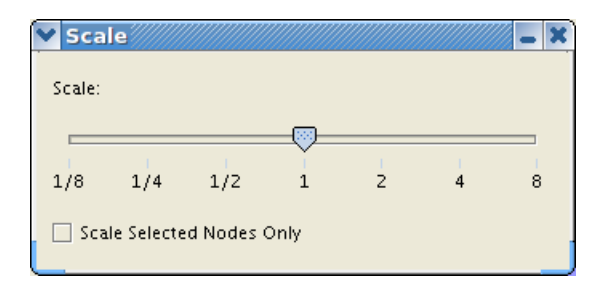

The Layout → Scale menu opens the Scale dialog. Scale will scale the position of the entire network or of the selected portion of the network. Note that only the position of the nodes scale, not the node sizes. Node size can be adjusted using the [VizMapper](/cgi-bin/moin.cgi/VizMapper) [</cgi-bin/moin.cgi/VizMapper>]. The image below shows selected nodes scaled.

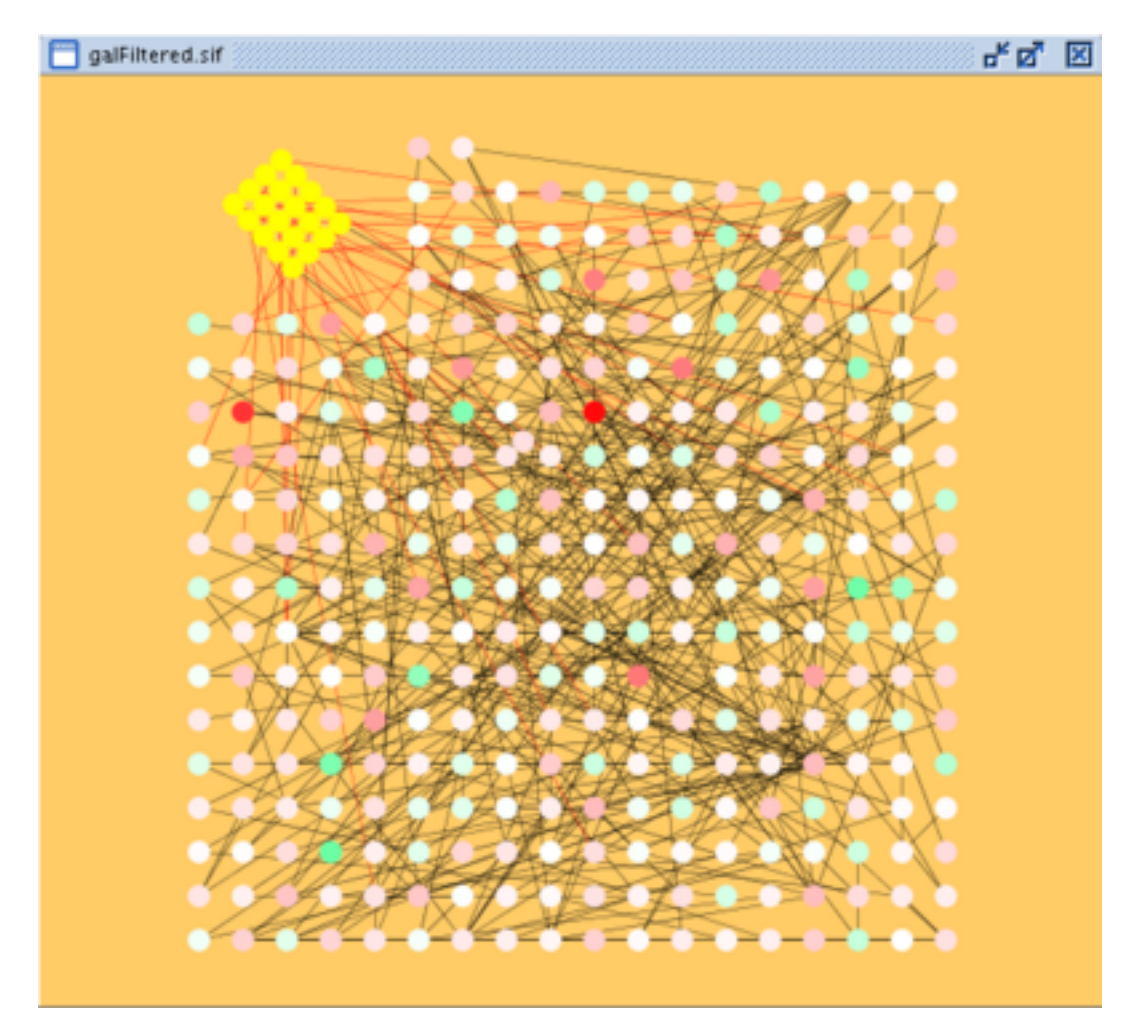

#### **Align/Distribute**

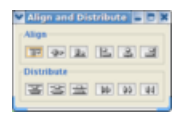

The Layout → Align/Distribute menu opens the Align/Distribute dialog. The Align buttons of the dialog provides different options for either vertically or horizontally aligning selected nodes against a line. The differences are in what part of the node gets aligned, e.g. the center of the node, the top of the node, the left side of the node. The Distribute buttons evenly distribute selected nodes between the two most distant nodes along either the vertical or horizontal axis. The differences are again a function what part of the node is used as a reference point for the distribution. The table below provides a mapping from button to name to result.

Starting position for all aligned examples.

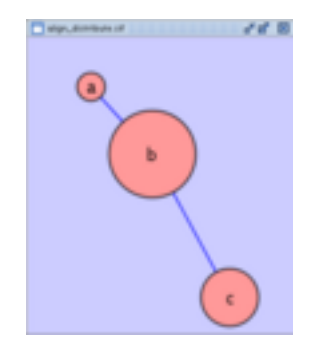

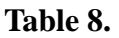

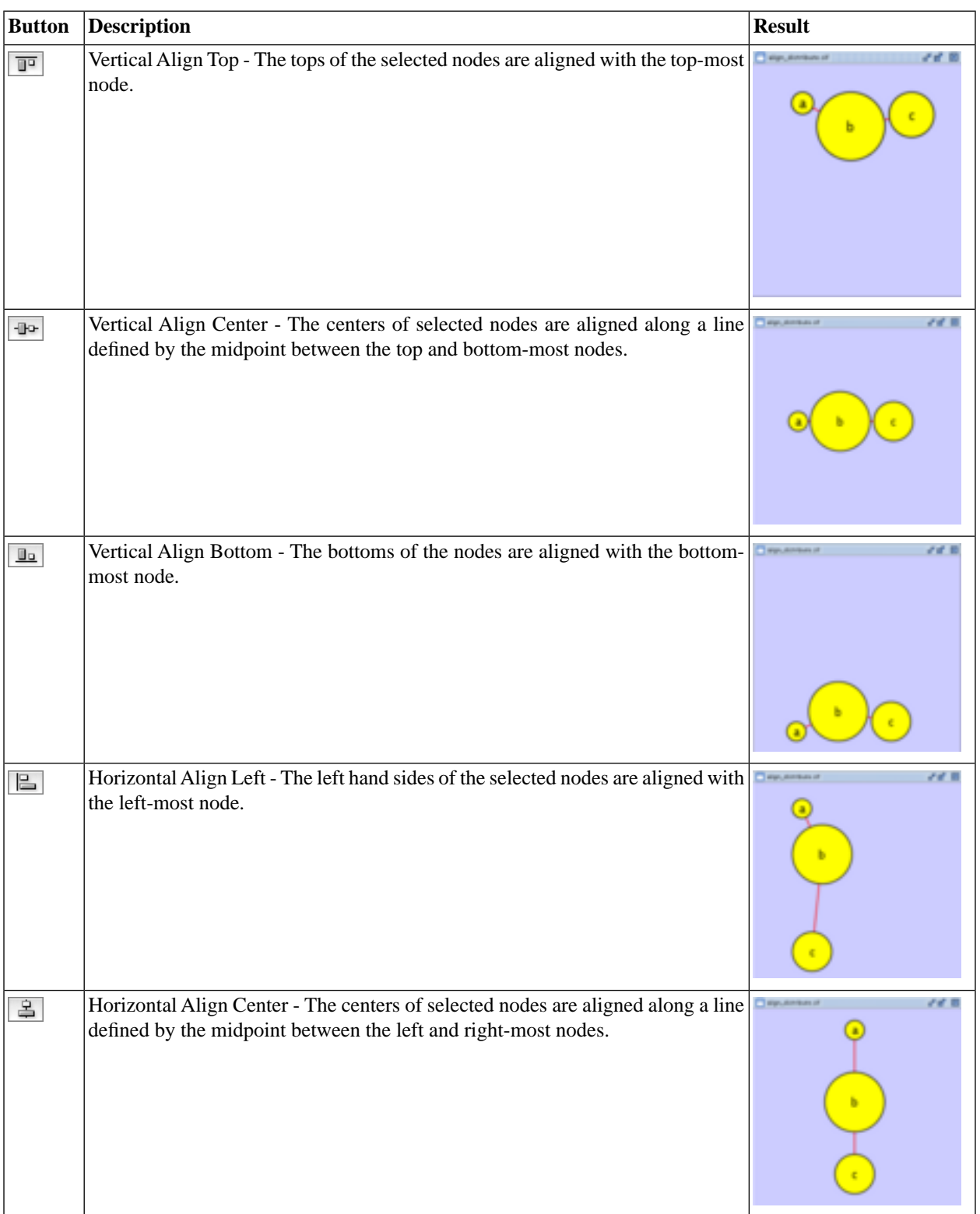

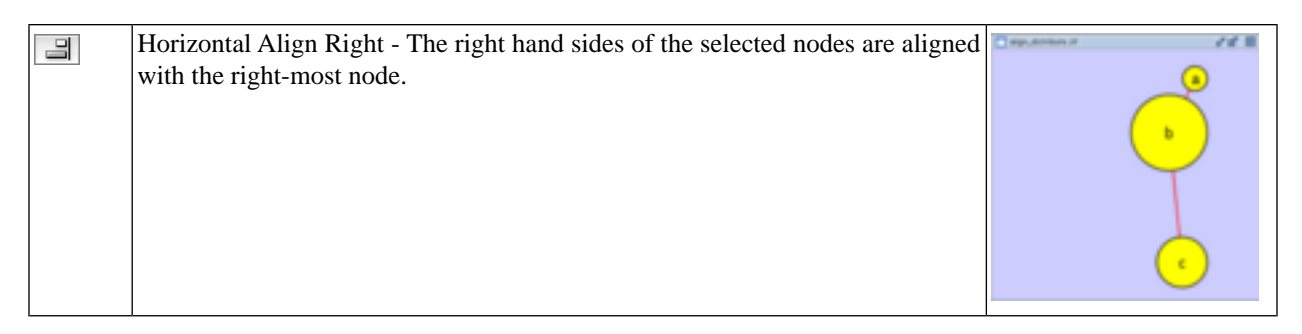

Starting position for all vertically distributed examples.

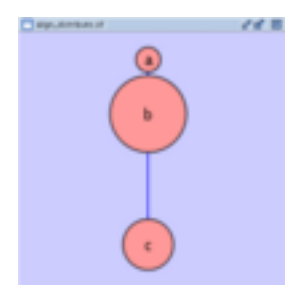

### **Table 9.**

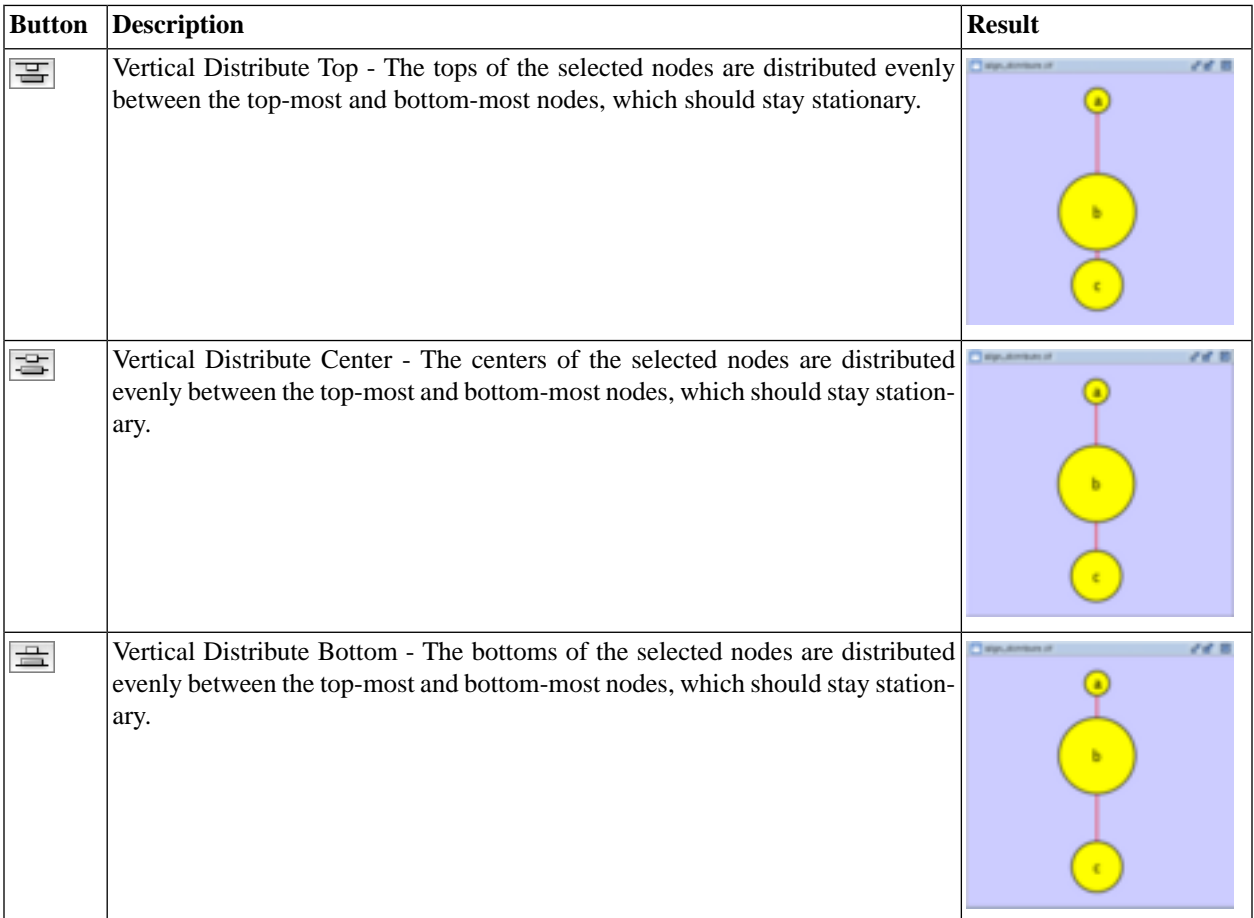

Starting position for all horizontally distributed examples.

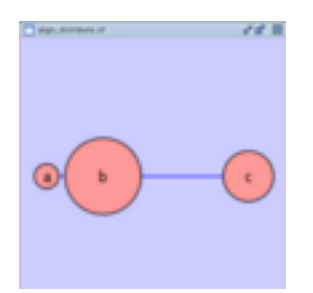

#### **Table 10.**

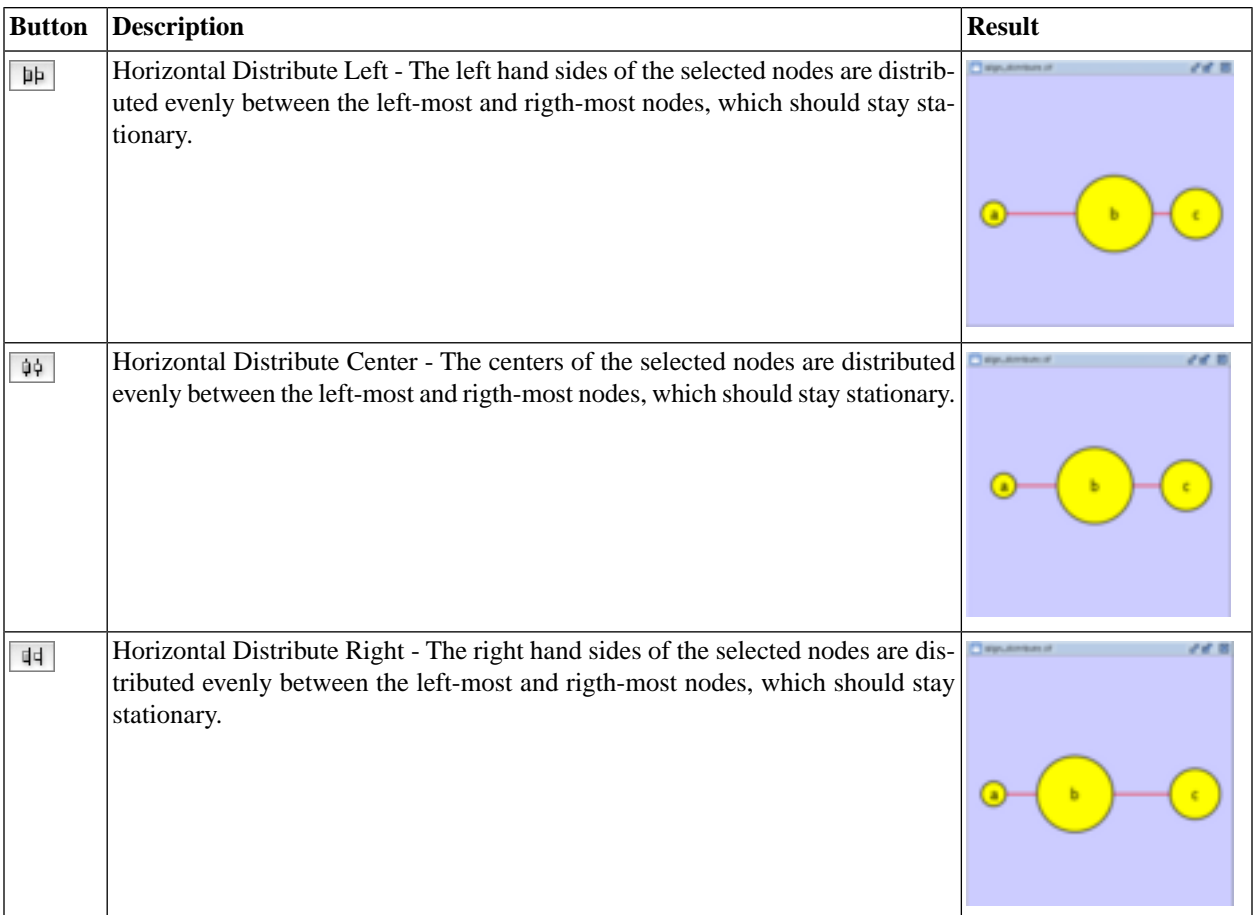

## <span id="page-34-0"></span>**Visual Styles**

With the Cytoscape Visual Style feature, you can easily customize the visual appearance of your network. For example, you can:

- specify a default color and shape for all nodes.
- use specific line types to indicate different types of interactions, or
- visualize gene expression data along a color gradient.

All these features are available by selecting the <u>View  $\rightarrow$  Open Viz Mapper</u> menu item or clicking on the color wheel

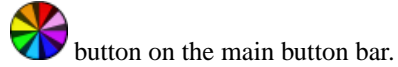

## <span id="page-35-0"></span>**Introduction to Visual Styles**

The Cytoscape distribution includes several predefined visual styles to get you started. To demonstrate these styles, try out the following example:

- Load a sample network: From the main menu, select  $\overline{File} \rightarrow \overline{Import} \rightarrow \overline{Network}$ , and select sampleData/galFiltered.sif.
- Layout the network: select  $\text{Layout} \rightarrow \text{yFiles} \rightarrow \text{Organic.}$
- Load a sample set of expression data: From the main menu, select  $File \rightarrow Import \rightarrow Attribute Matrix and select$ </u> sampleData/galExpData.pvals.

By default, the Visual Style labeled "default" will be automatically applied to your network. This default style has a blue background, circular pink nodes, and blue edges (see sample screenshot below).

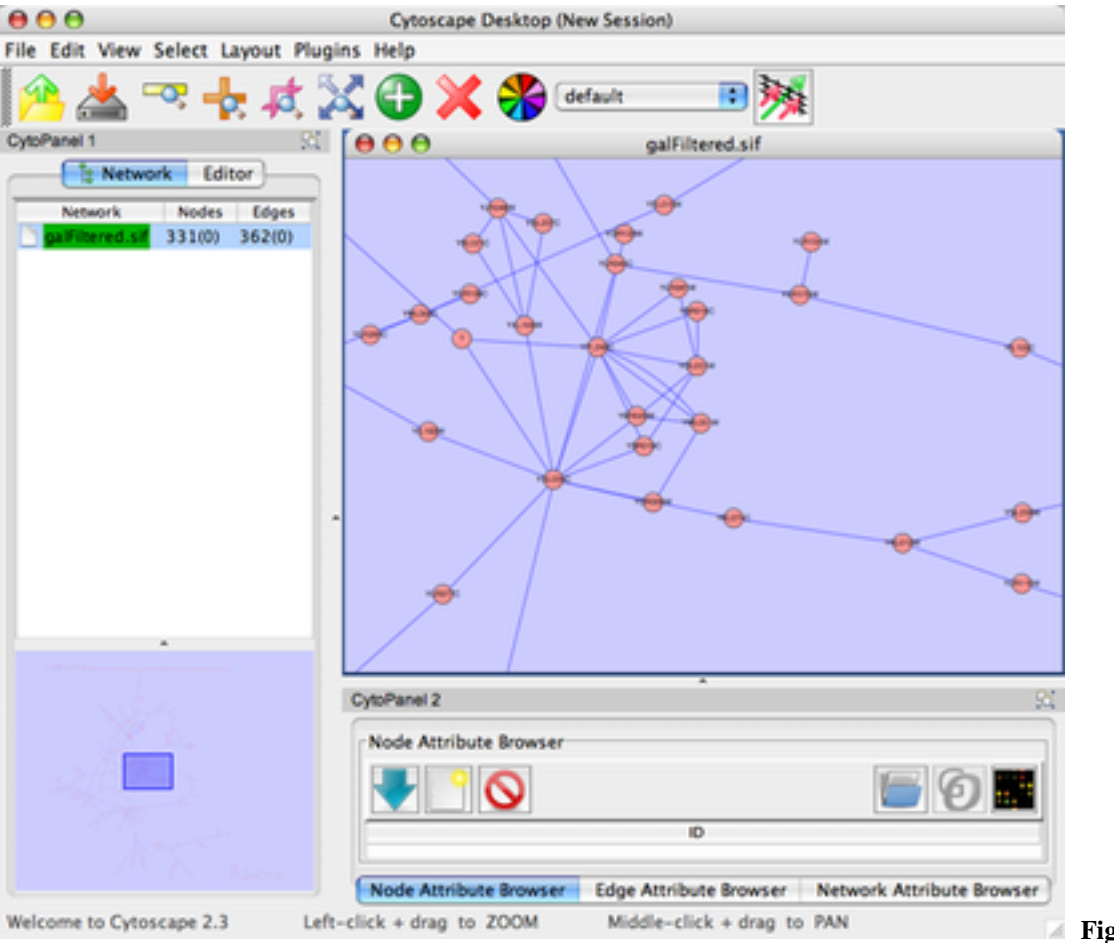

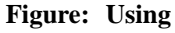

#### **the default Visual Style.**

You can flip through different visual styles by making a selection from the Visual Style pull down menu (available directly to the right of the color wheel).

For example, if you select "Sample1", a new visual style will be applied to your network, and you will see a white background and round blue nodes. Additionally, if you zoom in closer, you can see that protein-DNA interactions (specified with the label: pd) are drawn with dashed red edges, whereas protein-protein interactions (specified with the label: pp) are drawn with a light blue color (see sample screenshot below).

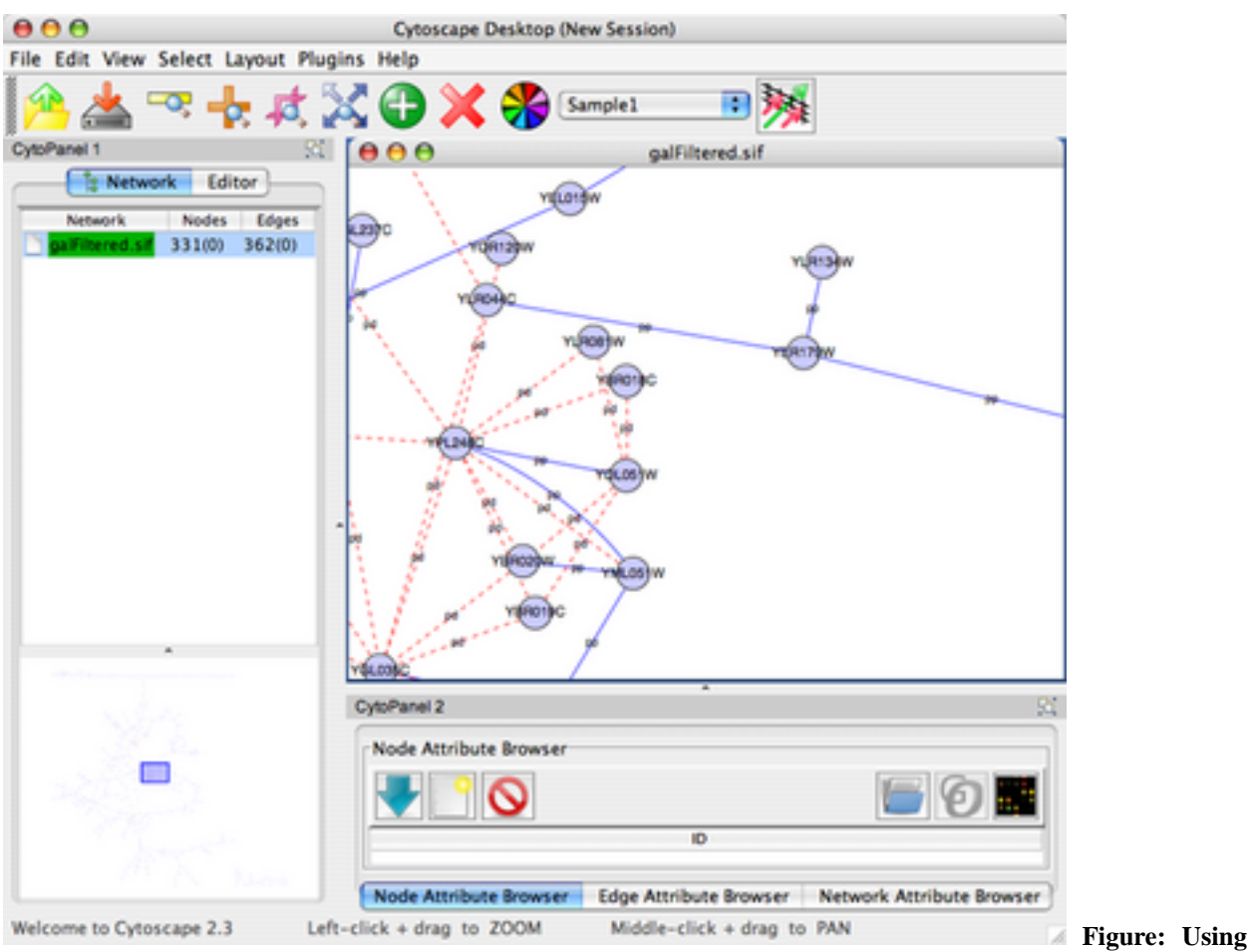

**the Sample1 Visual Style. Protein-Protein interactions (solid blue lines) are now distinguishable from Protein-DNA interactions (dashed red lines).**

Finally, if you select "Sample2", gene expression values for each node will be colored along a color gradient between red and green (where red represents a low expression ratio, and green represents a high expression ratio - with thresholds set for the gal1RGexp experiment bundled with Cytoscape in the sampleData/galExpData.pvals file). See sample screenshot below:

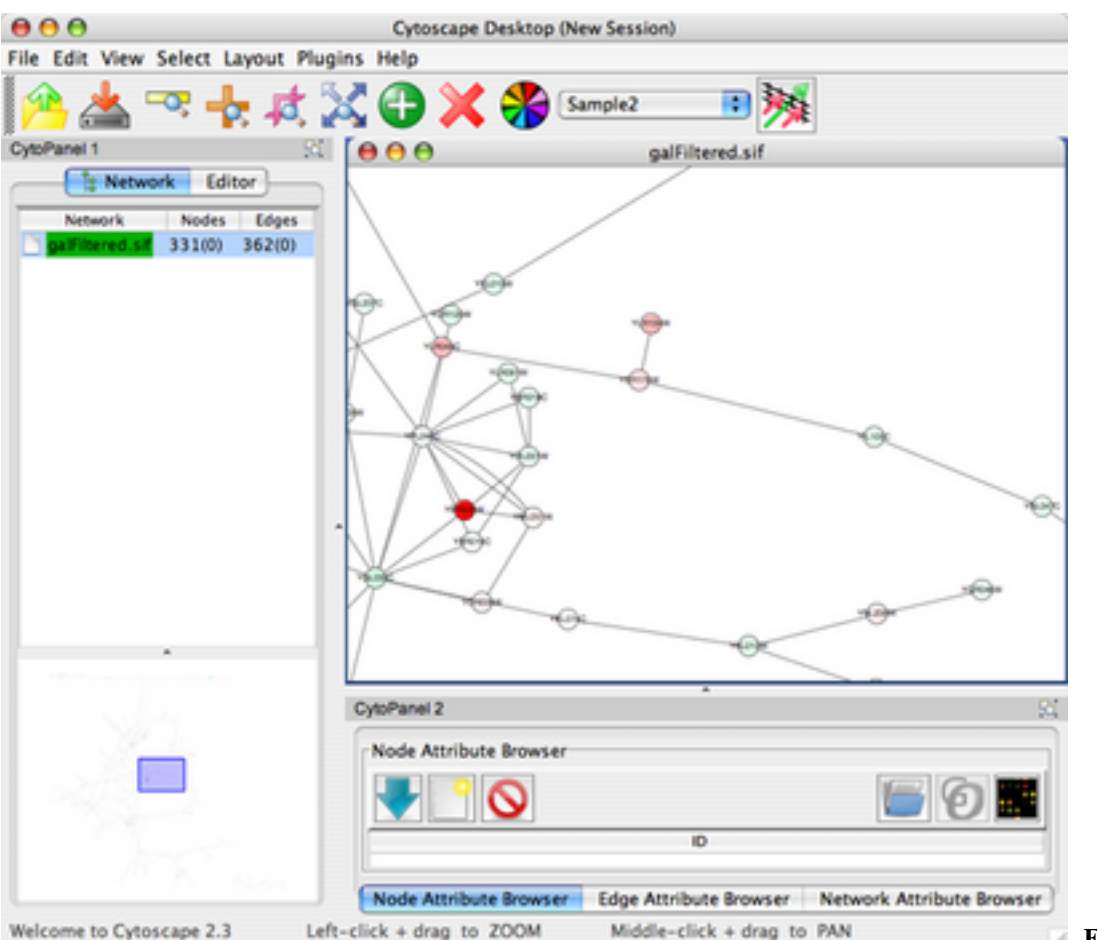

**Figure: Using**

<span id="page-37-0"></span>**the Sample2 Visual Style. Gene expression values are now displayed along a red/green color gradient.**

### **Visual Attributes, Graph Attributes and Visual Mappers**

The Cytoscape Visual Mapper has three core components: *visual attributes, network attributes* and *visual mappers*:

- A *visual attribute* is any visual setting that can be applied to your network. For example, you can change all nodes to squares by setting the node shape visual attribute.
- A *network attribute* is any attribute associated with a node or an edge. For example, each edge in a network may be associated with a label, such as "pd" (protein-DNA interactions), or "pp" (protein-protein interactions).
- A *visual mapper* maps network attributes to visual attributes. For example, a visual mapper can map all protein-DNA interactions to the color blue, and all protein-protein interactions to the color red.

Cytoscape includes a large number of visual attributes. These are summarized in the tables below.

#### **Table 11.**

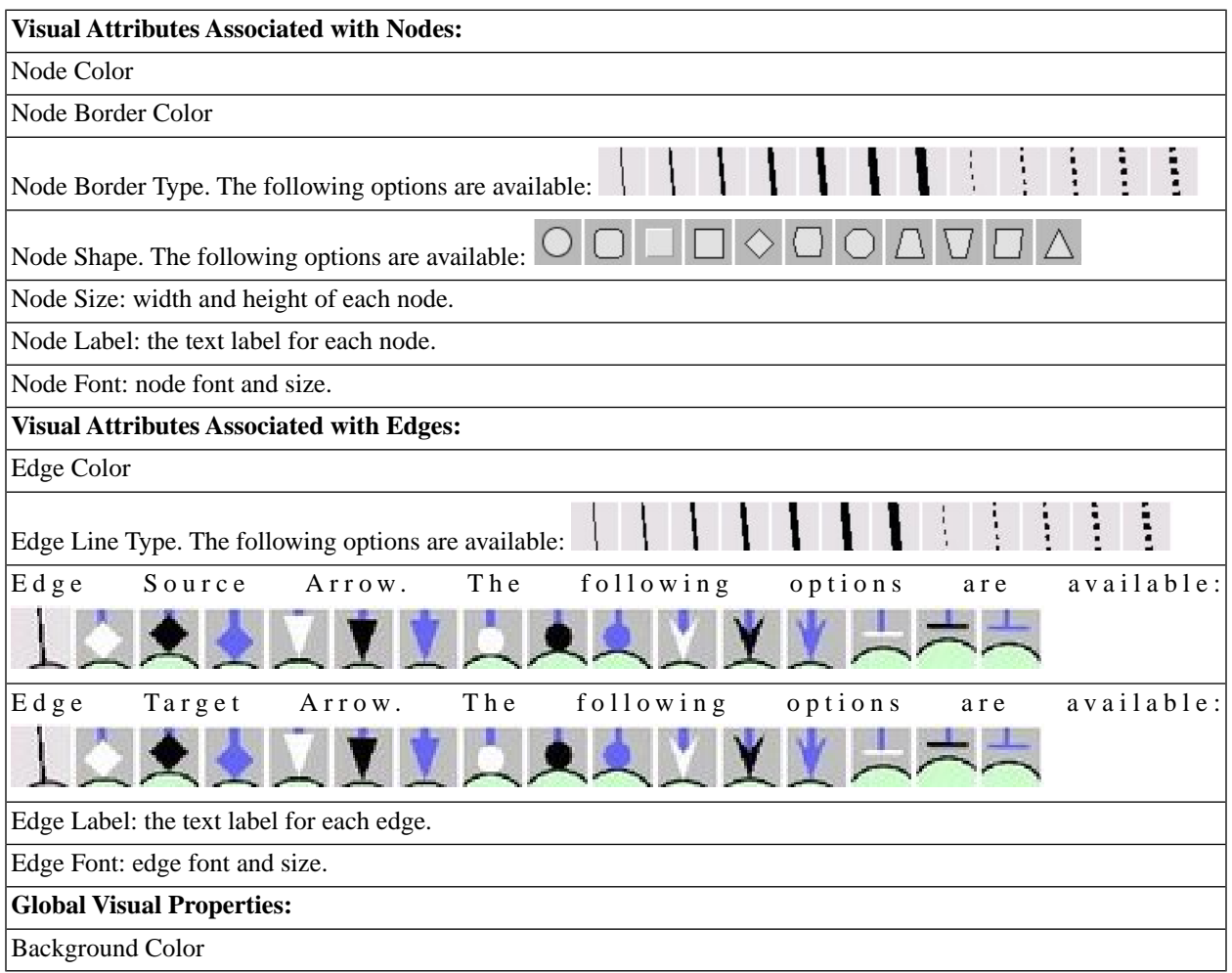

For each visual attribute, you can specify a default value or define a visual mapping. Cytoscape currently supports three different types of visual mappers:

- **Passthrough Mapper:** network attributes are passed directly through to visual attributes. A passthrough mapper only works for node / edge labels. For example, a passthrough mapper can draw the common gene name on all nodes.
- **Discrete Mapper:** discrete network attributes are mapped to discrete visual attributes. For example, a discrete mapper can map all protein-protein interactions to the color blue.
- **Continuous Mapper**: continuous graph attributes are mapped to visual attributes. Depending on the visual attribute, there are two types of continuous mappers:
	- **continuous to continuous mapper**: for example, you can map a continuous value (0..1) to a continuous color gradient (red..green) or node/font size (10..100).
	- **continuous to discrete mapper**: for example, all values below 0 are mapped to square nodes, and all values above 0 are mapped to circular nodes. However, there is no way to smoothly morph between circular nodes and square nodes.

The matrix below shows visual mapper support for each visual property.

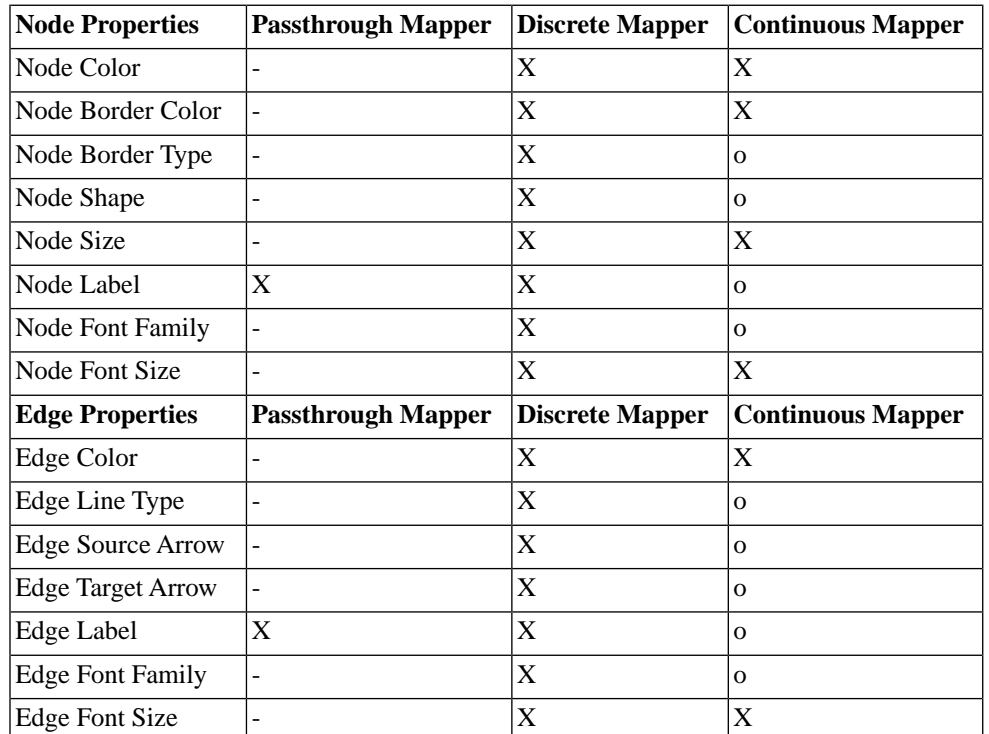

#### **Table 12.**

#### **Legend**

#### **Table 13.**

<span id="page-39-0"></span>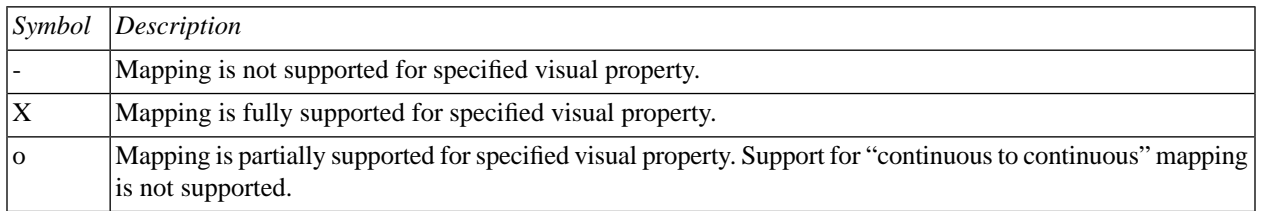

## **Visual Styles Tutorials**

### **Tutorial 1: Creating a Basic Visual Style**

To create a new visual style, select the  $View \rightarrow Open Viz Mapper men item, or select the color wheel icon in the$ </u> main button bar. You will now see a new Visual Styles dialog box (shown below.)

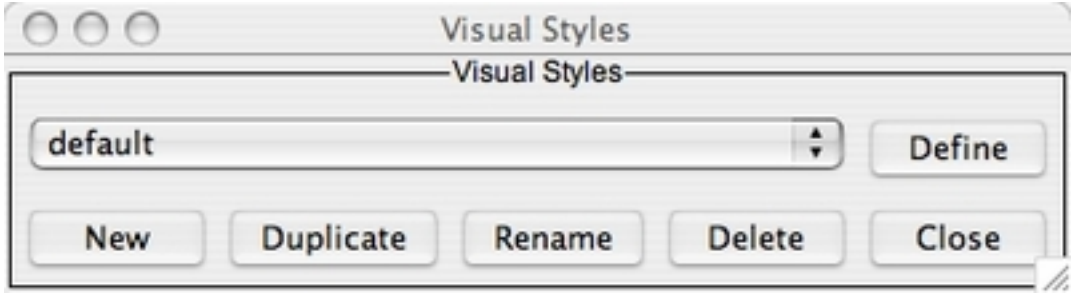

Click the New button, and enter a name for your new visual style when prompted. Then click the **Define** button. You will now see the main Visual Styles Properties dialog box (shown below.)

From this dialog box, you can flip between Node Attributes, Edge Attributes, and Global Defaults. You can also specify default values for any visual property, or define a new custom mapping.

For example, to set the default node shape to triangles, select Node Attributes → Node Shape. Then, click the **Change Default** button, and select the Triangle icon from the selection list.

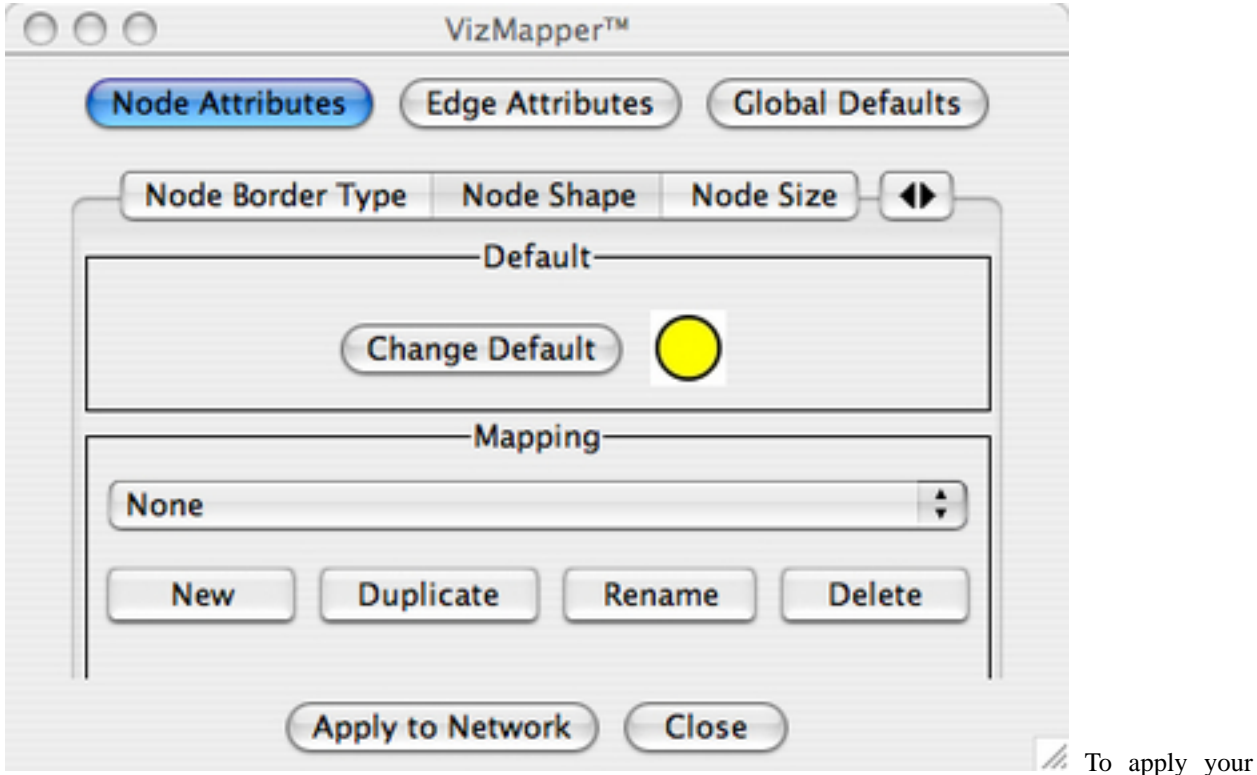

visual style to your network, hit the **Apply to Network** button, available in the bottom of the dialog panel.

### **Tutorial 2: Creating a New Visual Style with a Discrete Mapper**

The following tutorial demonstrates how to create a new visual style with a discrete mapper. The goal is to draw Protein-DNA interactions with blue edges, and Protein-Protein interactions with red edges.

- Load a sample network: From the main menu, select  $\overline{File} \rightarrow \overline{Import} \rightarrow \overline{Network}$ , and select sampleData/galFiltered.sif.
- Click the color wheel **button** on the tool bar.
- Select **New** to create a new Visual Style. Name your new style: "Sample3".
- Click the **Define** button to define the newly created Visual Style.
- In the "Set Visual Properties" Dialog box, select Edge Attributes  $\rightarrow$  Edge Color.
- Click the **New** button in the mapping panel.
- You will be prompted to select a mapping type: passthrough mapper, discrete mapper or continuous mapper (for an overview of the differences between these mappers, please refer to the text above) Select "discrete mapper", and enter a descriptive name. For example, enter: Interaction\_Type\_Color.
- From the "Map Attribute" pull-down menu, select "interaction."You should now see two buttons, one for pd (Protein-DNA interactions), and one for pp (Protein-Protein interactions).
- Click the "pd" button and select a blue color.
- Click the "pp" button and select a red color.
- Click the "Apply to Network" button.

You network should now show "pd" interactions in blue, and "pp" interactions in red. Sample screenshot is below

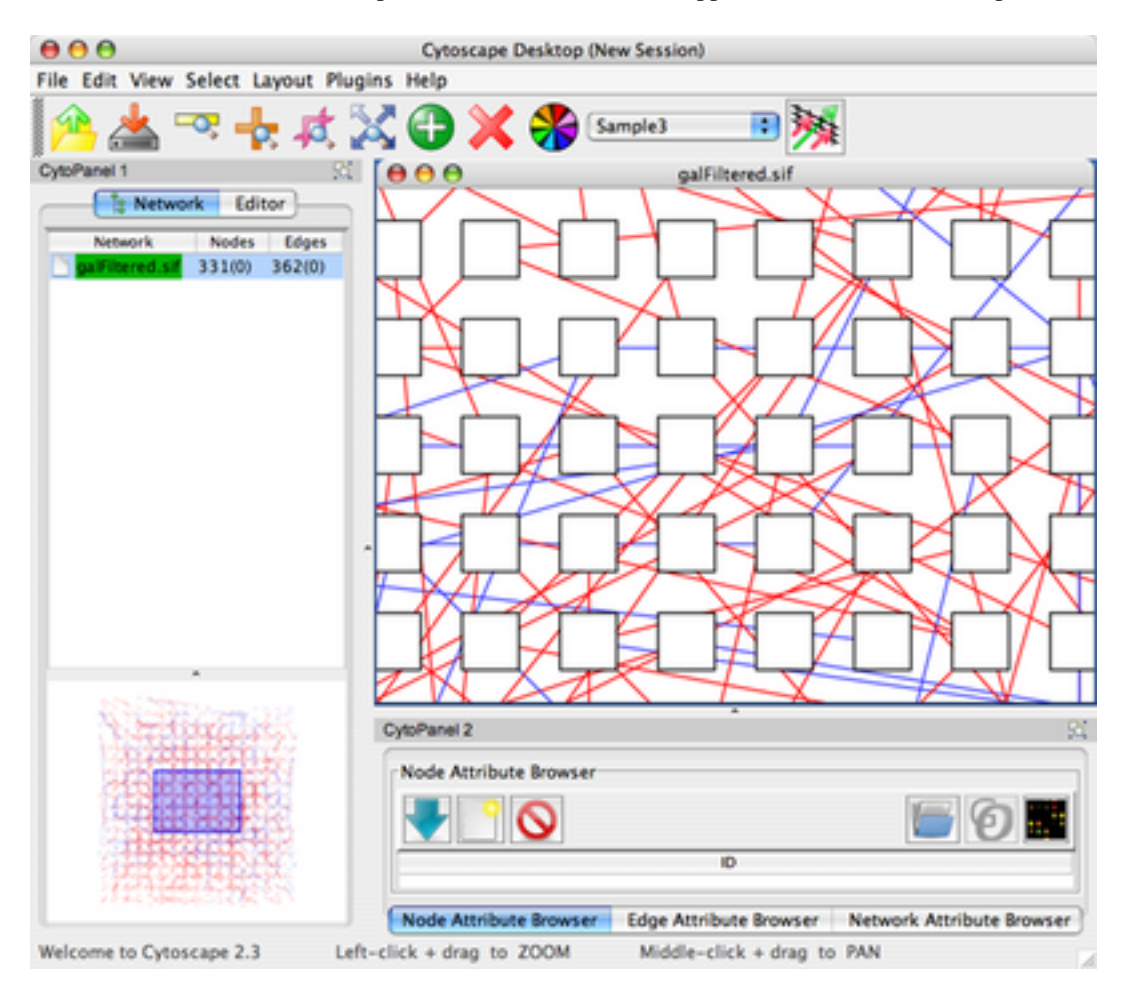

### **Tutorial 3:Visualizing Expression Data on a Network**

The following tutorial demonstrates how to create a new continuous mapper. The goal is to superimpose gene expression data onto a network, and to display gene expression values along a color gradient.

- Load a sample network: From the main menu, select File  $\rightarrow$  Import  $\rightarrow$  Network, and select sampleData/galFiltered.sif.
- Load a sample set of expression data: From the main menu, select  $File \rightarrow Import \rightarrow Attribute Matrix and select$ </u> sampleData/galExpData.pvals.
- Click the color wheel  $\bigotimes$  button on the tool bar.
- Select "New" to create a new Visual Style. Name your new style: "Sample4".
- Click the "Define" button to define the newly created Visual Style.
- In the "Set Visual Properties" Dialog box, select Node Attributes  $\rightarrow$  Node Color.
- Click the New button in the mapping panel.
- You will be prompted to select a mapping type: passthrough mapper, discrete mapper or continuous mapper (for an overview of the differences between these mappers, please refer to the section above) Select "continuous mapper", and enter a descriptive name. For example, enter: Color\_Gradient.
- From the "Map Attribute" pull-down menu, select "gal1RGexp."
- Click the "Add Point" button twice to add two data points.
- Set the first point to "-1", Below = Yellow, Equal = White.
- Set the second point to "2", Equal = Red, Above = Black.
- Click the "Apply to Network" button.

This visual mapper will set all nodes with a gal1RGexp value less than –1 to Yellow, and all nodes with a gal1RGExp value greater than 2 to Black. Additionally, all values between –1 and 2 will be painted with a white/red color gradient. Sample screenshot is below.

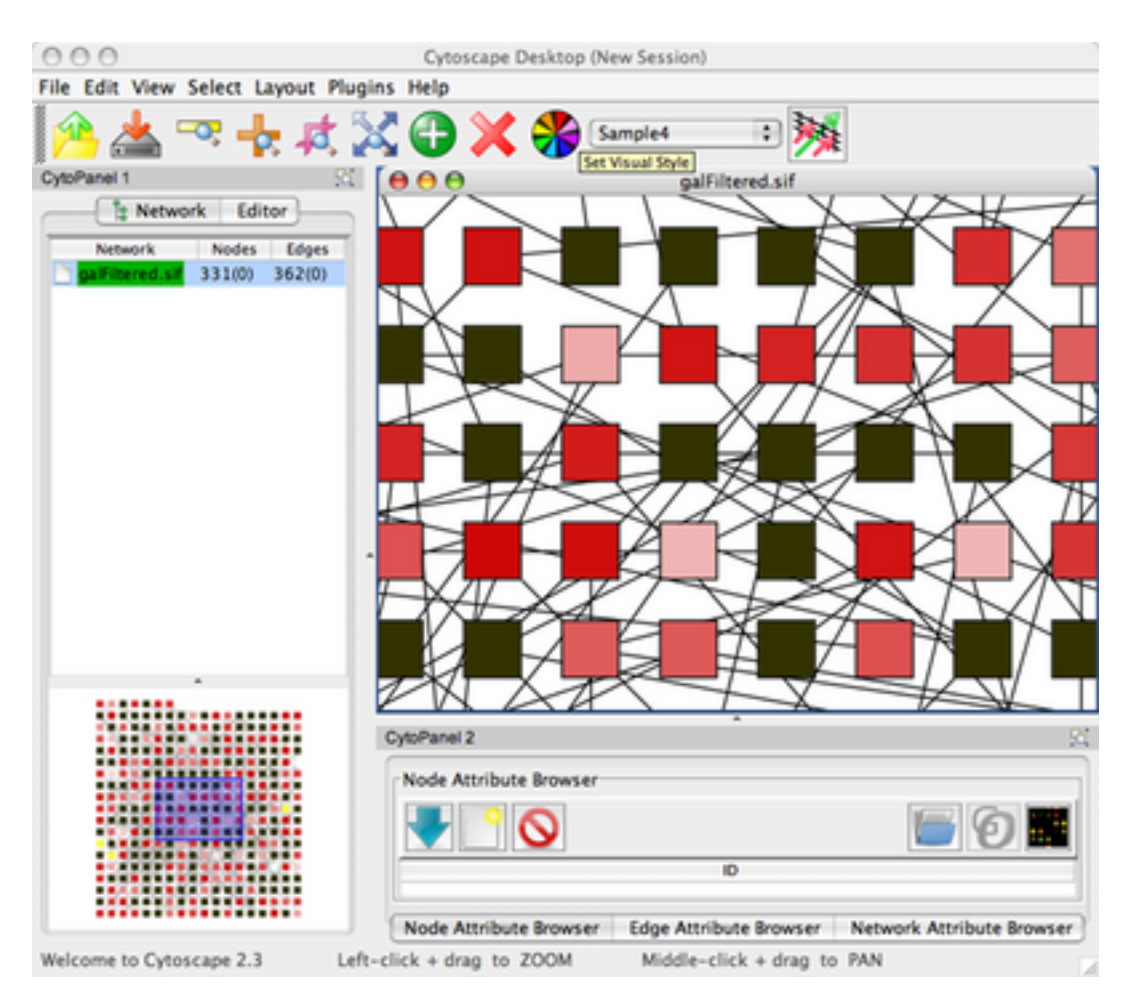

## <span id="page-43-0"></span>**Managing Visual Styles**

All Cytoscape Visual Style settings are initially loaded from a a default file called vizmap.props that cannot be altered by users. When users make changes to the visual properties, a vizmap.props file is saved in the session file. This means that assuming you save your session, you will not lose your visual properties. No other vizmap.props files are saved during normal operation.

### **Saving Visual Styles**

Visual styles are automatically saved with the session they were created in. Before Cytoscape exits, you will be prompted to make sure you save the session before quitting. It is also possible to save your visual styles in a file separate from the session file. To do this, navigate to the File  $\rightarrow$  Export  $\rightarrow$  Vizmap property file... menu and choose the file the properties should be saved to. This feature can be used to share visual styles with other users.

### **Importing Visual Styles**

To import existing visual styles navigate to the File  $\rightarrow$  Import  $\rightarrow$  Vizmap Property File menu option and select a vizmap.props file. Imported properties will supplement existing properties or override existing properties if the properties have the same name. You can also specify a visual properties file using the -V command line option (cytoscape.sh -V myVizmap.props). Visual properties loaded from the command line will override any default properties.

### **Default Visual Styles**

It is possible to change the default visual properties for all sessions of cytoscape. To do this, navigate to the Edit  $\rightarrow$ Preferences... menu, check the "Make Current Visual Styles Default" box in the "Default Visual Styles" section, and click "Ok". This will save the current visual styles as a vizmap.props file to your .cytoscape directory (found in your home directory). These visual styles will be loaded each time Cytoscape is started.

## <span id="page-44-0"></span>**Editing Networks**

Using Cytoscape's Editor, you can build and modify networks interactively by dragging and dropping nodes and edges from a palette onto the main network view window. The palette contains a set of shapes (for nodes) and arrows (for edges). The shapes on the palette are defined by the current Visual Style, with Node Shape and Node Color mapping into the shape and color of a node, and Edge Target Arrow mapping into the target arrow of an edge. An example of an editor, with the palette contained in [CytoPanel](/cgi-bin/moin.cgi/CytoPanel) [\[/cgi-bin/moin.cgi/CytoPanel](/cgi-bin/moin.cgi/CytoPanel)] 1, is shown below.

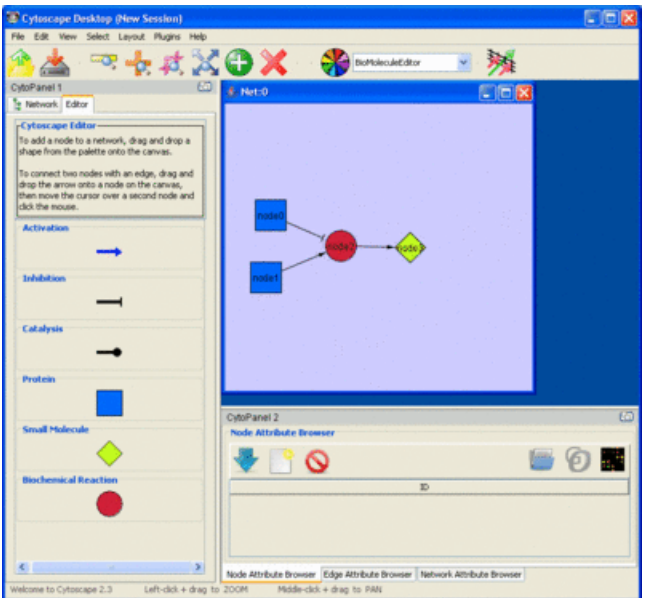

To edit an existing network, just select the Editor tab in

[CytoPanel \[/cgi-bin/moin.cgi/CytoPanel\]](/cgi-bin/moin.cgi/CytoPanel) 1. To start editing a new network, use the  $File \rightarrow New \rightarrow Network$  menu item.

The figure below shows the editor with palette defined by "Default" visual style.

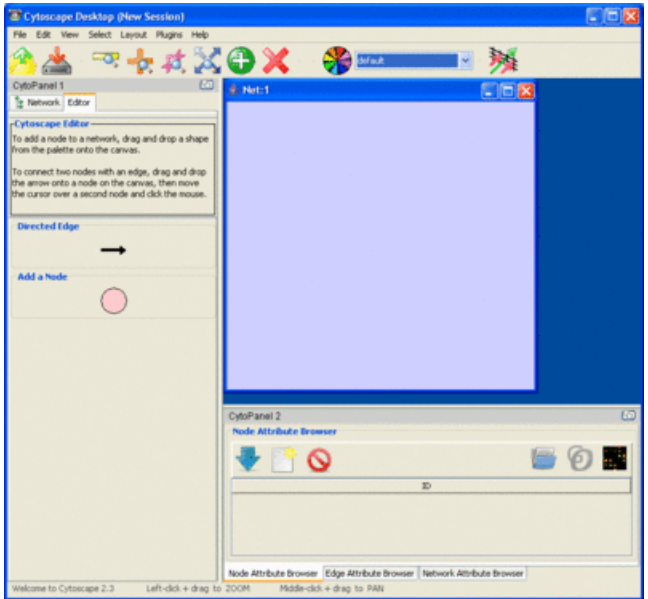

To add a node to a network, drag and drop a node shape from the palette onto the canvas.

To connect two nodes with an edge, drag and drop an arrow shape onto a node on the canvas. This node becomes the source node of the edge. Move the cursor and a rubber-banded line follows the cursor. As the cursor passes over another node, that node is highlighted and the rubber-banded line will snap to a connection point on that second node. Click the mouse while over this node and the connection is established.

You can abort the drawing of the edge by clicking on an empty spot on the palette.

Note that if you change the Visual Style, the palette used by the current network view will also change to be consistent with the mappings in the new Visual Style.

There is also an  $Edit  $\rightarrow$  Connect Selected Nodes menu item that, when chosen, creates a clique amongst the selected$ </u> nodes.

The editor provides accelerators for adding nodes and edges. Control-clicking at a position on the canvas creates a node at that position. The NODE\_TYPE attribute of the node will be the same as the NODE\_TYPE of the node most recently added, defaulting to ["DefaultNode](/cgi-bin/moin.cgi/DefaultNode) [</cgi-bin/moin.cgi/DefaultNode>]" type. In this manner, you can use controlclicking as a kind of "stamp" to add multiple nodes of the same type to the network. Control-clicking on a node on the canvas starts an edge with source at that node. Move the cursor and a rubber-banded line follows the cursor. As the cursor passes over another node, that node is highlighted and the rubber-banded line will snap to a connection point on that second node. Control-click the mouse again and the connection is established. The EDGE\_TYPE attribute of the edge will be the same as the EDGE\_TYPE of the edge most recently added, defaulting to "[DefaultEdge](/cgi-bin/moin.cgi/DefaultEdge) [\[/cgi-bin/moin.cgi/DefaultEdge\]](/cgi-bin/moin.cgi/DefaultEdge)" type. You can abort the drawing of the edge by control-clicking on an empty spot on the palette.

<span id="page-45-0"></span>You can delete nodes and edges by selecting a number of nodes and edges, then selecting the Edit → Delete Selected Nodes and Edges menu item. You can recover any nodes and edges deleted from a network by selecting the Edit → Undo menu item. Note that this will restore **all** nodes and edges that were previously deleted from the network, not just those deleted by the most recent delete operation.

## **CytoPanels**

**What are [CytoPanels](/cgi-bin/moin.cgi/CytoPanels) [</cgi-bin/moin.cgi/CytoPanels>]?**

[CytoPanels](/cgi-bin/moin.cgi/CytoPanels) [</cgi-bin/moin.cgi/CytoPanels>] are floatable / dockable panels designed to cut down on the number of popup windows within Cytoscape and to create a more unified user experience. For example, in Cytoscape 2.1, the cPath [PlugIn \[/cgi-bin/moin.cgi/PlugIn](/cgi-bin/moin.cgi/PlugIn)] enables users to click on a node and immediately view node details in a pop-up window. Now with [CytoPanels](/cgi-bin/moin.cgi/CytoPanels) [\[/cgi-bin/moin.cgi/CytoPanels\]](/cgi-bin/moin.cgi/CytoPanels), we can now show these node details in an embedded [CytoPanel \[/cgi-bin/moin.cgi/CytoPanel\]](/cgi-bin/moin.cgi/CytoPanel). The image below shows a screenshot of the latest BioPAX [PlugIn](/cgi-bin/moin.cgi/PlugIn) [\[/cgi-bin/moin.cgi/PlugIn\]](/cgi-bin/moin.cgi/PlugIn). When you click on a node, the node details appear directly in the left [CytoPanel](/cgi-bin/moin.cgi/CytoPanel) [\[/cgi-bin/moin.cgi/CytoPanel\]](/cgi-bin/moin.cgi/CytoPanel).

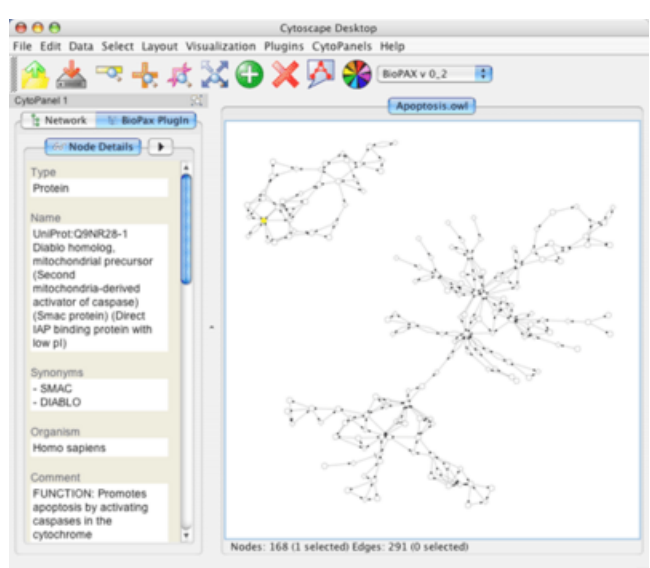

The user can then chose to resize, hide or float the left

[CytoPanel](/cgi-bin/moin.cgi/CytoPanel) [</cgi-bin/moin.cgi/CytoPanel>]. For example, in the screenshot below, the user has chosen to float the [CytoPanel \[/cgi-bin/moin.cgi/CytoPanel\]](/cgi-bin/moin.cgi/CytoPanel):

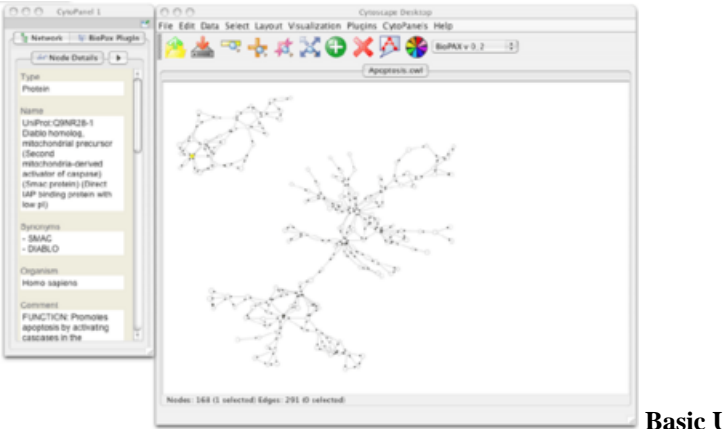

**Basic Usage**

Cytoscape 2.2 includes three [CytoPanels](/cgi-bin/moin.cgi/CytoPanels) [</cgi-bin/moin.cgi/CytoPanels>]: [CytoPanel](/cgi-bin/moin.cgi/CytoPanel) [[/cgi-bin/moin.cgi/CytoPanel\]](/cgi-bin/moin.cgi/CytoPanel) 1 (appears on the left), [CytoPanel](/cgi-bin/moin.cgi/CytoPanel) [\[/cgi-bin/moin.cgi/CytoPanel\]](/cgi-bin/moin.cgi/CytoPanel) 2 (appears on the bottom), and [CytoPanel](/cgi-bin/moin.cgi/CytoPanel) [\[/cgi-bin/moin.cgi/CytoPanel\]](/cgi-bin/moin.cgi/CytoPanel) 3 (appears on the right). By default, only [CytoPanel](/cgi-bin/moin.cgi/CytoPanel) [</cgi-bin/moin.cgi/CytoPanel>] 1 will appear, and it will automatically contain the network list and network Overview component. The other panels may appear depending on the mix of [PlugIns \[/cgi-bin/moin.cgi/PlugIns\]](/cgi-bin/moin.cgi/PlugIns) currently installed in your Cytoscape distribution.

[CytoPanels](/cgi-bin/moin.cgi/CytoPanels) [\[/cgi-bin/moin.cgi/CytoPanels\]](/cgi-bin/moin.cgi/CytoPanels) can be shown or hidden by selecting the desired menu item within the [CytoPanels](/cgi-bin/moin.cgi/CytoPanels) [</cgi-bin/moin.cgi/CytoPanels>] menu or by entering the proper keyboard accelerator short-cut (in order for the keyboard short-cuts to work, the Cytoscape Desktop must have the focus).

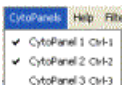

 In addition, [CytoPanels](/cgi-bin/moin.cgi/CytoPanels) [[/cgi-bin/moin.cgi/CytoPanels\]](/cgi-bin/moin.cgi/CytoPanels) can be floated or docked by selected the icon at the top-right corner of each [CytoPanel](/cgi-bin/moin.cgi/CytoPanel) [\[/cgi-bin/moin.cgi/CytoPanel\]](/cgi-bin/moin.cgi/CytoPanel). The icon and tooltip will change based on the [CytoPanel \[/cgi-bin/moin.cgi/CytoPanel\]](/cgi-bin/moin.cgi/CytoPanel) state. If the [CytoPanel](/cgi-bin/moin.cgi/CytoPanel) [\[/cgi-bin/moin.cgi/CytoPanel\]](/cgi-bin/moin.cgi/CytoPanel) is docked, clicking on the icon will float the [CytoPanel](/cgi-bin/moin.cgi/CytoPanel) [\[/cgi-bin/moin.cgi/CytoPanel](/cgi-bin/moin.cgi/CytoPanel)], as indicated by the "Float Window" tooltip. Alternatively, if the [CytoPanel](/cgi-bin/moin.cgi/CytoPanel) [\[/cgi-bin/moin.cgi/CytoPanel\]](/cgi-bin/moin.cgi/CytoPanel) is floating, clicking on the icon will dock the [CytoPanel](/cgi-bin/moin.cgi/CytoPanel) [\[/cgi-bin/moin.cgi/CytoPanel\]](/cgi-bin/moin.cgi/CytoPanel), as indicated by the "Dock Window" tooltip.

質 Float Dock Window Window

## <span id="page-47-0"></span>**Rendering Engine**

In Cytoscape 2.3 a new network rendering engine is being introduced. The goal of the rendering engine is to be able to display large networks (>10,000 nodes) yet retain interactive speed. To accomplish this goal a technique involving *level of detail* is being used. Based on the count of objects (nodes and edges) being rendered, an appropriate *level of detail* is chosen. For example, by default, node labels (if present) are only rendered when less than 100 nodes are visible because drawing text is a relatively expensive operation. This can create some unusual behavior. If the screen currently contains 98 nodes, node labels will be displayed. If you pan the screen, such that now 101 nodes are displayed, the node labels will disappear. As another example, if the sum of rendered edges and rendered nodes is greater than or equal to a default value of 2000, a very coarse level of detail is chosen, where edges are always straight lines, nodes are always rectangles, and no antialiasing is done. The default values used to determine these thresholds can be changed by setting properties in the Edit → Preferences menu. **Beware!** The greater these thresholds become, the slower performance will become. If you work with small networks (a few hundred nodes), this shouldn't be a problem, but for large networks it will produce noticeable slowing. The various thresholds are described below.

#### **Table 14.**

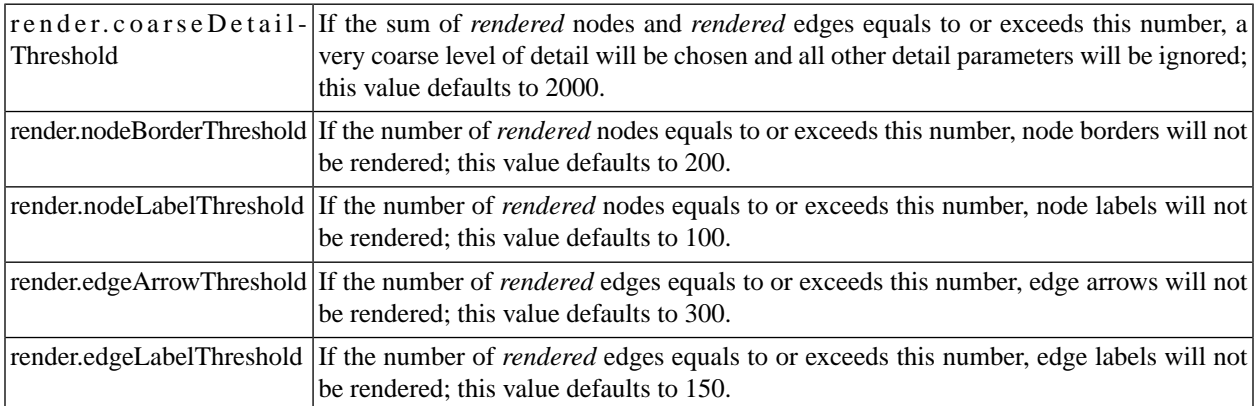

<span id="page-47-1"></span>When printing networks or exporting to formats such as [PostScript \[/cgi-bin/moin.cgi/PostScript](/cgi-bin/moin.cgi/PostScript)], the highest level of detail is always chosen regardless of what is currently being displayed on the screen.

## **Annotation**

Annotations in Cytoscape are stored as a set of ontologies (e.g. the Gene Ontology - GO). An ontology consists of a set of controlled vocabulary terms that annotate the genes for a given organism and a synonym table for gene names. For example, using the Gene Ontology, the Saccharomyces Cerevisiae **GAL4** gene's biological process is described as "regulation of transcription", to which GO has assigned the number 45449 (a GO ID). You can see below that "regulation of transcription" is a subcategory of "transcription", which is a subcategory of "nucleobase, nucleoside, nucleotide and nucleic acid metabolism", etc.

GO 8150 biological\_process GO 7582 physiological processes GO 8152 metabolism GO 6139 nucleobase, nucleoside, nucleotide and nucleic acid metabolism GO 6350 transcription GO 45449 regulation of transcription

Cytoscape can use this 'hierarchical' ontology to annotate recognized genes if the user chooses a level of the hierarchy to use for a given set of annotations. The ontology provided to Cytoscape does not have to be hierarchical, but if it is not, there is no real advantage to storing annotations this way compared to just storing the annotation terms in a node attribute file.

The Gene Ontology Server (originally called the biodata server) is a Cytoscape feature which allows you to load, navigate, and assign annotation terms to nodes in a network.

In version 2.3, Cytoscape has enhanced the *Gene Ontology Server Wizard*, which enables users to select a local ontology and annotation files from the user interface. Although 2.3 remains backwards compatible with the old file formats (the manifest file, which includes a list of *anno (annotation)* and *onto (ontology)* files), we strongly suggest using the new file formats. See Appendix B for a description of how the old file formats can be created and used.

#### **New Ontology and Annotation Files**

The standard file formats used in this release are OBO and gene association. The GO website details these file formats:

- Ontologies and Definitions:<http://www.geneontology.org/GO.downloads.shtml#ont>
- Current Annotations: <http://www.geneontology.org/GO.current.annotations.shtml>

Cytoscape provides a copy of the *Gene\_ontology.obo* text file in the *annotation* directory for use with the software. An up-to-date *Gene\_ontology.obo* file is maintained by the GO project (updated every 30 minutes). Please download the latest version of this file (from [http://www.geneontology.org\)](http://www.geneontology.org) if you intend to use it during analysis. In addition to the gene ontology file, we also provide gene association files for Yeast and Human (*gene\_association.sgd* and *gene\_association.goa\_human*, both in the *annotations* directory). Other gene association files can be found at the gene ontology web site.

#### Sample Files gene\_ontology.obo:

format-version: 1.0 date: 11:08:2005 16:57 saved-by: midori auto-generated-by: DAG-Edit 1.419 rev 3 default-namespace: gene\_ontology remark: cvs version: \$Revision: 7792 \$ subsetdef: goslim\_yeast "Yeast GO slim" subsetdef: goslim\_goa "GOA and proteome slim" subsetdef: goslim\_plant "Plant GO slim" subsetdef: goslim\_generic "Generic GO slim" subsetdef: gosubset\_prok "Prokaryotic GO subset" [Term] id: GO:0000001 name: mitochondrion inheritance namespace: biological\_process<br>def: "The distribution of mitochondria\, including the mitochondrial genome\, into daughter cells after mitosis or meiosis\, mediated by interactions between mitochondria and the cytoskeleton. is\_a: GO:0048308 ! organelle inheritance is\_a: GO:0048311 ! mitochondrion distribution [Term] id: GO:0000002 name: mitochondrial genome maintenance namespace: biological\_process def: "The maintenance of the structure and integrity of the mitochondrial genome." [GO:ai] is a: GO:0007005 ! mitochondrion organization and biogenesis

gene\_association.sgd (annotation file for yeast):

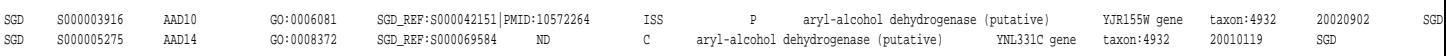

### <span id="page-49-0"></span>**Gene Ontology Server Wizard**

The Gene Ontology Server Wizard is a graphical user interface used to select ontology and annotation files. By following the wizard, you do not have to write manifest files, which were used in older versions of Cytoscape to specify the file location of the ontology and gene annotation files.

Step 1. Select Data Format

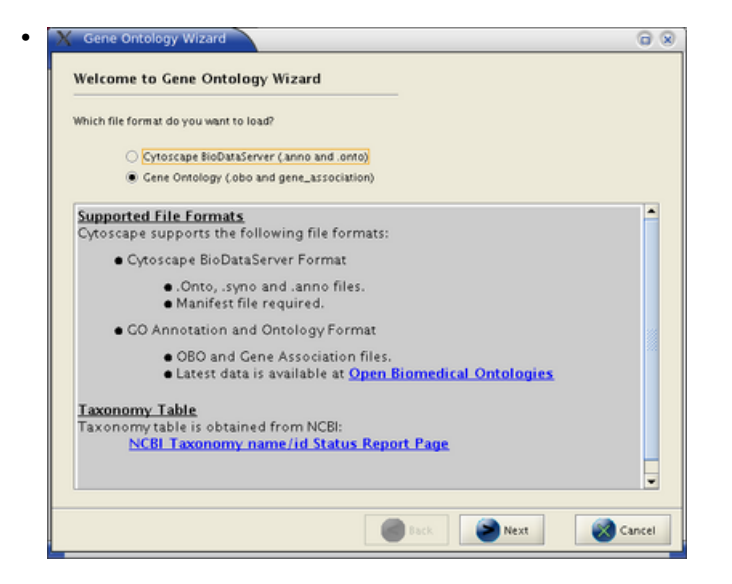

In this panel you can select two types of data formats: Cytoscape [BioDataServer](/cgi-bin/moin.cgi/BioDataServer) [\[/cgi-bin/moin.cgi/BioDataServer\]](/cgi-bin/moin.cgi/BioDataServer) or Gene Ontology. Select *Gene Ontology* to use the new formats (obo and gene\_association files). If you want to use the old file formats, select *Cytoscape [BioDataServer](/cgi-bin/moin.cgi/BioDataServer) [</cgi-bin/moin.cgi/BioDataServer>]* . A description of how the old formats can be created and used can be found in Appendix B.

Step 2. Select OBO File

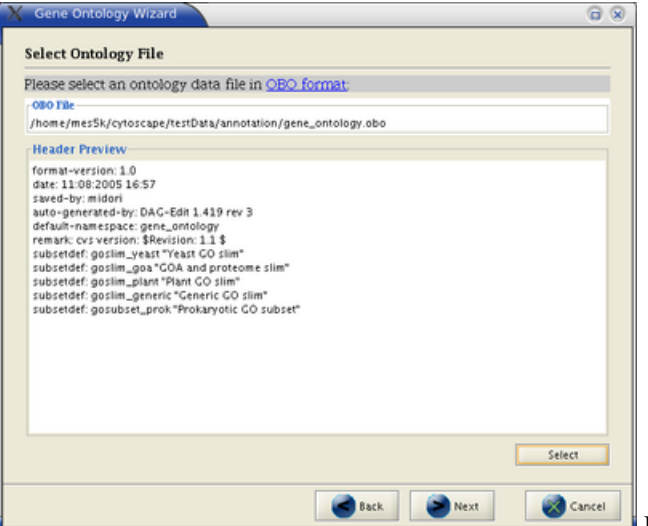

 If you choose *Gene Ontology* in the first step, this panel appears to help you first select an OBO (ontology) file. The wizard displays the header information of the OBO file loaded. Once an OBO file is loaded, the *Next* button becomes enabled. Click the *Next* button to proceed.

Step 3. Select Gene Association File

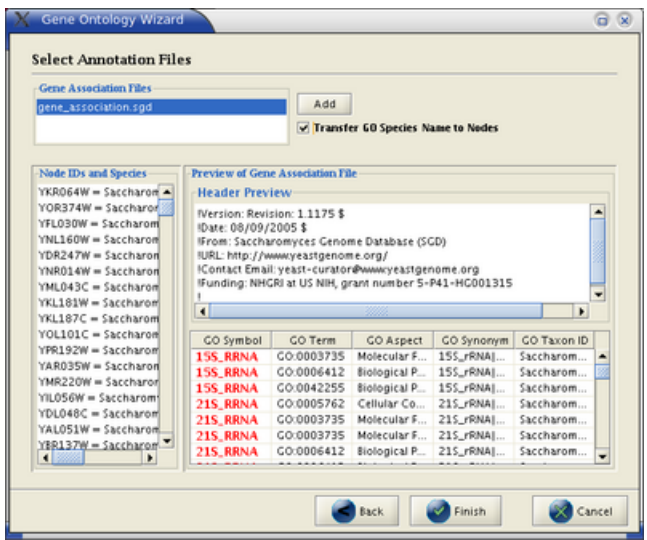

You can add a gene\_association file to the list by pressing *Add* button. Once you select a file, the file name will be shown in the list in the left. If you click on the file name, the header information will be displayed in the center window. You can select multiple gene\_association files.

The "Transfer GO Species Name to Nodes" can be used to apply the species name (taxon) found in the selected Gene Association file to the nodes of the currently selected network. This may be an important feature if the nodes of your network do not have a species attribute set. You can can see the current network's nodes and species attribute for the nodes in the left hand window. You can see the GO symbols, terms, aspects, synonyms, and taxons (species), in the bottom window. For nodes in your network to map to GO terms, either a symbol or synonym of a term must match the node ID.

Step 4.

Once you have finished specifying the options, click on finish. The OBO file and gene\_association files specified in this panel will be automatically loaded. This will then open up the Ontology Mapper dialog.

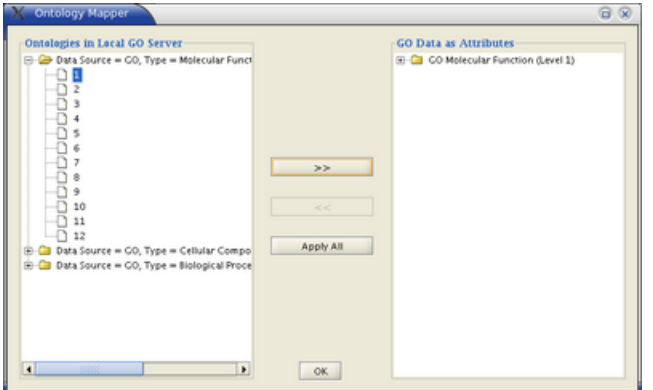

The Ontology Mapper is used to reduce the number of node attributes created from the gene ontology. Selecting a term in the left hand column and clicking the **>>** button will select that term to create an attribute for. You can unselect a term using the **<<** button. The *Apply All* button will select all terms for attribute creation. In most cases, *Apply All* should be used to import all GO Terms for the network. Otherwise, only subset of GO Terms in the tree is imported. Once the desired terms have been selected, click the **OK** button. This will create node attributes for all selected GO terms. If you select some GO Terms in the right-side window, nodes with the GO Terms will be shown in the Node [AttributeBrowser](/cgi-bin/moin.cgi/AttributeBrowser) [</cgi-bin/moin.cgi/AttributeBrowser>]. By right-clicking on a GO Term in the *GO Data as Attributes* window, you can search the GO Term in AmiGO (this function requires internet connection and a web browser). The

GO terms will now be visibile in the Node Attribute Browser by clicking on the Select button ( ).

If you would like to choose deifferent GO terms from the same gene association file, you do not need to re-import the

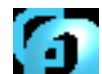

files. Instead, you can click the GO button ( $\Box$ ) in the Attribute Browser panel or on the File  $\rightarrow$  Import  $\rightarrow$  On- $\text{tology} \rightarrow$  Ontology Mapper menu and the Ontology Mapper dialog will open.

<span id="page-51-0"></span>**Note 1:** The OBO file and gene association files MUST be in the same directory, and you must have write permission for the directory.

**Note 2:** Please make sure that your network file uses exact same ID's used in the gene association file (Symbol or Synonym column). Otherwise, the annotations will not appear in the Annotation Panel.

## **Filters**

The Cytoscape Filter plugin, which is packaged with the official Cytoscape 2.2 release and is active by default, allows for a wide variety of filtering on node and edge attributes loaded onto Cytoscape networks. For example, you can easily select all the nodes whose name contains a specific pattern that you define. Several types of filters are available. Basic filters allow the selection of multiple nodes or edges according to attribute data:

- **String** filters allow selection of nodes or edges with attributes matching specified patterns. These patterns may include the wildcards \* and ?.
- **Numerical**filters allow selection of nodes or edges according to numerical attributes and the mathematical operators  $>$ ,  $=$ , and  $\lt$ .

Compound filters allow selection based on the application of pre-existing filters:

- **Topology** filters allow selection of nodes with neighbors that match some pre-existing filter.
- **Boolean** filters allow the combination of multiple filters using the AND, OR and XOR operators. Example filters are shipped with the plugin to get started.

#### **Using the Plugin**

If the Filter plugin is loaded, then you should see a filter icon on the toolbar.

If you press the filter icon, you will see a filters dialog which looks initially like the following:

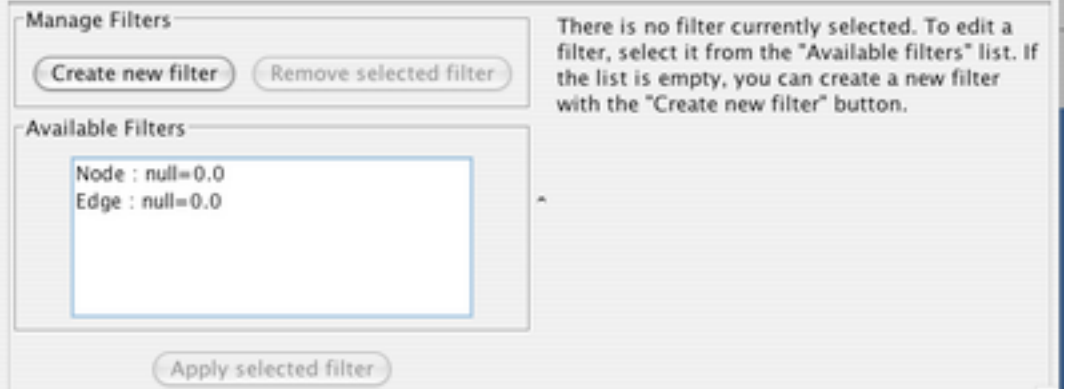

If the first filter

is selected, then the dialog looks as shown:

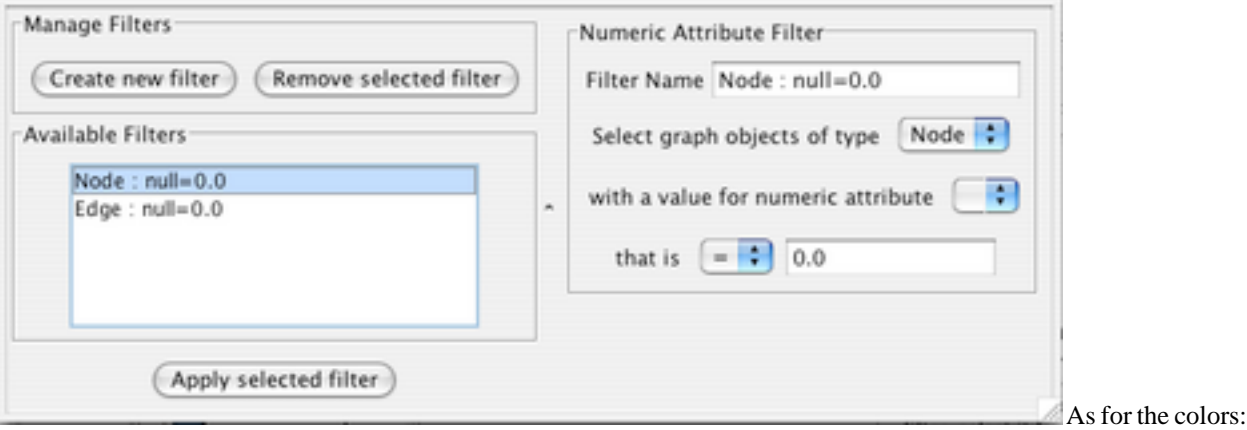

The Purple Box: An existing or newly created filter can be edited in this area. Each filter type has its own user interface for editing.

The Orange Box: All available filters are shown in this list. Initially, this list will contain sample filters, but as you create more, they will be added here.

The Cyan Box: Pressing "Create new filter" adds a filter to the "Available Filters" box, and "Remove selected filter" deletes the currently selected filter.

#### **Creating Filters**

Filter Type Description Filter types Select nodes or edges based on the value of a Numeric Filter text attribute **String Filter** Topology Filter Boolean Meta-Node Interactio Edge Interactic ⊣⊫⊳ OK

The "Create new filter" button brings up the Filter creation dialog box, shown below.

The important

thing to realize when creating a filter is that the filter does not **do** anything by itself. Once created, the filter must be run.

#### **String Filter:**

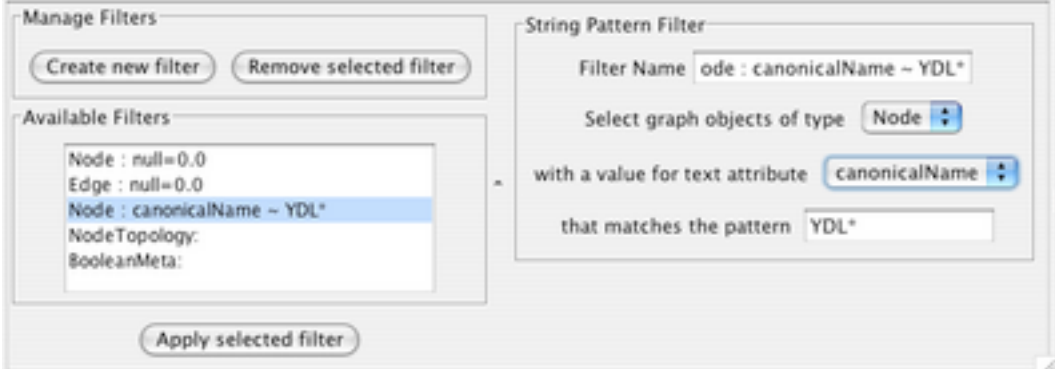

The String Filter

allows you to filter nodes or edges by a given string node or edge attribute. Attributes that are loaded on the network are available for filtering against. Search terms are entered in the text box at the bottom. For example to match any Node whose canonicalName starts with "YDL" you would select "Node", "canonicalName" and type "YDL\*". The \* is important as it matches any number of characters after YDL. If you want to be more specific and only select nodes whose canonicalName starts with YDL00 followed by any other two characters, you would type "YDL00??". The "?" denotes any single character, while the "\*" represents zero or more characters. Full regular expression searching is supported, although is not covered here. Once the filter is defined, it will be assigned a default descriptive name.

#### **Numerical Filter:**

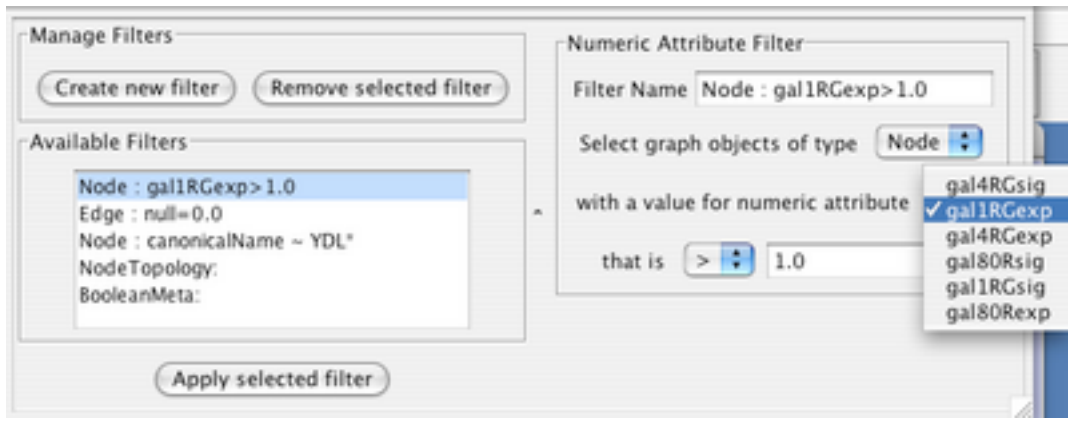

The Numerical

Filter also allows you to filter nodes or edges, and presents you with a list of available attributes. This filter matches greater-than, less-than, or equal-to a number you type in the search box.

#### **Node Topology Filter:**

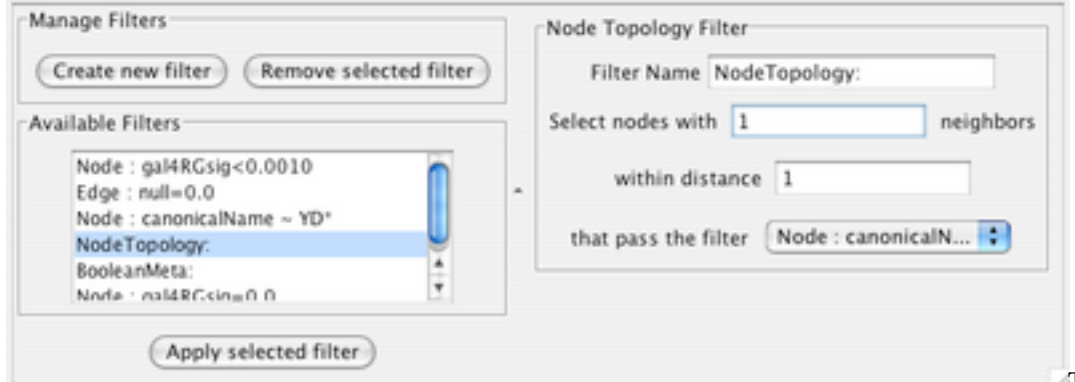

The nodetopology

filter allows you to select nodes with at least *n* neighbors of distance *m* or less that pass some other selected filter. For instance, to select all the nodes adjacent to a node with the canonical name matching 'YD\*', you would "select nodes with 1 neighbors", "within distance 1", "that pass the filter Node: canonicalName ~ YD\*".

#### **Boolean Filter:**

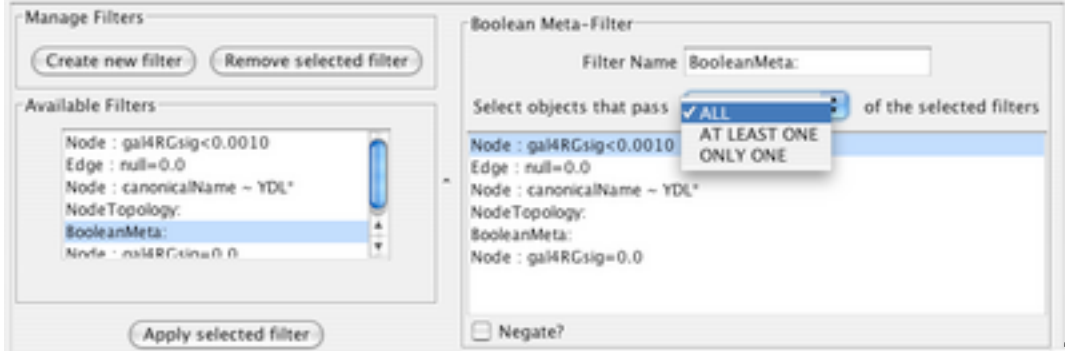

The Boolean Meta-

Filter allows you to define a new filter that is a logical combination of existing filters. Available filters are displayed. By selecting one or more filters, you can then choose whether Nodes or Edges pass "ALL" (AND), "AT LEAST ONE" (OR), or "ONLY ONE" (XOR) of the selected filters. Once created Boolean filters can then themselves be combined using the Boolean filter to create arbitrarily complex logical combinations of filters. Note that unlike the String and Numerical Filters, Boolean Filters will need to be assigned a name manually.

Once created, filters are saved for future sessions, as long as you exit Cytoscape normally via the exit command in the File menu (i.e. not via ctrl-c on Linux).

**Running filters** Any available filter can be run by pressing the 'Apply selected filter' button. When a filter is applied and multiple nodes or edges are selected, all of the normal selection-related operations may be performed, such as Delete Selected Node/Edges, Copy To New Network, and Invert Selection.

## <span id="page-55-0"></span>**LinkOut**

The [LinkOut \[/cgi-bin/moin.cgi/LinkOut\]](/cgi-bin/moin.cgi/LinkOut) plugin provides a mechanism to link nodes to external web resources within Cytoscape. Right-clicking on a node item in Cytoscape view opens a popup menu with a list of web links.

The external links are specified in the linkout.props file, which includes a number of default links such as Entrez, SGD, iHOP, Google, as well as a number of species-specific links. In addition to the default links, users can customize the [LinkOut \[/cgi-bin/moin.cgi/LinkOut](/cgi-bin/moin.cgi/LinkOut)] menu by adding (or removing) links without the need to restart Cytoscape or reload the network.

External links are listed as *'key'-'value'* pairs in the linkout.props file where *key* specifies the name of the link and *value* is the search URL. The LinkOut menus are organized in a hierarchical structure that is specified in the key. All key terms start with the keyword linkouturl.

For example, the following entry: linkouturl.yeast.SGD=http://db.yeastgenome.org/cgi-bin/locus.pl?locus\=%ID%

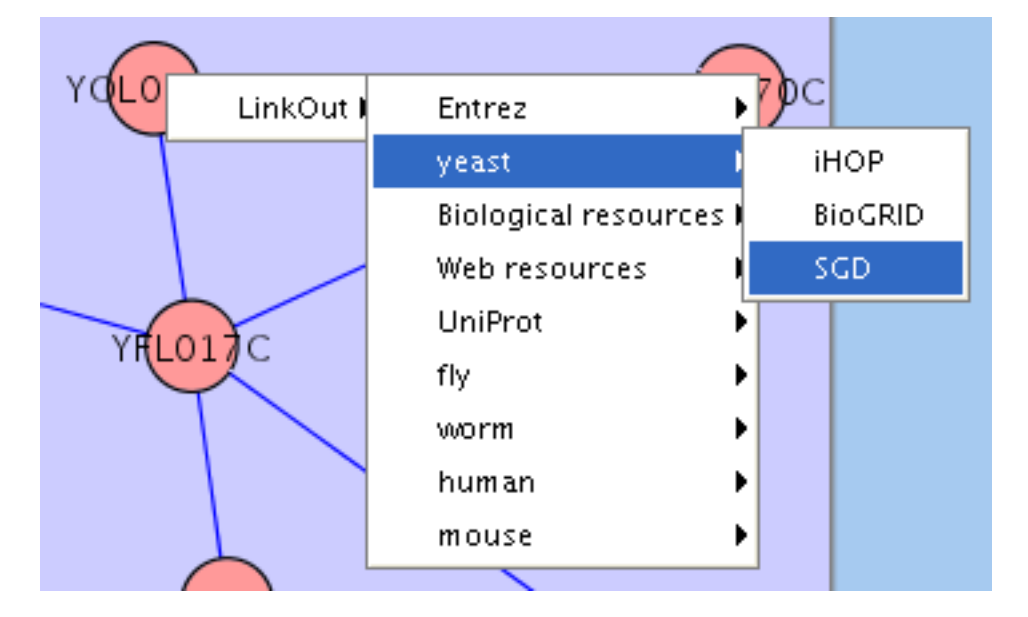

places the SGD link under the yeast submenu. This link will appear in Cytoscape as:

In a similar fashion one can added new submenus.

The **%ID%** string in the URL is a place-holder for the node label. When the popup menu is generated this marker is substituted with the node label. In the above example the generated SGD link for YIM protein is: http://db.yeastgenome.org/cgi-bin/locus.pl?locus\=YIM1

Currently there is no mechanism to check whether the constructed URL query is correct and if the node label is meaningful. Similarly there is no ID mapping between various identifiers. For example, a link to NCBI Entrez from a network that uses ensembl gene identifiers as node label will produce a link to Entrez using ensembl ID, which results

in an incorrect link. It is the users responsibility to ensure that the node label that is used as the search term in the URL link will result in a meaningful link.

**Adding or Removing links** The default links are defined in a linkout.props file contained in the linkout.jar. These links are normal java properties and can be editited while running in the Edit  $→$ ; Preferences menu. New links can be defined this way as well. New links can be defined at startup in a separate file and loaded from the command line, either by specifying a file containing the links cytoscape.sh -P new\_linout.props or as individual properties cytoscape.sh -P linkouturl.yeast.SGD=http://db.yeastgenome.org/cgi-bin/locus.pl?locus\=%ID%. Any links defined on the command line will supersede the default links.

<span id="page-56-0"></span>To remove a link from the menu simply delete the property from the Edit → Preferences menu.

## **Acknowledgements**

Cytoscape is built with a number of open source 3rd party Java libraries. The Cytoscape team gratefully acknowledges the following libraries:

- The Colt Distribution: Open Source Libraries for High Performance Scientific and Technical Computing in Java. Information is available at:<http://hoschek.home.cern.ch/hoschek/colt/>.
- Graph INterface librarY a.k.a. GINY. Information is available at: [http://csbi.sourceforge.net/.](http://csbi.sourceforge.net/)
- JDOM. Information is available at: [http://www.jdom.org.](http://www.jdom.org)
- JUnit. Information is available at: [http://junit.org.](http://junit.org)
- JGoodies Looks. Information is available at: <http://www.jgoodies.com/freeware/looks/index.html>.
- Piccolo. Information is available at: [http://www.cs.umd.edu/hcil/jazz/.](http://www.cs.umd.edu/hcil/jazz/)
- Type-Specific Collections Library, from Sosnoski Software Solutions, Inc. Information is available at: [ht](http://www.sosnoski.com/opensrc/tclib/)[tp://www.sosnoski.com/opensrc/tclib/](http://www.sosnoski.com/opensrc/tclib/).
- Xerces Java XML parser. Information is available at: <http://xml.apache.org/xerces-j/>.
- CLI command line parser. Information is available at:<http://jakarta.apache.org/commons/cli/>.
- FreeHEP library. Information is available at:<http://java.freehep.org>.

This product includes software developed by the Apache Software Foundation (<http://www.apache.org/>).

<span id="page-56-1"></span>This product includes software developed by the JDOM Project [\(http://www.jdom.org/\)](http://www.jdom.org/).

One-step Installation of the Cytoscape software is accomplished using the *[InstallAnywhere](/cgi-bin/moin.cgi/InstallAnywhere) [</cgi-bin/moin.cgi/InstallAnywhere>]* product from ZeroG Software, Inc. [\(http://zerog.com](http://zerog.com))

## <span id="page-56-2"></span>**Appendix A: Old Annotation Server Format**

The following section is still valid, however we *strongly* recommend using the new formats described in the previous section, since they are easier to download directly from the Gene Ontology project and use directly.

### **Gene Ontology Server Wizard**

The Gene Ontology Server Wizard is a new graphical user interface used to select ontology and annotation files.

#### Step 1. Select Data Format

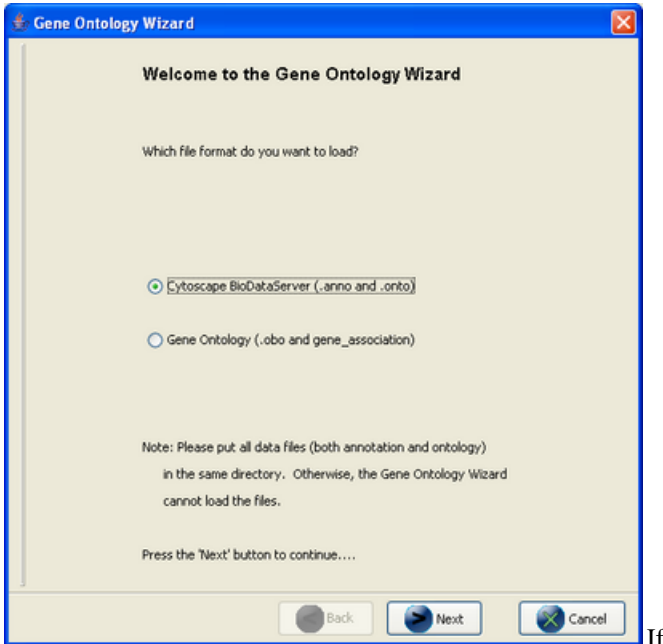

 If you want to use the old manifest file to load annotations, select *Cytoscape [BioDataServer](/cgi-bin/moin.cgi/BioDataServer) [</cgi-bin/moin.cgi/BioDataServer>]* .

Step 2. Specify Manifest File

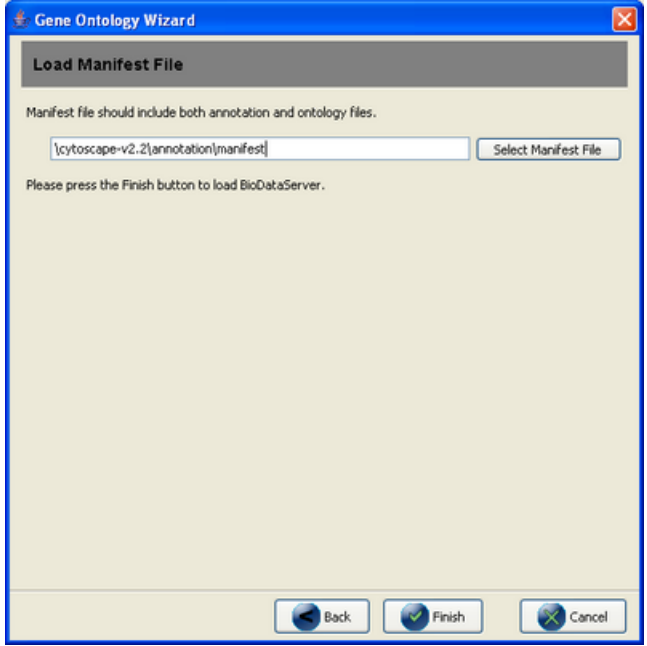

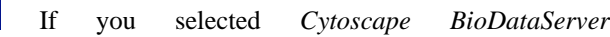

*[</cgi-bin/moin.cgi/BioDataServer>]*in the first step, you need to specify manifest file (which lists ontology and annotation files to load). Then click on finish. All data files will be loaded into Cytoscape. For more information about manifest file and how to create it, please read the section below.

### <span id="page-58-0"></span>**Building your own annotation files**

The annotation server requires that the gene annotations, and associated ontology on controlled vocabulary terms, follow a simple format. This simple format was chosen because it is efficient to parse and easy to use.

The flat file formats are explained below:

### **The Ontology Format**

By example (the Gene Ontology - GO):

```
(curator=GO) (type=all)
0003673 = Gene_Ontology
0003674 = molecular_function [partof: 0003673 ]
0008435 = anticoagulant [isa: 0003674 ]
0016172 = antifreeze [isa: 0003674 ]
0016173 = ice nucleation inhibitor [isa: 0016172 ]
0016209 = antioxidant [isa: 0003674 ]
0045174 = glutathione dehydrogenase (ascorbate) [isa: 0009491 0015038 0016209 0016672 ]
0004362 = glutathione reductase (NADPH) [isa: 0015038 0015933 0016209 0016654 ]
0017019 = myosin phosphatase catalyst [partof: 0017018 ]
...
```
#### A second example (KEGG pathway ontology):

```
(curator=KEGG) (type=Metabolic Pathways)
90001 = Metabolism
80001 = Carbohydrate Metabolism [isa: 90001 ]
80003 = Lipid Metabolism [isa: 90001 ]
80002 = Energy Metabolism [isa: 90001 ]
80004 = Nucleotide Metabolism [isa: 90001 ]
80005 = Amino Acid Metabolism [isa: 90001 ]
80006 = Metabolism of Other Amino Acids [isa: 90001 ]
80007 = Metabolism of Complex Carbohydrates [isa: 90001 ]
...
```
The format has three required features:

1. The first line contains two parenthesized assignments, for *curator* and *type*. In the GO example above, the ontology file (which is created from the XML GO provides) nests all three specific ontologies (molecular function, biological process, cellular component) below the 'root' ontology, named 'Gene\_Ontology'.

(type=all)

tells you that all three ontologies are included in that file.

1. Following the mandatory title line, there are one or more category lines, each with the form:

number0 = name [isa:|partof: number1 number2 ...]

'isa' and 'partof' are terms used in GO; they describe the relation between parent and child terms in the ontology hierarchy.

1. The trailing blank before each left square bracket is *not* required; it is an artifact of the python script that creates these files.

### **The Annotation Format**

By example (from the GO biological process annotation file):

```
(species=Saccharomyces cerevisiae) (type=Biological Process) (curator=GO)
YMR056C = 0006854
YBR085W = 0006854
YJR155W = 0006081
...
```
#### and from KEGG:

(species=Mycobacterium tuberculosis) (type=Metabolic Pathways) (curator=KEGG) RV0761C = 10 RV0761C = 71 RV0761C = 120 RV0761C = 350 RV0761C = 561 RV1862 = 10 ...

The format has these required features:

- 1. The first line contains three parenthesized assignments, for *species*, *type* and *curator*. In the example just above, the annotation file (which we create for budding yeast from the flat text file maintained by SGD for the Gene Ontology project, and available both at their web site and at GO's) shows three yeast ORFs annotated for biological process, with respect to GO, described (further above).
- 2. Following the mandatory title line, there are one or more annotation lines, each with the form:

canonicalName = ontologyTermID

<span id="page-59-0"></span>1. Once loaded, this annotation (along with the accompanying ontology) can be assigned to nodes in a Cytoscape network. **For this to work, the species type of the node must exactly match the species named on the first line of the annotation file. The canonicalName of your node must exactly match the canonicalName present in the annotation file.** If you don't see the expected results when using this feature of Cytoscape, check this again, as getting either of these wrong is a common mistake.

### **Load Data into Cytoscape**

The easiest way to make annotations available to Cytoscape is by loading annotations into the Cytoscape annotation server. This is the default behavior for the official release of Cytoscape.

### **The Annotation Manifest**

You must first create a text file to specify the files you want Cytoscape to load. Here is an example, from a file which (for convenience) we usually call **"manifest"**

ontology=goOntology.txt annotation=yeastBiologicalProcess.txt annotation=yeastMolecularFunction.txt annotation=yeastCellularComponent.txt

Use the Cytoscape *-b* command line argument to specify the annotation manifest file to read (e.g. -b manifest). Please note that the **-s** switch, which sets the default species for your data is required to exactly match the species named in any annotation file you wish to use.

### <span id="page-60-0"></span>**Getting and Reformatting GO Data**

The Gene Ontology (GO) project is a valuable source of annotation for the genes of many organisms. In this section we will explain how to:

- 1. Obtain the GO ontology file
- 2. Reformat it into the simpler flat file Cytoscape uses
- 3. Obtain an annotation file (we illustrate with yeast and human annotation)
- 4. Reformat the annotation files into the simple Cytoscape format

**Obtain the GO ontology file** Go to the GO XML FTP (<ftp://ftp.geneontology.org/pub/go/xml/>) page. Download the latest **go-YYYYMM-termdb.xml.gz** file.

#### **Reformat GO XML ontology file into a flat file**

```
 gunzip go-YYYYMM-termdb.xml.gz
 python parseGoTermsToFlatFile.py go-YYYYMM-termdb.xml > goOntology.txt
```
(See below for Python script listing)

**Obtain the 'association' file for your organism** GO maintains a list of association files for many organisms; these files associate genes with GO terms. The next step is to get the file for the organism/s you are interested in, and parse it into the form Cytoscape needs. A list of files may be seen at [http://www.geneontology.org/GO.current.annota](http://www.geneontology.org/GO.current.annotations.shtml)[tions.shtml](http://www.geneontology.org/GO.current.annotations.shtml). The rightmost column contains links to tab-delimited files of gene associations, by species. Choose the species you are interested in, and click 'Download'.

Let's use **'GO Annotations @ EBI** Human' as an example. After you have downloaded and saved the file, look at the first few lines:

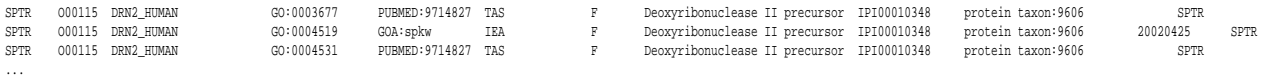

Note that line wrapping has occurred here, so each line of the actual file is wrapped to two lines. The goal is to create from these lines the following lines:

```
(species=Homo sapiens) (type=Molecular Function) (curator=GO)
IPI00010348 = 0003677
IPI00010348 = 0004519
IPI00010348 = 0004531
...
```
or

(species=Homo sapiens) (type=Biological Process) (curator=GO) NP\_001366 = 0006259 NP\_001366 = 0006915 NP\_005289 = 0007186

NP\_647593 = 0006899 ...

The first sample contains molecular function annotation for proteins, and each protein is identified by its IPI number. IPI is the International Protein Index, which maintains cross references to the main databases for human, mouse and rat proteomes. The second sample contains biological process annotation, and each protein is identified by its NP [\(RefSeq \[/cgi-bin/moin.cgi/RefSeq\]](/cgi-bin/moin.cgi/RefSeq)) number. These two naming systems, IPI and [RefSeq](/cgi-bin/moin.cgi/RefSeq) [</cgi-bin/moin.cgi/RefSeq>], are two of many that you can use for canonical names when you run Cytoscape. For budding yeast, it is much easier: the yeast community always uses standard ORF names, and so Cytoscape uses these as canonical names. For human proteins and genes, there is no such single simple standard. See section *5. Building and Storing Interaction Networks* for more information.

The solution (for those working with human genes or proteins) is, once you have downloaded the annotations file, to:

- 1. Decide which naming system you want to use.
- 2. Download [ftp://ftp.ebi.ac.uk/pub/databases/GO/goa/HUMAN/xrefs.goa.](ftp://ftp.ebi.ac.uk/pub/databases/GO/goa/HUMAN/xrefs.goa) This cross-reference file, when used strategically, allows you to create Cytoscape-compatible annotation files in which the canonical name is the one most meaningful to you.
- 3. Examine *xrefs.goa* to figure out which column contains the names you wish to use.
- 4. Make a very slight modification to the python script described below, and then
- 5. Run that script, supplying both xrefs.goa and that annotation file as arguments.

Here are a few sample lines from *xrefs.goa* :

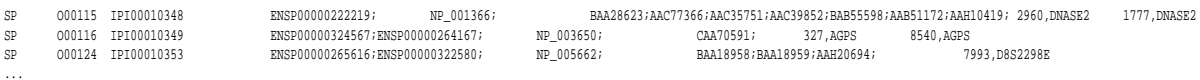

Note that line wrapping has occurred here – each line in this example starts with the letters SP. See the README file for more information [\(ftp://ftp.ebi.ac.uk/pub/databases/GO/goa/HUMAN/README](ftp://ftp.ebi.ac.uk/pub/databases/GO/goa/HUMAN/README))

Finally, run the script to create your three annotation files for human proteins:

- **bioproc.anno** (GO biological process annotation)
- **molfunc.anno** (GO molecular function annotation)
- **cellcomp.anno** (GO cellular component annotation)

using the supplied python script. It may be necessary to modify this script slightly if [RefSeq](/cgi-bin/moin.cgi/RefSeq) [[/cgi-bin/moin.cgi/RefSeq\]](/cgi-bin/moin.cgi/RefSeq) identifiers are not used as canonical names or if you are using a more recent version of Python.

python parseAssignmentsToFlatFileFromGoaProject.py gene\_association.goa\_human xrefs.goa

(See below for Python script listing)

**Python script examples:** These scripts, described above require Python version 2.2 or later.

Script 1 - parseGoTermsToFlatFile.py

```
# parseGoTermToFlatFile.py: translate a GO XML ontology file into a simpler
# Cytoscape flat file
#-----------------------------------------------------------------------------------
# RCS: $Revision: 7792 $ $Date: 2006-07-19 16:28:06 -0700 (Wed, 19 Jul 2006) $
#-----------------------------------------------------------------------------------
import re, pre, sys
#-----------------------------------------------------------------------------------
def flatFilePrint (id, name, isaIDs, partofIDs):
  isa = ''
  if (len (isaIDs) > 0):
    isa = '[isa: for isaID in isaIDs:
       isa += isaID
       isa += ' '
     isa += ']'
 partof = ''
 if (len (partofIDs) > 0):
    partof = '[partof: for partofID in partofIDs:
       partof += partofID
       partof += ' '
    partof += ']'
  result = '~np~%~/np~s = ~np~%~/np~s ~np~%~/np~s ~np~%~/np~s' ~np~%~/np~ (id, name, isa, partof)
 result = result.strip ()
 if (result == 'isa = isa' or result == 'partof = partof'):
     print >> sys.stderr, 'meaningless term: ~np~%~/np~s' ~np~%~/np~ result
  else:
     print result
                                    #-----------------------------------------------------------------------------------
if (len (sys.argv) != 2):
  print 'usage: ~np~%~/np~s <someFile.xml>' ~np~%~/np~ sys.argv [0]
  sys.exit ();
inputFilename = sys.argv [1];
print >> sys.stderr, 'reading ~np~%~/np~s...' ~np~%~/np~ inputFilename
text = open (inputFilename).read ()
print >> sys.stderr, 'read ~np~%~/np~d characters' ~np~%~/np~ len (text)
regex = '<go:term .*?>(.*?)</go:term>';
cregex = pre.compile (regex, re.DOTALL) # . matches newlines
m = pre.findall (cregex, text)
print >> sys.stderr, 'number of go terms: ~np~%~/np~d' ~np~%~/np~ len (m)
regex2 = '<go:accession>GO:(.*?)</go:accession>.*?<go:name>(.*?)</go:name>'
cregex2 = re.compile (regex2, re.DOTALL)
regex3 = '<go:isa\s*rdf:resource="http://www.geneontology.org/go#GO:(.*?)"\s*/>'
cregex3 = re.compile (regex3, re.DOTALL)
regex4 = '<go:part-of\s*rdf:resource="http://www.geneontology.org/go#GO:(.*?)"\s*/>'
cregex4 = re.compile (regex4, re.DOTALL)
goodElements = 0
badElements = 0
print '(curator=GO) (type=all)'
for term in m:
  m2 = re.search (cregex2, term)
  if (m2):
     goodElements += 1;
     id = m2.group (1)
    name = m2.group (2) isaIDs = []
     m3 = re.findall (cregex3, term);
     for ref in m3:
       isaIDs.append (ref)
     m4 = re.findall (cregex4, term);
     partofIDs = []
     for ref in m4:
       partofIDs.append (ref)
     flatFilePrint (id, name, isaIDs, partofIDs)
  else:
     badElements += 1;
     print >> sys.stderr, 'no match to m2...'
    \text{print} \Rightarrow \text{sys.setderr, "-----} \texttt{np-8-} \texttt{np-8-} \texttt{np-8-} \texttt{np-3-} \texttt{np-8-} \texttt{np-8-} \texttt{np-8-} \texttt{np-8-} \texttt{np-8-} \texttt{np-8-} \texttt{np-8-} \texttt{np-8-} \texttt{np-8-} \texttt{np-8-} \texttt{np-8-} \texttt{np-8-} \texttt{np-8-} \texttt{np-8-} \texttt{np-8-} \texttt{np-8-} \texttt{np-8-} \texttt{np-8-} \texttt{print >> sys.stderr, 'goodElements ~np~%~/np~d' ~np~%~/np~ goodElements
print >> sys.stderr, 'badElements ~np~%~/np~d' ~np~%~/np~ badElements
#--------------------------------------
```
#### Script 1 - parseAssignmentsToFlatFileFromGoaProject.py

import sys #---------------------------------------------------------------------------------- def fixCanonicalName (rawName): # for instance, trim 'YBR085W|ANC3' to 'YBR085W'  $bar = rawName.find ('|')$ if  $(bar < 0)$ : return rawNam return rawName [:bar]

#---------------------------------------------------------------------------------- def fixGoID (rawID): bar = rawID.find  $('('') + 1)$  return rawID [bar:] #---------------------------------------------------------------------------------- def readGoaXrefFile (filename): lines = open (filename).read().split ('\n') result = {} for line in lines: if (len (line) < 10): continue tokens = line.split ('\t') ipi = tokens [2] np = tokens [5]  ${\tt semicolon}$  = np.find (';') if (semicolon >= 0): np = np [:semicolon] if (len (ipi) > 0 and len (np) > 0): result [ipi] = np return result #---------------------------------------------------------------------------------- if (len (sys.argv) != 3): print 'error! parse <gene\_associations file from GO> <goa xrefs file> ' sys.exit () associationFilename = sys.argv [1]; xrefsFilename = sys.argv [2] species = 'Homo sapiens' ipiToNPHash = readGoaXrefFile (xrefsFilename) tester = 'IPI00099416' print 'hash size: ~np~%~/np~d' ~np~%~/np~ len (ipiToNPHash) print 'test map: ~np~%~/np~s -> NP\_054861: ~np~%~/np~s ' ~np~%~/np~ (tester, ipiToNPHash [tester]) bioproc = open ('bioproc.txt', 'w') molfunc = open ('molfunc.txt', 'w') cellcomp = open ('cellcomp.txt', 'w') bioproc.write ('(species=~np~%~/np~s) (type=Biological Process) (curator=GO)\n' ~np~%~/np~ species) molfunc.write ('(species=~np~%~/np~s) (type=Molecular Function) (curator=GO)\n' ~np~%~/np~ species); cellcomp.write ('(species=~np~%~/np~s) (type=Cellular Component) (curator=GO)\n' ~np~%~/np~ species); lines=open(associationFilename).read().split('\n') sys.stderr.write ('found ~np~%~/np~d lines\n' ~np~%~/np~ len (lines)) for line in lines: if (line.find ('!') == 0 or len (line) < 2): continue tokens = line.split ('\t') goOntology = tokens [8] goIDraw = tokens [4] goID = goIDraw.split (':')[1] ipiName = fixCanonicalName (tokens [10]) if (len (ipiName) < 1): continue if (not ipiToNPHash.has\_key (ipiName)): continue refseqName = ipiToNPHash [ipiName] printName = refseqName #printName = ipiName if (ipiName == tester): print '~np~%~/np~s (~np~%~/np~s) has go term ~np~%~/np~s' ~np~%~/np~ (tester, printName, goID)  $if (goOntology == 'C')$ : cellcomp.write ('~np~%~/np~s = ~np~%~/np~s\n' ~np~%~/np~ (printName, goID)) elif (goOntology == 'P'): bioproc.write ('~np~%~/np~s = ~np~%~/np~s\n' ~np~%~/np~ (printName, goID)) elif (goOntology == 'F'): molfunc.write ('~np~%~/np~s = ~np~%~/np~s\n' ~np~%~/np~ (printName, goID))

## **Appendix B: GNU Lesser General Public License**

GNU LESSER GENERAL PUBLIC LICENSE

<span id="page-63-0"></span>#-----------------------------------------------------------------------------------

• Version 2.1, February 1999 Copyright (C) 1991, 1999 Free Software Foundation, Inc. 59 Temple Place, Suite 330, Boston, MA 02111-1307 USA Everyone is permitted to copy and distribute verbatim copies of this license document, but changing it is not allowed. [This is the first released version of the Lesser GPL. It also counts as the successor of the GNU Library Public License, version 2, hence the version number 2.1.]

Preamble

The licenses for most software are designed to take away your freedom to share and change it. By contrast, the GNU General Public Licenses are intended to guarantee your freedom to share and change free software--to make sure the software is free for all its users.

This license, the Lesser General Public License, applies to some specially designated software packages--typically libraries--of the Free Software Foundation and other authors who decide to use it. You can use it too, but we suggest you first think carefully about whether this license or the ordinary General Public License is the better strategy to use in any particular case, based on the explanations below.

When we speak of free software, we are referring to freedom of use, not price. Our General Public Licenses are designed to make sure that you have the freedom to distribute copies of free software (and charge for this service if you wish); that you receive source code or can get it if you want it; that you can change the software and use pieces of it in new free programs; and that you are informed that you can do these things.

To protect your rights, we need to make restrictions that forbid distributors to deny you these rights or to ask you to surrender these rights. These restrictions translate to certain responsibilities for you if you distribute copies of the library or if you modify it.

For example, if you distribute copies of the library, whether gratis or for a fee, you must give the recipients all the rights that we gave you. You must make sure that they, too, receive or can get the source code. If you link other code with the library, you must provide complete object files to the recipients, so that they can relink them with the library after making changes to the library and recompiling it. And you must show them these terms so they know their rights.

We protect your rights with a two-step method: (1) we copyright the library, and (2) we offer you this license, which gives you legal permission to copy, distribute and/or modify the library.

To protect each distributor, we want to make it very clear that there is no warranty for the free library. Also, if the library is modified by someone else and passed on, the recipients should know that what they have is not the original version, so that the original author's reputation will not be affected by problems that might be introduced by others.

Finally, software patents pose a constant threat to the existence of any free program. We wish to make sure that a company cannot effectively restrict the users of a free program by obtaining a restrictive license from a patent holder. Therefore, we insist that any patent license obtained for a version of the library must be consistent with the full freedom of use specified in this license.

Most GNU software, including some libraries, is covered by the ordinary GNU General Public License. This license, the GNU Lesser General Public License, applies to certain designated libraries, and is quite different from the ordinary General Public License. We use this license for certain libraries in order to permit linking those libraries into non-free programs.

When a program is linked with a library, whether statically or using a shared library, the combination of the two is legally speaking a combined work, a derivative of the original library. The ordinary General Public License therefore permits such linking only if the entire combination fits its criteria of freedom. The Lesser General Public License permits more lax criteria for linking other code with the library. We call this license the "Lesser" General Public License because it does Less to protect the user's freedom than the ordinary General Public License. It also provides other free software developers Less of an advantage over competing non-free programs. These disadvantages are the reason we use the ordinary General Public License for many libraries. However, the Lesser license provides advantages in certain special circumstances. For example, on rare occasions, there may be a special need to encourage the widest possible use of a certain library, so that it becomes a de-facto standard. To achieve this, non-free programs must be allowed to use the library. A more frequent case is that a free library does the same job as widely used non-free libraries. In this case, there is little to gain by limiting the free library to free software only, so we use the Lesser General Public License. In other cases, permission to use a particular library in non-free programs enables a greater number of people to use a large body of free software. For example, permission to use the GNU C Library in non-free programs enables many more people to use the whole GNU operating system, as well as its variant, the GNU/Linux operating system. Although the Lesser General Public License is Less protective of the users' freedom, it does ensure that the user of a program

that is linked with the Library has the freedom and the wherewithal to run that program using a modified version of the Library. The precise terms and conditions for copying, distribution and modification follow. Pay close attention to the difference between a "work based on the library" and a "work that uses the library". The former contains code derived from the library, whereas the latter must be combined with the library in order to run.

#### GNU LESSER GENERAL PUBLIC LICENSE TERMS AND CONDITIONS FOR COPYING, DISTRIBUTION AND MODIFICATION

0. This License Agreement applies to any software library or other program which contains a notice placed by the copyright holder or other authorized party saying it may be distributed under the terms of this Lesser General Public License (also called "this License"). Each licensee is addressed as "you". A "library" means a collection of software functions and/or data prepared so as to be conveniently linked with application programs (which use some of those functions and data) to form executables. The "Library", below, refers to any such software library or work which has been distributed under these terms. A "work based on the Library" means either the Library or any derivative work under copyright law: that is to say, a work containing the Library or a portion of it, either verbatim or with modifications and/or translated straightforwardly into another language. (Hereinafter, translation is included without limitation in the term "modification".) "Source code" for a work means the preferred form of the work for making modifications to it. For a library, complete source code means all the source code for all modules it contains, plus any associated interface definition files, plus the scripts used to control compilation and installation of the library. Activities other than copying, distribution and modification are not covered by this License; they are outside its scope. The act of running a program using the Library is not restricted, and output from such a program is covered only if its contents constitute a work based on the Library (independent of the use of the Library in a tool for writing it). Whether that is true depends on what the Library does and what the program that uses the Library does.

1. You may copy and distribute verbatim copies of the Library's complete source code as you receive it, in any medium, provided that you conspicuously and appropriately publish on each copy an appropriate copyright notice and disclaimer of warranty; keep intact all the notices that refer to this License and to the absence of any warranty; and distribute a copy of this License along with the Library.

You may charge a fee for the physical act of transferring a copy, and you may at your option offer warranty protection in exchange for a fee.

2. You may modify your copy or copies of the Library or any portion of it, thus forming a work based on the Library, and copy and distribute such modifications or work under the terms of Section 1 above, provided that you also meet all of these conditions:

a) The modified work must itself be a software library.

b) You must cause the files modified to carry prominent notices stating that you changed the files and the date of any change.

c) You must cause the whole of the work to be licensed at no charge to all third parties under the terms of this License.

d) If a facility in the modified Library refers to a function or a table of data to be supplied by an application program that uses the facility, other than as an argument passed when the facility is invoked, then you must make a good faith effort to ensure that, in the event an application does not supply such function or table, the facility still operates, and performs whatever part of its purpose remains meaningful. (For example, a function in a library to compute square roots has a purpose that is entirely well-defined independent of the application. Therefore, Subsection 2d requires that any application-supplied function or table used by this function must be optional: if the application does not supply it, the square root function must still compute square roots.)

These requirements apply to the modified work as a whole. If identifiable sections of that work are not derived from the Library, and can be reasonably considered independent and separate works in themselves, then this License, and its terms, do not apply to those sections when you distribute them as separate works. But when you distribute the same sections as part of a whole which is a work based on the Library, the distribution of the whole must be on the terms of this License, whose permissions for other licensees extend to the entire whole, and thus to each and every part regardless of who wrote it.

Thus, it is not the intent of this section to claim rights or contest your rights to work written entirely by you; rather, the intent is to exercise the right to control the distribution of derivative or collective works based on the Library. In addition, mere aggregation of another work not based on the Library with the Library (or with a work based on the Library) on a volume of a storage or distribution medium does not bring the other work under the scope of this License.

3. You may opt to apply the terms of the ordinary GNU General Public License instead of this License to a given copy of the Library. To do this, you must alter all the notices that refer to this License, so that they refer to the ordinary GNU General Public License, version 2, instead of to this License. (If a newer version than version 2 of the ordinary GNU General Public License has appeared, then you can specify that version instead if you wish.) Do not make any other change in these notices.

Once this change is made in a given copy, it is irreversible for that copy, so the ordinary GNU General Public License applies to all subsequent copies and derivative works made from that copy.

This option is useful when you wish to copy part of the code of the Library into a program that is not a library.

4. You may copy and distribute the Library (or a portion or derivative of it, under Section 2) in object code or executable form under the terms of Sections 1 and 2 above provided that you accompany it with the complete corresponding machine-readable source code, which must be distributed under the terms of Sections 1 and 2 above on a medium customarily used for software interchange.

If distribution of object code is made by offering access to copy from a designated place, then offering equivalent access to copy the source code from the same place satisfies the requirement to distribute the source code, even though third parties are not compelled to copy the source along with the object code.

5. A program that contains no derivative of any portion of the Library, but is designed to work with the Library by being compiled or linked with it, is called a "work that uses the Library". Such a work, in isolation, is not a derivative work of the Library, and therefore falls outside the scope of this License.

However, linking a "work that uses the Library" with the Library creates an executable that is a derivative of the Library (because it contains portions of the Library), rather than a "work that uses the library". The executable is therefore covered by this License. Section 6 states terms for distribution of such executables.

When a "work that uses the Library" uses material from a header file that is part of the Library, the object code for the work may be a derivative work of the Library even though the source code is not. Whether this is true is especially significant if the work can be linked without the Library, or if the work is itself a library. The threshold for this to be true is not precisely defined by law.

If such an object file uses only numerical parameters, data structure layouts and accessors, and small macros and small inline functions (ten lines or less in length), then the use of the object file is unrestricted, regardless of whether it is legally a derivative work. (Executables containing this object code plus portions of the Library will still fall under Section 6.)

Otherwise, if the work is a derivative of the Library, you may distribute the object code for the work under the terms of Section 6. Any executables containing that work also fall under Section 6, whether or not they are linked directly with the Library itself.

6. As an exception to the Sections above, you may also combine or link a "work that uses the Library" with the Library to produce a work containing portions of the Library, and distribute that work under terms of your choice, provided that the terms permit modification of the work for the customer's own use and reverse engineering for debugging such modifications.

You must give prominent notice with each copy of the work that the Library is used in it and that the Library and its use are covered by this License. You must supply a copy of this License. If the work during execution displays copyright notices, you must include the copyright notice for the Library among them, as well as a reference directing the user to the copy of this License. Also, you must do one of these things:

a) Accompany the work with the complete corresponding machine-readable source code for the Library including whatever changes were used in the work (which must be distributed under Sections 1 and 2 above); and, if the work is an executable linked with the Library, with the complete machine-readable "work that uses the Library", as object code and/or source code, so that the user can modify the Library and then relink to produce a modified executable containing the modified Library. (It is understood that the user who changes the contents of definitions files in the Library will not necessarily be able to recompile the application to use the modified definitions.)

b) Use a suitable shared library mechanism for linking with the Library. A suitable mechanism is one that (1) uses at run time a copy of the library already present on the user's computer system, rather than copying library functions into the executable, and (2) will operate properly with a modified version of the library, if the user installs one, as long as the modified version is interface-compatible with the version that the work was made with.

c) Accompany the work with a written offer, valid for at least three years, to give the same user the materials specified in Subsection 6a, above, for a charge no more than the cost of performing this distribution.

d) If distribution of the work is made by offering access to copy from a designated place, offer equivalent access to copy the above specified materials from the same place.

e) Verify that the user has already received a copy of these materials or that you have already sent this user a copy.

For an executable, the required form of the "work that uses the Library" must include any data and utility programs needed for reproducing the executable from it. However, as a special exception, the materials to be distributed need not include anything that is normally distributed (in either source or binary form) with the major components (compiler, kernel, and so on) of the operating system on which the executable runs, unless that component itself accompanies the executable.

It may happen that this requirement contradicts the license restrictions of other proprietary libraries that do not normally accompany the operating system. Such a contradiction means you cannot use both them and the Library together in an executable that you distribute.

7. You may place library facilities that are a work based on the Library side-by-side in a single library together with other library facilities not covered by this License, and distribute such a combined library, provided that the separate distribution of the work based on the Library and of the other library facilities is otherwise permitted, and provided that you do these two things:

a) Accompany the combined library with a copy of the same work based on the Library, uncombined with any other library facilities. This must be distributed under the terms of the Sections above.

b) Give prominent notice with the combined library of the fact that part of it is a work based on the Library, and explaining where to find the accompanying uncombined form of the same work.

8. You may not copy, modify, sublicense, link with, or distribute the Library except as expressly provided under this License. Any attempt otherwise to copy, modify, sublicense, link with, or distribute the Library is void, and will automatically terminate your rights under this License. However, parties who have received copies, or rights, from you under this License will not have their licenses terminated so long as such parties remain in full compliance.

9. You are not required to accept this License, since you have not signed it. However, nothing else grants you permission to modify or distribute the Library or its derivative works. These actions are prohibited by law if you do not accept this License. Therefore, by modifying or distributing the Library (or any work based on the Library), you indicate your acceptance of this License to do so, and all its terms and conditions for copying, distributing or modifying the Library or works based on it.

10. Each time you redistribute the Library (or any work based on the Library), the recipient automatically receives a license from the original licensor to copy, distribute, link with or modify the Library subject to these terms and conditions. You may not impose any further restrictions on the recipients' exercise of the rights granted herein. You are not responsible for enforcing compliance by third parties with this License.

11. If, as a consequence of a court judgment or allegation of patent infringement or for any other reason (not limited to patent issues), conditions are imposed on you (whether by court order, agreement or otherwise) that contradict the conditions of this License, they do not excuse you from the conditions of this License. If you cannot distribute so as to satisfy simultaneously your obligations under this License and any other pertinent obligations, then as a consequence you may not distribute the Library at all. For example, if a patent license would not permit royalty-free redistribution of the Library by all those who receive copies directly or indirectly through you, then the only way you could satisfy both it and this License would be to refrain entirely from distribution of the Library. If any portion of this section is held invalid or unenforceable under any particular circumstance, the balance of the section is intended to apply, and the section as a whole is intended to apply in other circumstances. It is not the purpose of this section to induce you to infringe any patents or other property right claims or to contest validity of any such claims; this section has the sole purpose of protecting the integrity of the free software distribution system which is implemented by public license practices. Many people have made generous contributions to the wide range of software distributed through that system in reliance on consistent application of that system; it is up to the author/donor to decide if he or she is willing to distribute software through any other system and a licensee cannot impose that choice.

This section is intended to make thoroughly clear what is believed to be a consequence of the rest of this License.

12. If the distribution and/or use of the Library is restricted in certain countries either by patents or by copyrighted interfaces, the original copyright holder who places the Library under this License may add an explicit geographical distribution limitation excluding those countries, so that distribution is permitted only in or among countries not thus excluded. In such case, this License incorporates the limitation as if written in the body of this License.

13. The Free Software Foundation may publish revised and/or new versions of the Lesser General Public License from time to time. Such new versions will be similar in spirit to the present version, but may differ in detail to address new problems or concerns. Each version is given a distinguishing version number. If the Library specifies a version number of this License which applies to it and "any later version", you have the option of following the terms and conditions either of that version or of any later version published by the Free Software Foundation. If the Library does not specify a license version number, you may choose any version ever published by the Free Software Foundation.

14. If you wish to incorporate parts of the Library into other free programs whose distribution conditions are incompatible with these, write to the author to ask for permission. For software which is copyrighted by the Free Software Foundation, write to the Free Software Foundation; we sometimes make exceptions for this. Our decision will be guided by the two goals of preserving the free status of all derivatives of our free software and of promoting the sharing and reuse of software generally.

#### NO WARRANTY

15. BECAUSE THE LIBRARY IS LICENSED FREE OF CHARGE, THERE IS NO WARRANTY FOR THE LIB-RARY, TO THE EXTENT PERMITTED BY APPLICABLE LAW. EXCEPT WHEN OTHERWISE STATED IN WRITING THE COPYRIGHT HOLDERS AND/OR OTHER PARTIES PROVIDE THE LIBRARY "AS IS" WITHOUT WARRANTY OF ANY KIND, EITHER EXPRESSED OR IMPLIED, INCLUDING, BUT NOT LIMITED TO, THE IMPLIED WARRANTIES OF MERCHANTABILITY AND FITNESS FOR A PARTICULAR PURPOSE. THE ENTIRE RISK AS TO THE QUALITY AND PERFORMANCE OF THE LIBRARY IS WITH YOU. SHOULD THE LIBRARY PROVE DEFECTIVE, YOU ASSUME THE COST OF ALL NECESSARY SERVICING, REPAIR OR CORRECTION.

16. IN NO EVENT UNLESS REQUIRED BY APPLICABLE LAW OR AGREED TO IN WRITING WILL ANY COPYRIGHT HOLDER, OR ANY OTHER PARTY WHO MAY MODIFY AND/OR REDISTRIBUTE THE LIBRARY AS PERMITTED ABOVE, BE LIABLE TO YOU FOR DAMAGES, INCLUDING ANY GENERAL, SPECIAL, INCIDENTAL OR CONSEQUENTIAL DAMAGES ARISING OUT OF THE USE OR INABILITY TO USE THE LIBRARY (INCLUDING BUT NOT LIMITED TO LOSS OF DATA OR DATA BEING RENDERED INACCURATE OR LOSSES SUSTAINED BY YOU OR THIRD PARTIES OR A FAILURE OF THE LIBRARY TO OPERATE WITH ANY OTHER SOFTWARE), EVEN IF SUCH HOLDER OR OTHER PARTY HAS BEEN ADVISED OF THE POSSIBILITY OF SUCH DAMAGES.

END OF TERMS AND CONDITIONS